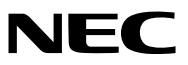

液晶投影機

# *PE506UL/PE456USL/PE506WL/ PE456WSL*

使用者手冊

請瀏覽本公司網站以獲得最新版本的使用者手冊: [https://www.sharp-nec-displays.com/dl/en/pj\\_manual/lineup.html](https://www.sharp-nec-displays.com/dl/en/pj_manual/lineup.html)

#### 商標

- AccuBlend 和 MultiPresenter 是 NEC Display Solutions Ltd. 在日本、美國和其他國家或地區的商標或註冊商標。
- Apple 和 Mac 是 Apple Inc.(蘋果公司)在美國和其他國家或地區的註冊商標。
- Microsoft 和 Windows 是 Microsoft Corporation(微軟公司)在美國及/或其他國家或地區的註冊商標或商標。
- Micro Saver 是 ACCO 子品牌 Kensington Computer Products Group 在美國和其他國家或地區的註冊商標。
- HDMI 和 HDMI High-Definition Multimedia Interface (高畫質多媒體介面),以及 HDMI 標誌是 HDMI Licensing Administrator, Inc. 在美國和其他國家或地區的商標或註冊商標。

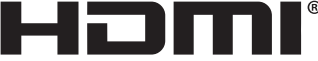

- PJLink 商標與標誌為已申請註冊,或已在日本、美國及其他國家和地區註冊。
- Blu-ray 是 Blu-ray Disc Association(藍光光碟協會)的商標。
- CRESTRON 和 ROOMVIEW 是 Crestron Electronics, Inc. 在美國和其他國家或地區的註冊商標。
- 本手冊中提及的其他產品名稱及標誌為其各自持有人的商標或註冊商標。
- GPL/LGPL 軟體授權

該產品包含根據 GNU General Public License (GPL)(GNU 通用公眾授權條款)、GNU Lesser General Public License (LGPL)(GNU 較寬鬆公共授權條款)及其他授權條款進行授權的軟體。 如需瞭解各軟體的更多資訊,請參閱隨附 CD-ROM 中「about GPL&LGPL」資料夾內的「readme.pdf」。

#### 註

- (1) 本使用者手冊的內容不得擅自進行部分或全部轉載。
- (2) 本使用者手冊的內容如有變更,恕不另行通知。
- (3) 儘管本使用者手冊為謹慎編寫,若您發現任何疑點、錯誤或遺漏,請與我們聯絡。
- (4) 除第 (3) 條外,對於因使用本投影機而造成的任何經濟損失或因其他問題而產生的索賠,NEC 將不予承擔責任。
- (5) 本手冊統一提供給所有地區,因此可能包含其他國家或地區專屬陳述。
- (6) PE506UL/PE506WL和PE456USL/PE456WSL僅在鏡頭外觀上有所不同。 除非涉及鏡頭相關功能的介紹,否則 投影機櫃的圖紙均以PE506UL為例。

## <span id="page-2-0"></span>重要資訊 重要資訊

## 安全注意事項

#### 注意事項

開始使用 NEC 投影機之前,請仔細閱讀本手冊並妥善保管以供未來參考之用。

注意

若要關閉主電源,必須從電源插座中拔出插頭。

電源插座應該儘量安裝在靠近投影機,並易於操作的位置。

注意

為避免電擊,請勿打開機殼。 投影機內部有高壓元件。 有關維修事宜請委託給有資格的維修服務人員。

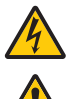

此符號警告使用者機器內的未絕緣電壓足以造成電擊。因此,以任何方式接觸機器內任何組件都會產生危險。

本符號用來提醒使用者已提供有關本投影機之操作及維修的重要資訊。

應仔細閱讀本資訊,以免發生問題。

警告:為避免火災或者電擊,應避免投影機淋雨或者將其暴露在潮濕之處。 本投影機插頭搭配使用延長線或插入插座時,務必完全插入插腳。

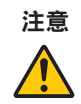

請避免長時間顯示靜止影像。

否則可能導致這些影像暫時停留在 LCD 面板表面。

如果發生此情況,請繼續使用您的投影機。先前影像的靜態背景將消失。

#### 廢舊產品處置

#### 歐盟內部

已在各成員國內實施的泛歐盟立法要求帶有左側標記的電子與電氣產品都必須與居家垃圾分開棄置。這包 括投影機及其電子配件。棄置此類產品時,請參閱您當地主管機構的指南,及/或詢問您購買本產品的商店。 廢舊產品在收集後,將以適當的方式重新利用及回收。此工作可協助我們盡量減少廢棄物,並將對人體健康和 環境的負面影響降至最低水平。

電氣和電子產品上的標記僅適用於現行歐盟成員國。

#### 歐盟外部

如果您需要在歐盟外部處理廢舊電氣和電子產品,請聯絡地方當局並尋求正確的處理方法。

歐盟適用:打叉的帶輪垃圾桶表示不得將廢舊電池放入一般居家廢棄物內!對於廢舊電池,使用個別收集系 統根據法律進行適當處理與回收。

根據歐盟指令 2006/66/EC, 不得以不當方式棄置電池。應依當地法規個別收集電池。

# $CE$   $CSE$

注意:

• UKCA 僅適用於 PE506UL/PE506WL 型號。

#### 重要保障

這些安全說明是為了確保投影機的使用壽命,以及避免火災和電擊。請詳細閱讀並注意所有警告。

## ⚠ 安裝

- 請勿將投影機放置在下列環境中:
	- 不穩定的車、架子或桌子上。
	- 靠近水、浴池或潮濕的房間。
	- 陽光直射、靠近加熱裝置或熱輻射裝置的地方。
	- 多塵、多煙或多蒸氣的環境。
	- 紙張或布上、墊子或地毯上。
- 請避開有極端溫度與濕度的場所。
	- 適合本投影機的使用環境如下。
	- 操作溫度:0°C 至 40°C(32 至 104°F)/濕度:20 至 80%(無水汽凝結)
	- 儲存溫度:–10°C 至 50°C(14 至 122°F)/濕度:20 至 80%(無水汽凝結)
- 如果您想要將投影機安裝在天花板上:
	- 切勿自行安裝。
	- 安裝工作必須委託合格的技術人員進行,以確保適當操作,並可降低人身傷害風險。
	- 此外,天花板必須牢固,能夠充分承受投影機的重量,且必須依照當地建築法規安裝。
	- 詳情請諮詢您的經銷商。
- 請勿在以下情況下安裝和存放投影機。否則可能會導致故障。
	- 在強磁場中
	- 在腐蝕性氣體環境中
	- 戶外
- 如果雷射光束等強光從鏡頭進入,可能會導致故障。

# 注意

本設備設計為需在電源線接地的情況下使用。如果電源線未接地,可能會導致電擊。請確保電源線已正確 接地。

請勿使用 2 芯插頭轉換轉接器。

#### 纜線資訊

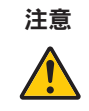

請使用屏蔽電纜或連接鐵氧體磁芯的電纜,以避免干擾無線電和電視接收。有關詳細資訊,請參閱本使用 者手冊中的「進行連接」。

#### 警告

- 在住宅環境操作本設備可能會導致無線電干擾。
- 請勿在投影機開啟時用鏡頭蓋或相等物遮蓋鏡頭。由於光輸出會釋放熱量,這將導致蓋子熔化。
- 請勿將易受熱物體放置在投影機鏡頭前。否則光輸出釋放的熱量可能導致物品熔毀。

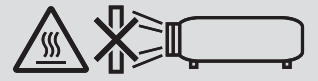

• 請勿使用含有可燃性氣體的噴霧去除濾網及投影視窗上堆積的灰塵和污垢。此可能會引起火災。

## 人 火災和電擊的注意事項 人

- 請確保通風足夠,且通風口沒有阻寒,以避免投影機內部積聚熱量。投影機和牆壁間至少應留出4吋(10 公分)的空間。
- 請避免迴紋針和紙屑等異物落入投影機。請勿嘗試擷取任何可能掉入投影機的物體。請勿將任何金屬物體(例如,電線 或螺絲起子)插入投影機。若有任何東西落入投影機,請立即中斷連接,並要求合格的維修人員取出該物體。
- 切勿在投影機上方放置任何物體。
- 請勿在暴風雨期間接觸電源插頭。否則會導致電擊或火災。
- 本投影機設計為在 100-240V AC 50/60 Hz 的電源下運作。嘗試使用投影機之前,請確認您的電源符合此要求。
- 關於投影機的光源
	- 請勿直視投影機的鏡頭。 投影機運作時,可能投射出會傷害眼睛的強光。有孩童在附近時應特別小心。
	- 請勿使用光學裝置(放大鏡、反射鏡等)觀看投射的光。否則可能會導致視力受損。
	- 開啟投影機前,請檢查投影範圍內是否有人正注視著鏡頭。
	- 請勿讓孩童單獨操作投影機時,應始終有成人在場並仔細關注孩童。
	- 以下顯示於機殼上鏡頭附近的圖解,表示該投影機屬於 IEC/EN 62471-5:2015 的風險組 2。與任何明亮的光源一 樣,請勿直視光束,RG2 IEC/EN 62471-5:2015。

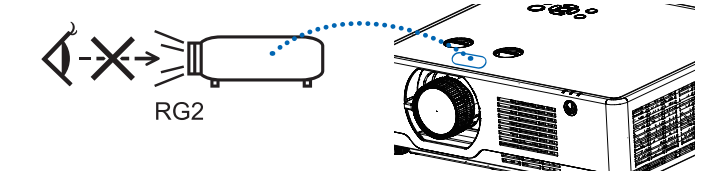

(僅限 PE506UL 和 PE506WL 型號)

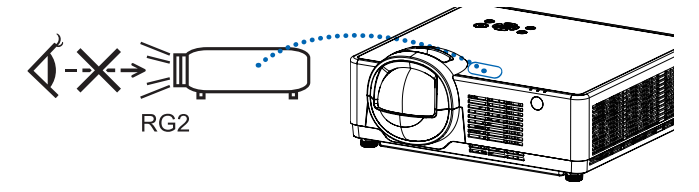

(僅限 PE456USL 和 PE456WSL 型號)

- 請避免將放大鏡等任何物品放在投影機的光線路徑上。從鏡頭發射出來的光是發散的,因此可改變鏡頭光線方向的任 何異物都可能導致如火災或者眼睛受傷等意外事故的發生。
- 請勿將易受熱物體放置在投影機通風口前。 否則廢氣釋放的熱量可能導致物品熔毀或灼傷手部。
- ●請勿將水潑濺到投影機上。否則會導致電擊或火災。如果投影機受潮,請關閉投影機後拔出電源線,並讓合格的維修

人員維修投影機。

- 請小心處理電源線。損壞或磨損的電源線會導致電擊或火災。
	- 切勿使用非本投影機附帶的其他電源線。
	- 切勿過度彎曲或拉扯電源線。
	- 切勿把電源線放在投影機或任何重物下面。
	- 切勿用毯子等其他軟材料覆蓋電源線。
	- 切勿加熱電源線。
	- 切勿用濕手觸摸電源插頭。
- 在下列情況下請關閉投影機,拔出電源線並請合格的維修服務人員維修投影機:
	- 電源線或插頭損壞或磨損。
	- 如果有液體濺入投影機或讓投影機暴露於雨水。
	- 如果您有依使用者手冊中的說明操作,但投影機仍無法正常運作。
	- 如果投影機摔落地面或機殼破損。
	- 如果投影機性能出現明顯異常變化,表示需要維修。
- 移動投影機時,請斷開電源線和其他電線。
- 清潔機殼前,應先關閉投影機並拔出電源線。
- ●若長時間不使用投影機,請關閉投影機並拔出電源線。
- 使用局域網線時:

為了確保安全,切勿將投影機連接到调邊設備配線有可能超壓的端子上。

- 鏡頭移動、對焦和變焦操作。
	- 請從投影機的後面或側面移動鏡頭或調整對焦或變焦。如果從前面進行這些操作,可能會讓您的眼睛暴露在強光下 並受傷。
	- 進行鏡頭移動操作時,應讓您的雙手遠離鏡頭區域。否則,您的手指可能會被機殼和鏡頭之間的蓋子夾住。

#### 注意:

[鏡頭位移] 功能僅適用於PE506UL/PE506WL。

#### ∧ 注音

- 切勿將投影機的傾斜腳用於規定以外的其他用途。用傾斜腳搬運或在牆壁掛起投影機等不合理使用會對投影機造 成損壞。
- 燈源開啟後 60 秒內及 POWER 指示燈閃爍藍色時,切勿關閉交流電源。否則會造成燈泡提早故障。

#### 遙控器操作注意事項

#### • 請小心使用遙控器。

- 如果遙控器弄濕,應立刻擦乾。
- 避免放在過熱及過於潮濕的地方。
- 切勿使電池短路、將其加熱或拆卸。
- 切勿將電池投入火中。
- 如果長時間不使用遙控器則需取出電池。
- 請確認電池的正負極 (+/-) 方向排列正確。
- 切勿將新舊電池或不同類型的電池混用。
- 請根據當地法規丟棄廢舊電池。

#### 雷射安全注意事項

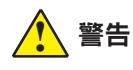

#### 雷射產品 IEC 60825-1 1 類產品第三版

• 本產品配備雷射模組。使用此處指定以外的控制或程序調整可能會導致危險的輻射暴露。

#### 適用於美國

符合 CFR 1040.10 與 1040.11 第 21 條,除了符合 IEC/EN 62471-5:ED.1.0 所定義之風險群組 2 LIP 以外。如需更 多資訊,請參閱 2019 年 5 月 8 日的雷射通知 57。

#### 適用於其他地區(包括美國)

本產品被歸類為 IEC 60825-1 第三版 2014-05 的 1 類和 IEC/EN 62471-5 第一版 2015-06 的 RG2。

- 請遵守您所在國家/地區有關設備安裝和管理的法律與法規。
- 內建光模組發出的雷射輪廓:
	- 波長: 449-461nm 最大功率: 105W
- 防護罩的輻射模式: 波長:449-461nm 雷射輻射最大輸出: 66.6mW(PE506UL/PE506WL)

19.04mW(PE456USL/PE456WSL)

本產品配備雷射模組。使用此處指定以外的控制或程序調整可能會導致危險的輻射暴露。

#### 光模組

- 產品中配備了一個包含多個雷射二極管的光模組作為光源。
- 這些雷射二極管密封在光模組中。不需要維護或維修光模組即可維持性能。
- 一般使用者不得更換光模組。
- 請聯絡合格的經銷商以更換光模組並獲得更多資訊。

與任何明亮的光源一樣,切勿直視光束。RG2 IEC/EN 62471-5:2015。

標籤 1 FDA 額外的警告標籤(適用於美國)

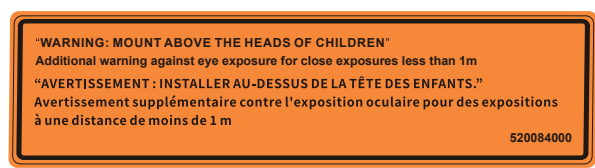

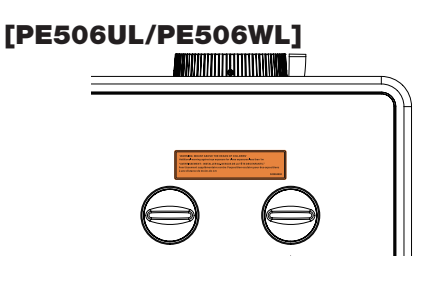

[PE456USL/PE456WSL]

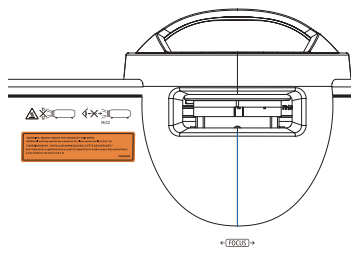

- 內建光模組發出的雷射輪廓:
	- 波長:449-461 nm
	- 最大功率 105 W
- 本產品配備雷射模組。使用並非這裡指定的控制或程序可能會導致危險的輻射暴露。
- 監護兒童時的額外說明,切勿凝視、切勿使用光學輔助。
- 提供監護兒童的通知,無論與投影機的距離為何,切勿讓兒童凝視投影機光束。
- 使用遙控器啟動投影機時,若於投影鏡頭正前方應特別小心。
- 使用者應注意,不得在光束內使用雙筒望遠鏡或單眼望遠鏡等光學輔助。
- 開啟投影機時,請確認投影範圍內沒有人注視著鏡頭。
- 請避免將任何物品(放大鏡等)放置在投影機的光線路徑上。從鏡頭發射出來的光非常密集,因此可改變鏡頭光線方 向的任何異物都可能導致如火災或者眼睛受傷等意外事故的發生。
- <sub>言 台《关怀正元皇朔宗上》,<br>當本產品搭配天花板吊架使用時,建議安裝在高於兒童眼睛處。</sub> • 警告:安裝在兒童頭頂上方。
- 未依使用者手冊說明所進行的任何操作或調整都有造成有害輻射的風險。

#### 標籤 2 等級 1 雷射產品標籤(適用於其他地區)

**CLASS 1 LASER PRODUCT** APPAREIL À LASER DE CLASSE 1 LASERPRODUKT DER KLASSE 1 ЛАЗЕРНОЕ ИЗДЕЛИЕ 1 КЛАССА ОПАСНОСТИ 등급 1 레이저 제품 第一級雷射産品 IEC 60825-1:2014 24L89891 適用於美國

[PE506UL/PE506WL]

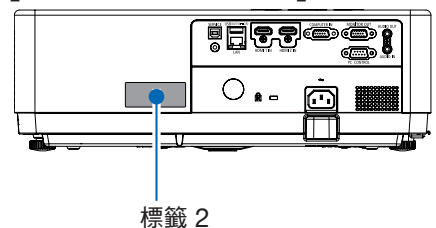

#### [PE456USL]

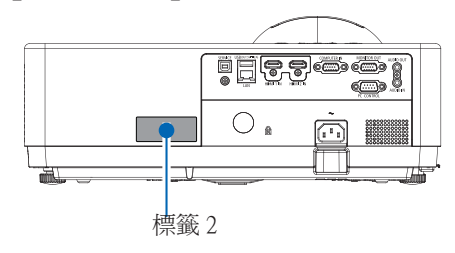

#### 適用於其他地區 [PE506UL/PE506WL]

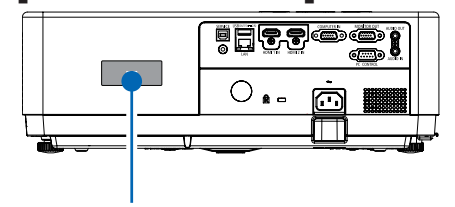

標籤 2

#### [PE456USL/PE456WSL]

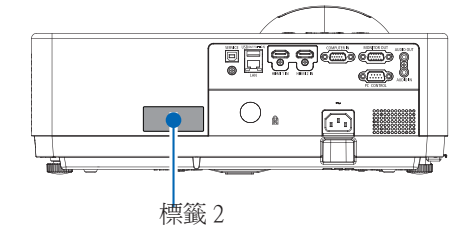

## 雷射光輻射範圍

下圖顯示雷射光的最大輻射範圍。

## [PE506UL/PE506WL]

水平角度(單位:度)

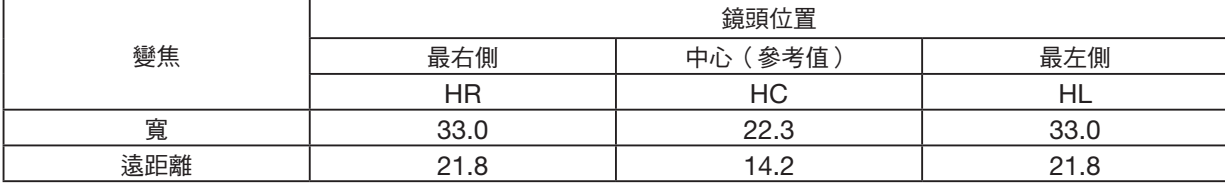

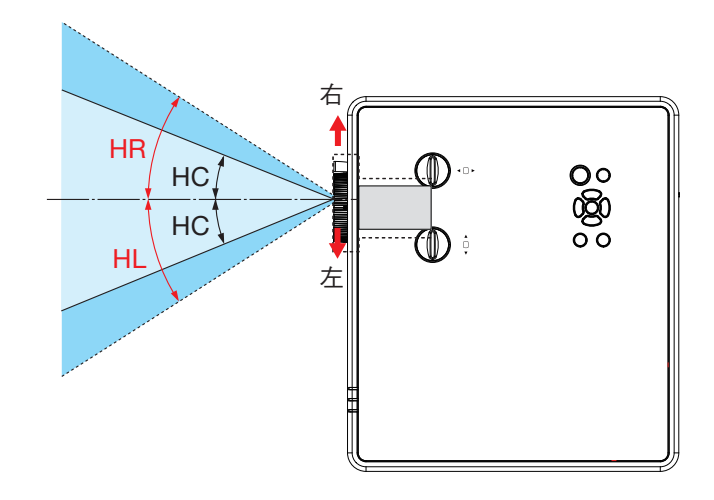

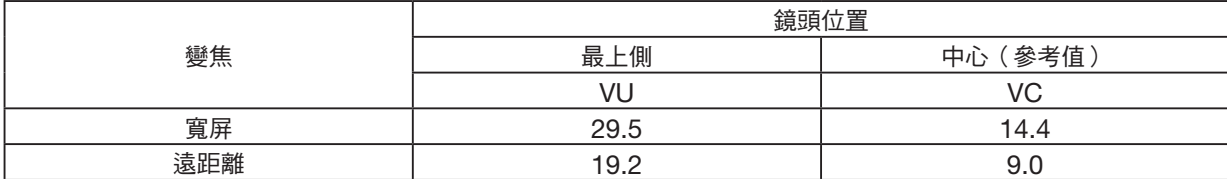

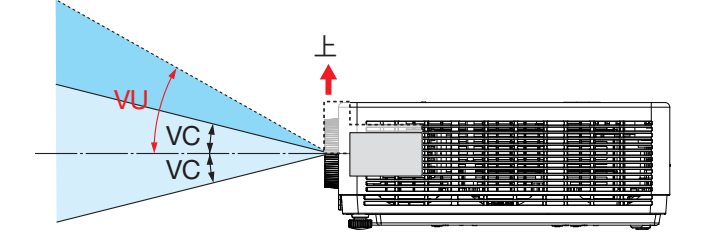

## 雷射光輻射範圍

下圖顯示雷射光的最大輻射範圍。

## [PE456USL/PE456WSL]

水平角度(單位:度)

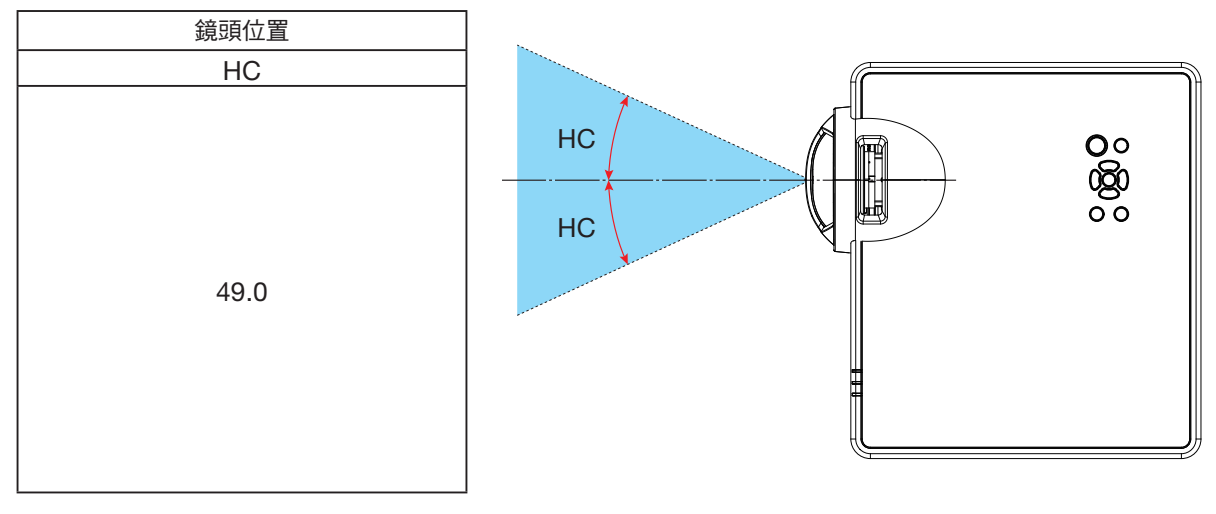

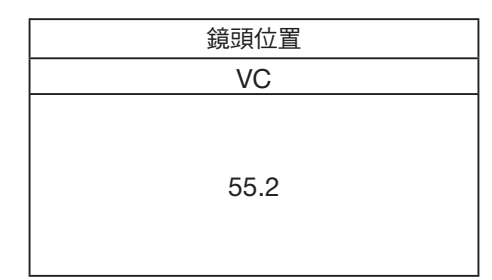

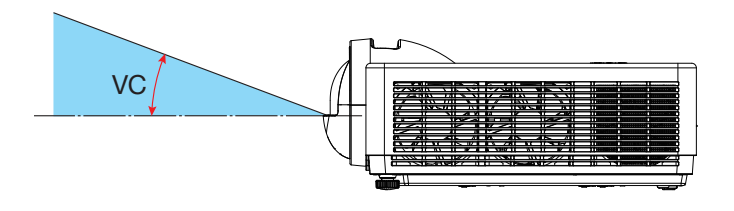

#### 關於高海拔模式

- 在海拔約 1700 米/5577 英尺或更高的地方使用投影機時,請將「設定」選單中的 [高海拔] 設定為 [開]。在約 1700 米 或更高海拔使用本投影機,但未將 [高海拔] 設定為 [開] 將導致投影機過熱並關閉保護器。
- 在海拔約為 1700 米/5577 英尺或更高的地方使用投影機時,將縮短燈泡等光學元件的壽命。
- 當投影機位於約 1700 米/5577 英尺或更高的海拔時,它會自動從 [關] 切換到 [開]。

#### 安裝投影機的間隙

安裝投影機時,請在其周圍留出足夠的空間,如下所述。否則,從投影機排出的熱廢氣可能會被收回。 此外,請確保沒有空調的風吹到投影機上。投影機的熱控制系統可能會偵測到異常(溫度錯誤)並自動關機電源。

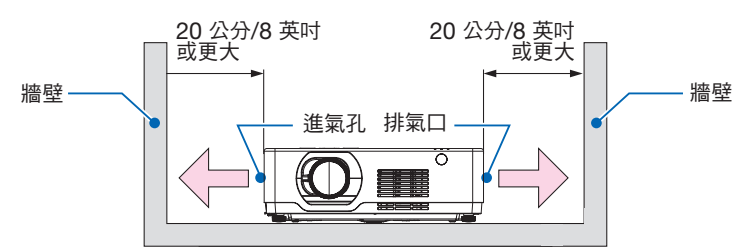

注意:

在上圖中,假設投影機上方有足夠的空間。前面還有一個進氣孔。請留出約 10 公分或更多的空間,甚至可安裝電纜的更 多空間。

#### 吊頂安裝注意事項

請勿將投影機放置在下列環境中:有附著的物質處,如油、化學品和可能導致機殼變形或破裂、金屬部件腐蝕或故障的 濕氣。

- 室外和潮濕或灰塵多的地方。
- 暴露於油煙或蒸氣的地方。
- 會產生腐蝕性氣體的場所。

#### 關於原始投射圖片的版權問題:

請注意,在咖啡廳或旅館等場地使用本投影機以作商業或吸引公眾注意力用途時,若使用下列功能使螢幕影像出現壓縮 或伸展,可能會侵犯版權法保護下的版權擁有者的權益。

[影像大小]、[梯形校正]、放大功能以及其他類似功能。

#### 電源控制功能

本投影機具有電源控制功能。為降低功耗,電源控制功能(1 和 2)均為以下的出廠預設值。要透過序列纜線連接從外部 裝置控制投影機,請使用螢幕選單來變更 1 和 2 的設定。

#### 1. 待機模式(出廠預設:標準)

要使用外部裝置控制投影機,請將 [待機狀態] 選擇為 [網路待機] 或 [睡眠]。

注意:

• 在 [待機狀態] 選擇為 [正常模式] 時, 將無法使用以下端子和功能: MONITOR OUT 端子、AUDIO OUT 端子、LAN 功能。有關詳細資訊,請參閱第 [3](#page-58-0)9 頁。

#### 2. 電源管理(出廠預設:就緒)

要使用外部裝置控制投影機,請將 [電源控制] 選擇為 [關]。

注意:

• [計時器] 選擇為 [5 分鐘] 時, 如果在 5 分鐘內任意輸入連接埠均未接收到任何訊號, 或無操作執行, 投影機將自動關機。

#### 360° 投影功能

我們的投影機支援 360° 投影。

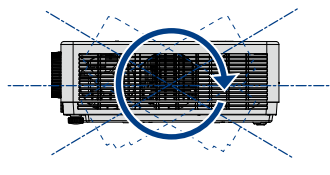

垂直 360° 竖向 360°

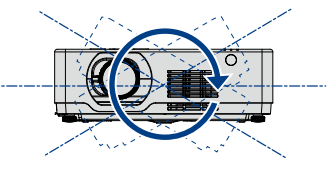

水平 360°

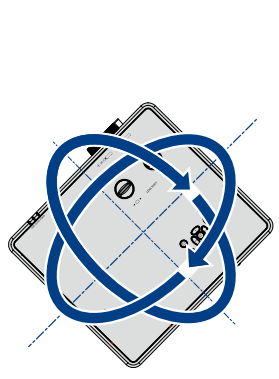

垂直和水平 360° (竖向与横向的组合)

#### 電線資訊

使用屏蔽電纜或安裝有鐵氧體磁芯的電纜,以免干擾無線電和電視接收。 要了解更多詳情,請參閱本用戶手冊中的"7.安裝和連接"。

#### 關於PE506UL/PE456USL/PE506WL/PE456WSL電磁干擾(EMI)的注意事項

#### 警告使用者:

此為甲類資訊技術設備,於居住環境中使用時,可能會造成射頻擾動,在此種情況下,使用者會被要求採取某些適當 的對策。

#### 產品處理

請根據當地法規處理廢舊產品。

#### 產品中限用物質及其化學符號

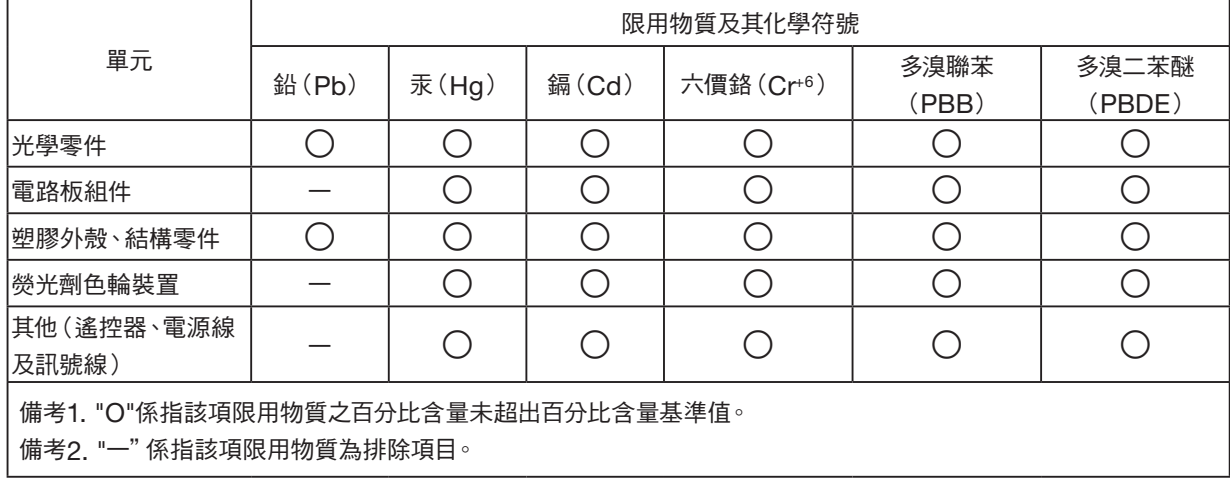

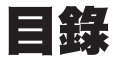

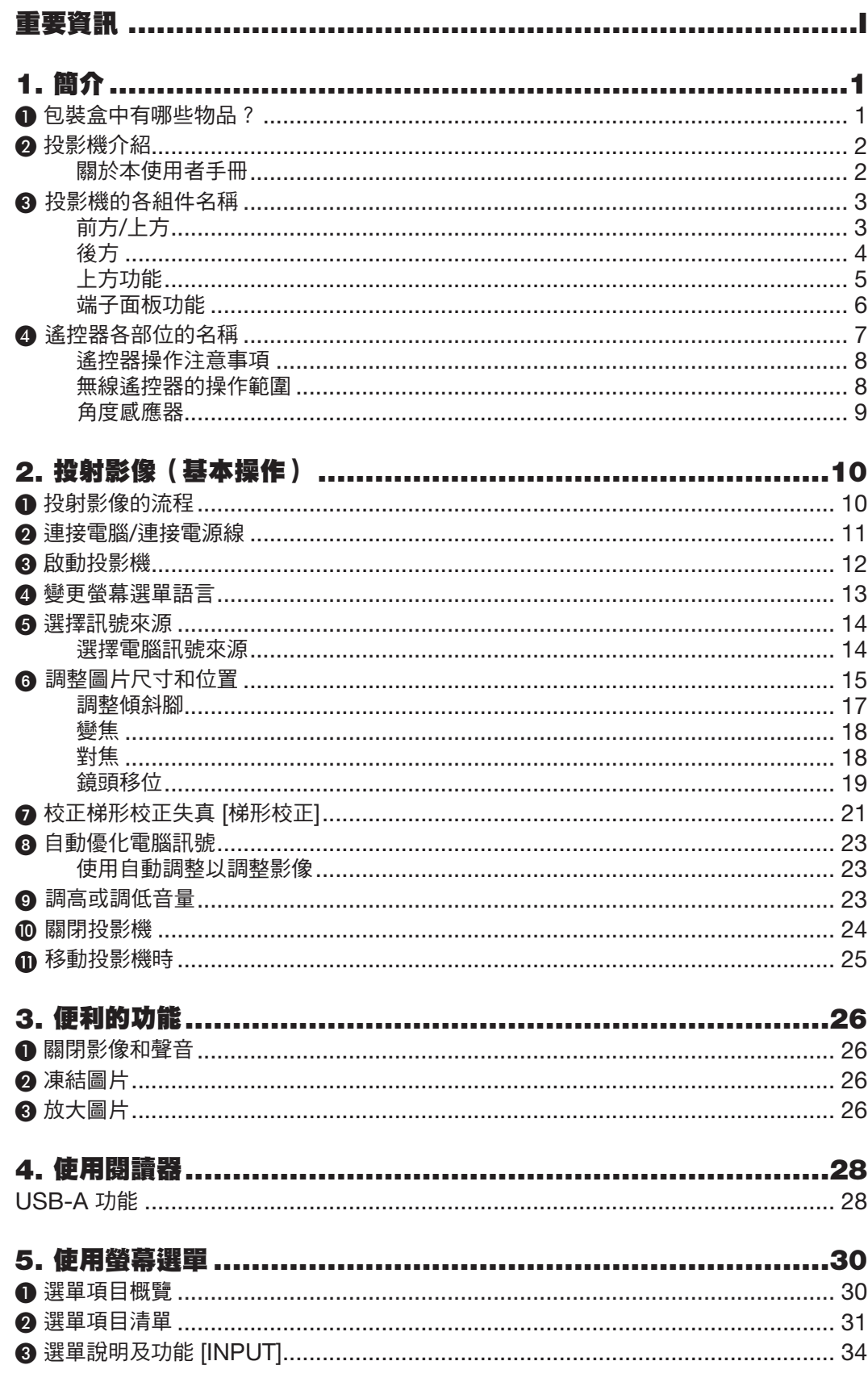

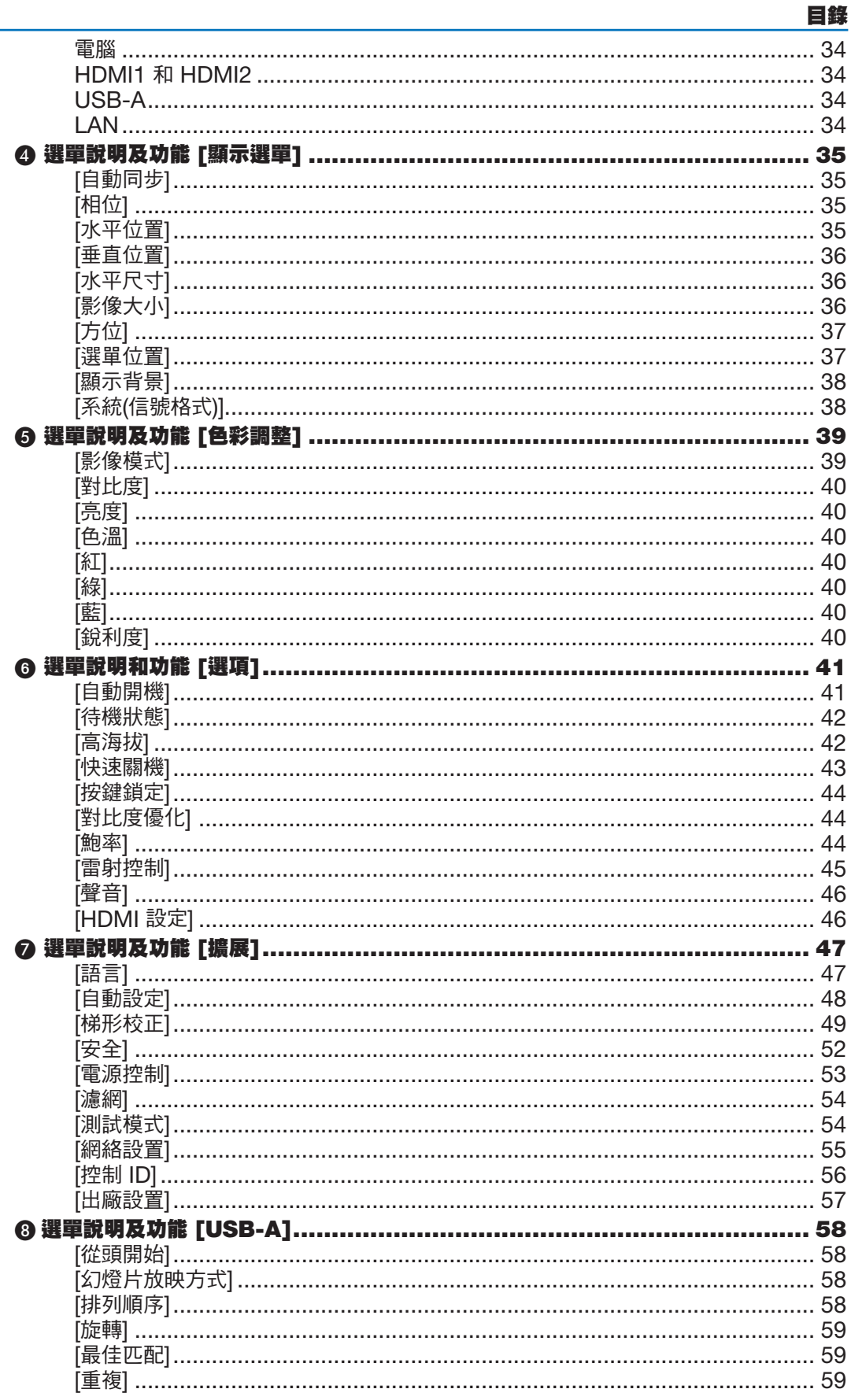

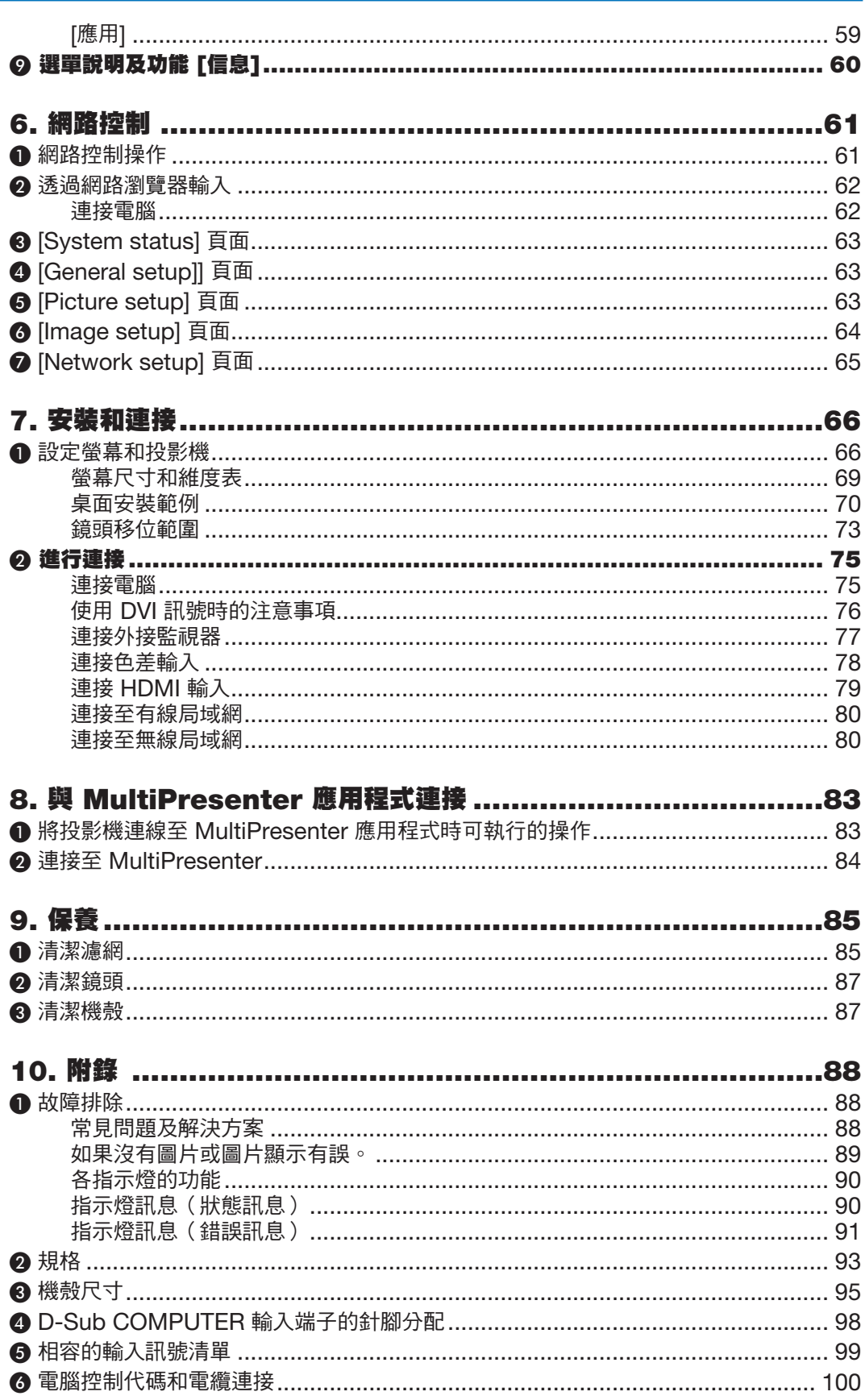

## 目錄

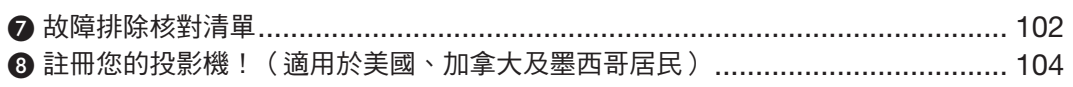

## 目錄

# <span id="page-19-0"></span>1. 簡介

## ❶ 包裝盒中有哪些物品?

請確認包裝盒內包含列出的所有內容。如果缺少任何部件,請聯絡您的經銷商。 請保留原始包裝盒及包裝材料,以便運送投影機時之用。

投影機

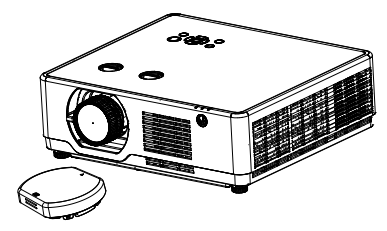

[PE506UL/PE506WL] 鏡頭蓋 × 1 (440165301) (僅適用於 PE506UL)

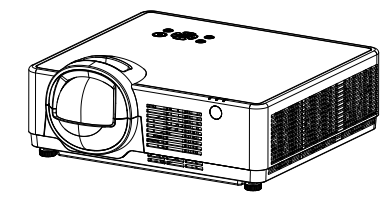

**[PE456USL/PE456WSL]** 遙控

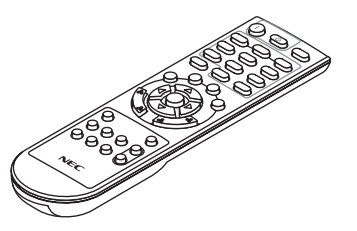

(393004710)

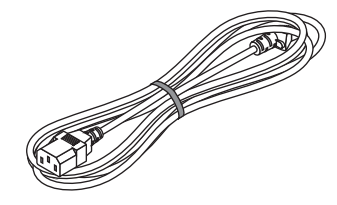

電源線 (美國:310004900) (歐盟:310003100)

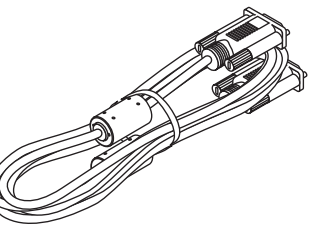

電腦線 (VGA) (310002200)

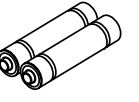

電池(4號 × 2) (391003200)

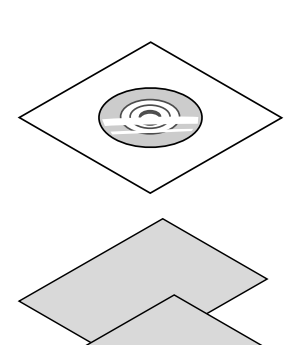

- NEC 投影機光碟 使用者手冊 (PDF) (510054501)
- 重要資訊 (510054602)

#### [PE506UL/PE506WL • 快速安裝手冊

(適用於北美洲:510054802) (適用於北美洲以外的其他國家或地 區:510054701 與 510054802)

#### [PE456USL/PE456WSL]

• 快速安裝手冊 (適用於北美洲:510066100) (適用於北美洲以外的其他國家或地 區:510066200 與 510066100)

 僅適用於北美 有限保修

 適用於歐洲客戶: 您可在公司官網上找到現行有效的保證政策: [https://www.sharpnecdisplays.eu](僅適用於北美
有限保修
適用於歐洲客戶：
您可在公司官網上找到現行有效的保證政策：
https://www.sharpnecdisplays.eu)

## <span id="page-20-0"></span>❷ 投影機介紹

本章將向您介紹您的新投影機及其性能和操作方法。

#### • 支援高解析度訊號

投影機具備可相容於許多輸出訊號的多重掃描系統。最高至 WUXGA(電腦)、4K@30Hz (HDMI)。

#### • 實用的簡報功能

數位變焦功能可讓您在簡報過程中專注於關鍵資訊。

#### • 光源 • 亮度

- 光源模組配備長效二極體。 雷射光源可以長時間使用,無需更換或維護,因此本產品的操作成本低廉。
- 亮度可調整 與常規光源不同的是,在「正常」模式下,亮度的調整範圍可從 50 至 100%。

#### • 多語言選單顯示

投影機的螢幕選單提供 27 種語言:英語、德語、法語、義大利語、西班牙語、波蘭語、瑞典語、荷蘭語、葡萄牙 語、日語、簡體中文、繁體中文、韓語、俄語、阿拉伯語、土耳其語、芬蘭語、挪威語、丹麥語、印度尼西亞語、 匈牙利語、捷克語、哈薩克語、越南語、泰語、波斯語、羅馬尼亞語。

#### • 便捷的維護功能

濾網維護功能可提供更好和正確的投影機維護。

#### • 安全功能

安全功能可協助您確保投影機的安全。透過按鍵鎖定功能,您可以鎖定控制面板上的操作。密碼鎖定功能可避免 未經授權使用投影機。

#### • 彩板功能

在彩色牆壁上進行簡易投影時,可從預設的四種顏色中選擇與牆壁顏色相近的顏色,並得到與投影在白屏上的彩 色影像接近的彩色影像。

#### • 節省能源

電源控制功能可降低功耗並保持光源壽命。

- 支援省電技術的 Lot6、Lot26。 選擇 [待機狀態] 可支援 Lot6,選擇 [網路待機] 可支援 Lot26。
- [ECO 模式] 可降低功耗,且 [碳計數器] 會顯示。 投影機具備可限制電力消耗的 ECO 模式。此外,當設定 [ECO 模式] 時的省電效果可轉換為降低的 CO2 排放 量,此將在螢幕選單 [碳計數器] 的確認訊息上顯示。

#### • 網路

- CRESTRON ROOMVIEW 相容性
- 支援「MultiPresenter」功能。

關於本使用者手冊

最快的入門方式是按部就班,在第一次就把所有事情都做好。現在,請花幾分鐘時間查看使用者手冊。這可能會節省您以 後的時間。在本手冊的每個章節的開始處,您都會找到概述。如果該章節不適用,您可以跳過它。

## <span id="page-21-0"></span>❸ 投影機的各組件名稱

## 前方/上方

#### [PE456USL/PE456WSL]

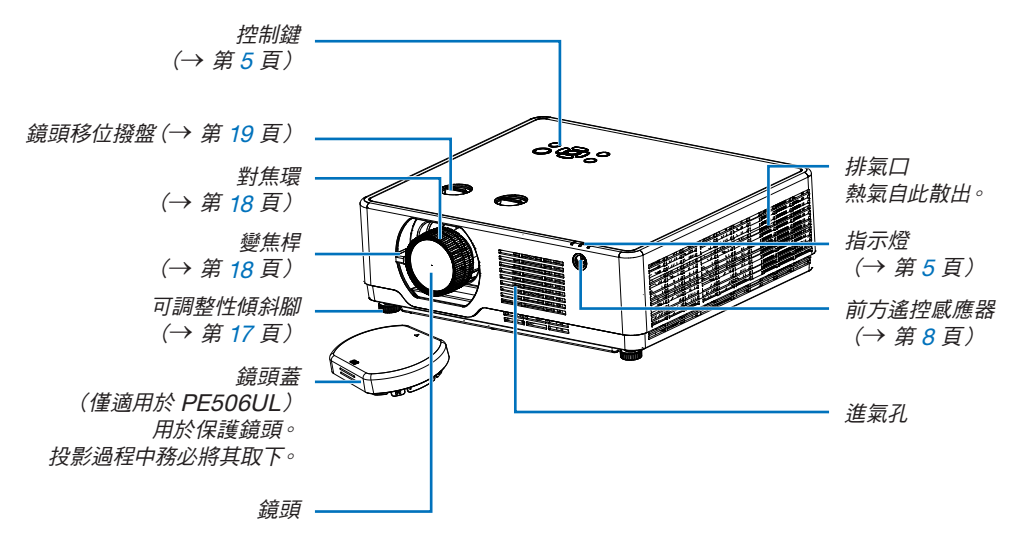

#### [PE506UL/PE506WL]

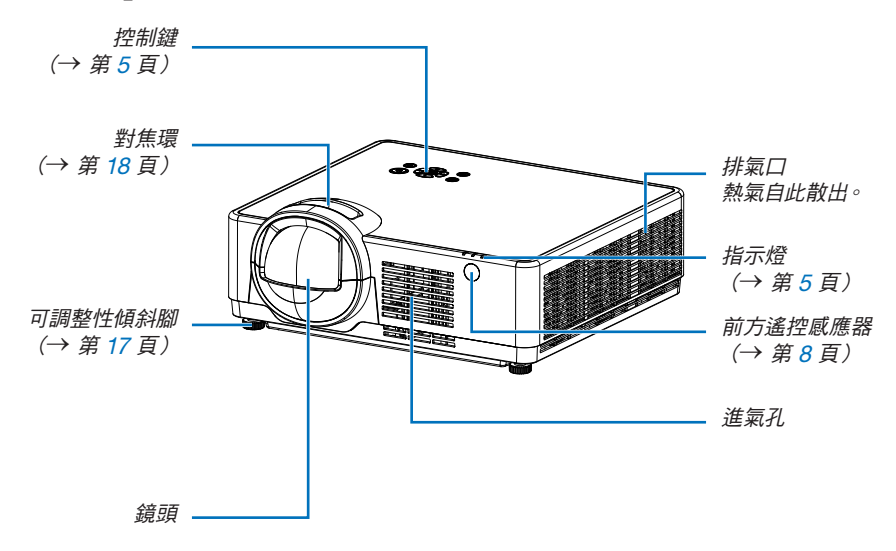

<span id="page-22-0"></span>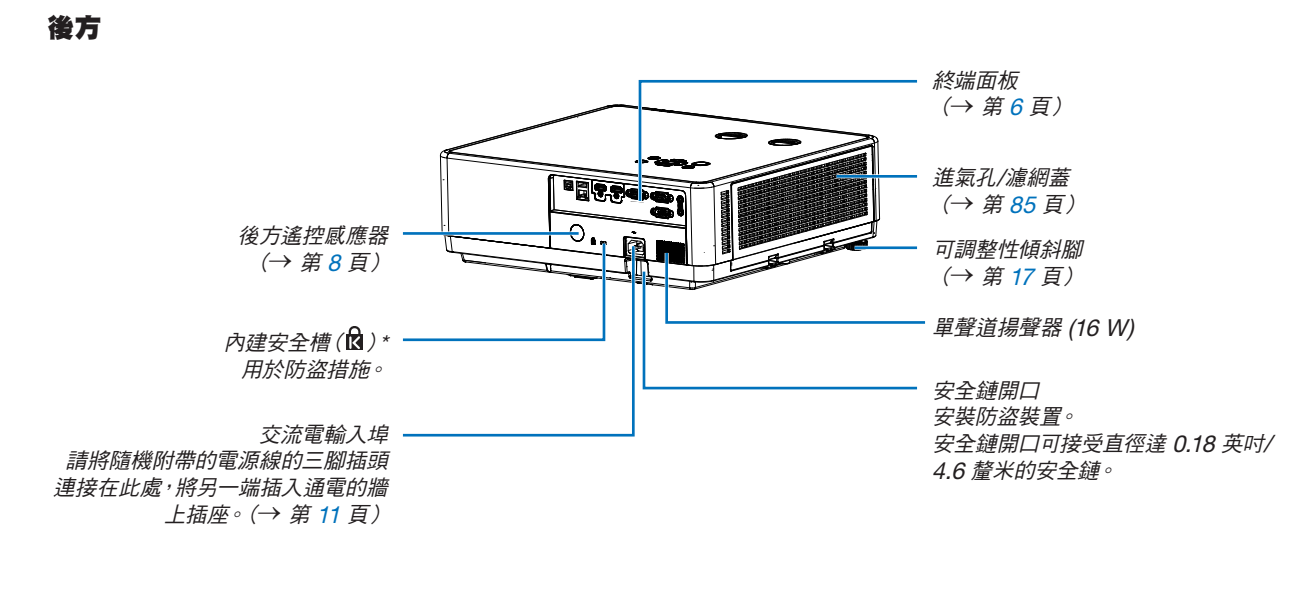

\* 此安全槽支援 Micro Saver ® 安全系統。

注意:

• 安全性以及與 Kensington 安全電纜/設備相容的防盜鎖。有關產品,請瀏覽 Kensington 的網站。

<span id="page-23-1"></span><span id="page-23-0"></span>上方功能

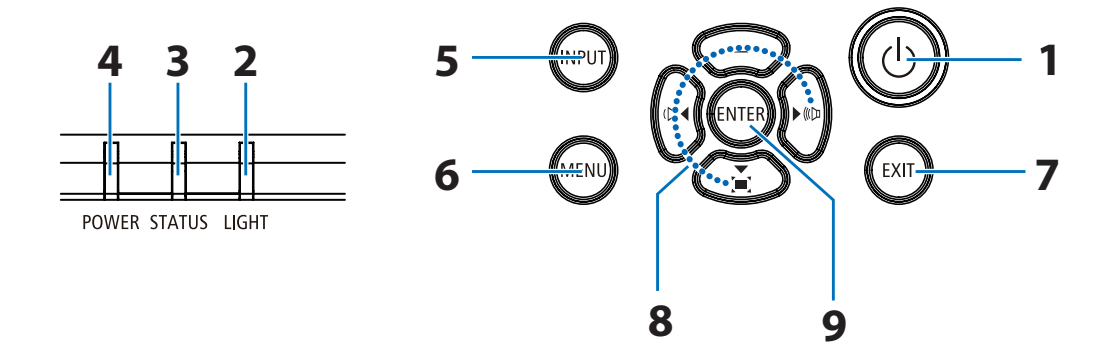

## 1.  $\circled{0}$  (電源) 按鈕

(→ 第 [12](#page-30-1)、[24](#page-42-1) 頁)

#### 2. LIGHT 指示燈

(→ 第 [90](#page-108-1) 頁)

#### 3. STATUS 指示燈 (→ 第 [90](#page-108-1) 頁)

- 4. POWER 指示燈 (→ 第 [12](#page-30-1)、[24](#page-42-1)、[25](#page-43-1)、[90](#page-108-1) 頁)
- 5. INPUT 按鈕

(→ 第 [14](#page-32-1) 頁)

6. MENU 按鈕

(→ 第 [30](#page-48-1) 頁)

7. EXIT 按鈕

#### 8. ▲▼◀▶ / 音量按鈕 ◀▶ / Keystone 按鈕 ▼ (→ 第 [21](#page-39-1)、[23](#page-41-1) 頁)

9. ENTER 按鈕

#### <span id="page-24-1"></span><span id="page-24-0"></span>端子面板功能

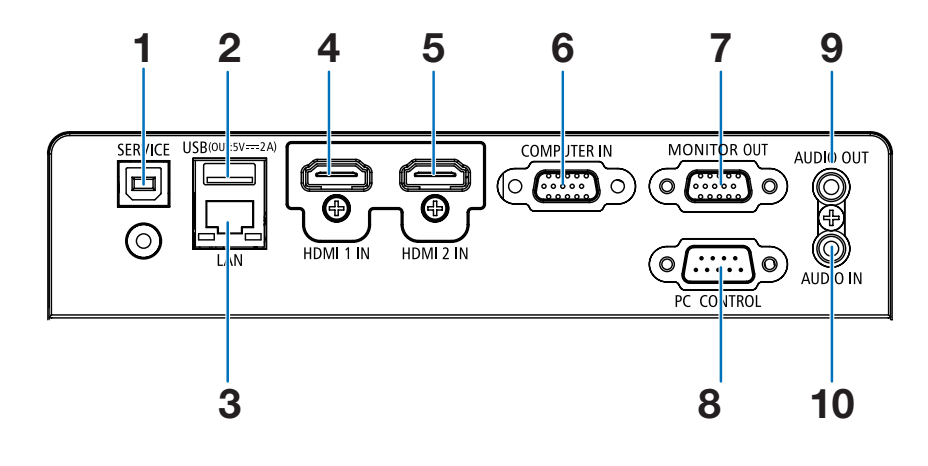

- 1. SERVICE 連接埠(USB Type B) (僅用於維修目的)
- 2. USB 連接埠(Type A) 用於 USB 記憶體 (→ 第 [28](#page-46-1) 頁)
- 3. LAN 連接埠 (RJ-45) (→ 第 [80](#page-98-1) 頁)
- 4. HDMI 1 IN 端子(Type A) (→ 第 [75](#page-93-1)、[76](#page-94-1)、[79](#page-97-1) 頁)
- 5. HDMI 2 IN 端子(Type A) (→ 第 [75](#page-93-1)、[76](#page-94-1)、[79](#page-97-1) 頁)
- 6. COMPUTER IN/ 色差輸入端子 (迷你 D-Sub 15 針) (→ 第 [11](#page-29-1)、[75](#page-93-1)、[78](#page-96-1) 頁)
- 7. MONITOR OUT 端子(迷你 D-Sub 15 針) (→ 第 [77](#page-95-1) 頁)
- 8. PC CONTROL 連接埠(D-Sub 9 針)

(→ 第 [100](#page-118-1) 頁) 使用此連接埠以連接 PC 或控制系統。這讓您可以使 用序列通訊協議控制投影機。如果您是自己編寫程式, 在頁面 [100](#page-118-1) 上有典型的 PC 控制程式碼。

9. AUDIO OUT 迷你插孔(迷你立體聲)

(→ 第 [77](#page-95-1) 頁)

注意:AUDIO OUT 迷你插孔不支援耳機端子。

10. AUDIO IN 迷你插孔(迷你立體聲)

(→ 第 [78](#page-96-1) 頁)

## <span id="page-25-0"></span>❹ 遙控器各部位的名稱

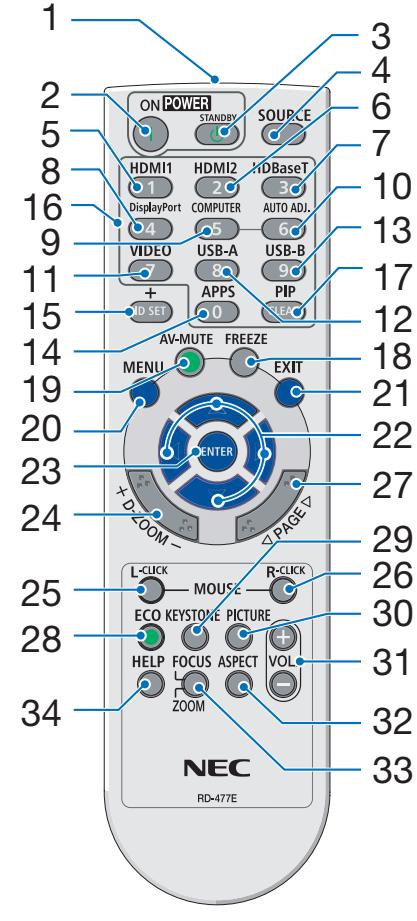

- 1. 紅外線發射器
	- (→ 第 [8](#page-26-1) 頁)
- 2. ( ) POWER ON 按鈕 (→ 第 [12](#page-30-1) 頁)
- 3.  $(\bigcup)$  POWER STANDBY按鈕 (→ 第 [24](#page-42-1) 頁)
- 4. SOURCE 按鈕 (→ 第 [14](#page-32-1) 頁)
- 12 5. HDMI 1 按鈕 (→ 第 [14](#page-32-1) 頁)
- 21 6. HDMI 2 按鈕 (→ 第 [14](#page-32-1) 頁)
	- 7. HDBaseT 按鈕 (此按鈕在本系列投影機上無法 使用)
	- 8. DisplayPort 按鈕 (此按鈕在本系列投影機上無法 使用)
	- 9. COMPUTER 按鈕 (→ 第 [14](#page-32-1) 頁)
- 33 10. AUTO ADJ. 按鈕 (→ 第 [23](#page-41-2) 頁)
	- 11. VIDEO 按鈕 (此按鈕在本系列投影機上無法 使用)
	- 12. USB-A 按鈕  $(\rightarrow$  第 [14](#page-32-1) 百, 共 [28](#page-46-1) 百)
	- 13. USB-B 按鈕 (此按鈕在本系列投影機上無法 使用)
	- 14. APPS 按鈕 (→ 第 [14](#page-32-1) 頁,共 [83](#page-101-1) 頁)
	- 15. ID SET 按鈕

(→ 第 [56](#page-74-1) 頁)

16. 數字鍵盤按鈕/CLEAR 按鈕 (→ 第 [56](#page-74-1) 頁)

- 17.PIP 按鈕 (PIP 按鈕在本系列投影機上無法 使用)
- 18. FREEZE 按鈕 (→ 第 [26](#page-44-1) 頁)
- 19. AV-MUTE 按鈕
	- (→ 第 [26](#page-44-2) 頁)
- 20. MENU 按鈕 (→ 第 [30](#page-48-1) 頁)
- 21. EXIT 按鈕
- 22. ▲▼◀▶ 按鈕
- 23. ENTER 按鈕
- 24. D-ZOOM (+)(–) 按鈕  $(\rightarrow$  第 [26](#page-44-3) 頁, 共 [27](#page-45-0) 頁)
- 25. MOUSE L-CLICK 按鈕\* (此按鈕在本系列投影機上無法 使用)
- 26. MOUSE R-CLICK 按鈕\* (此按鈕在本系列投影機上無法 使用)
- 27. PAGE ▽/△ 按鈕 (此按鈕在本系列投影機上無法 使用)
- 28. ECO 按鈕 (→ 第 [45](#page-63-1) 頁)
- 29. KEYSTONE 按鈕  $(\rightarrow$  第 [21](#page-39-1) 百, 共 [49](#page-67-1) 百)
- 30. PICTURE 按鈕
	- (→ 第 [39](#page-57-1) 頁)
- 31. VOL. (+)(–) 按鈕 (→ 第 [23](#page-41-1) 頁)
- 32. ASPECT 按鈕 (→ 第 [36](#page-54-1) 頁)
- 33. FOCUS/ZOOM 按鈕 (此按鈕在本系列投影機上無法 使用)
- 34. HELP 按鈕 (→ 第 [60](#page-78-1) 頁)

OPEN

<span id="page-26-0"></span><mark>電池安装</mark><br>*1. 用力按下並滑動電池蓋*。

2. 安裝新電池 (4號)。請確認電池的 正負極 (+/-) 方向排列正確。

3. 將蓋子滑回雷洲上方, 直至其卡入 到位。請勿混用不同類型的電池 或新舊電池。

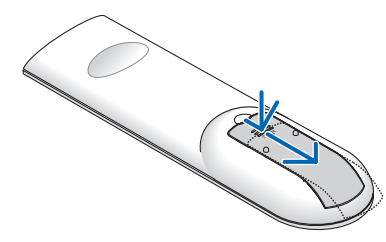

#### 遙控器操作注意事項

- 請小心使用遙控器。
- 如果遙控器弄濕,應立刻擦乾。
- 避免放在過熱及過於潮濕的地方。
- 切勿使電池短路、將其加熱或拆卸。
- 切勿將電池投入火中。
- 如果長時間不使用遙控器時需取出電池。
- 請確認電池的正負極 (+/-) 方向排列正確。
- 切勿將新舊電池或不同類型的電池混用。
- 請根據當地法規丟棄廢舊電池。

#### <span id="page-26-1"></span>無線遙控器的操作範圍

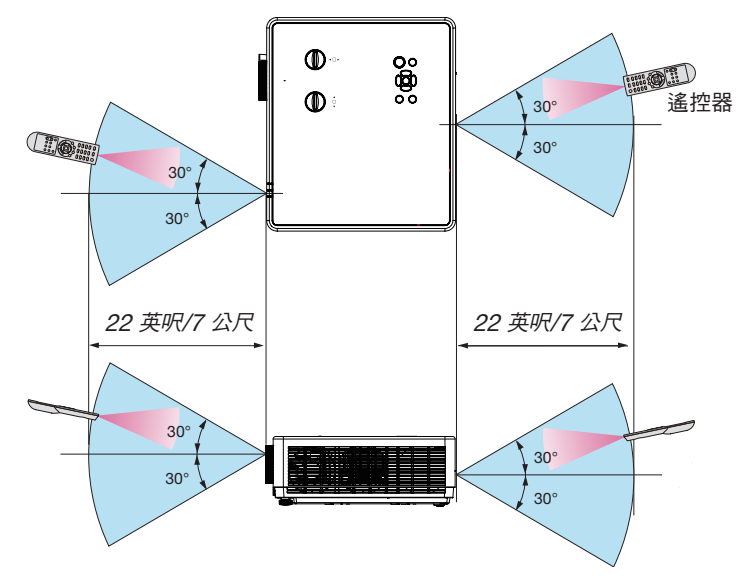

● 紅外線訊號操作的最遠射程約為 22 英呎/7 公尺,與投影機機殼的遙控感應器之間的操作角度為 30 度。

● 如果遙控器和感應器之間有物體,或者強光照射在感應器上,投影機將不反應。電池電量不足也會妨礙遙控器正確操 作投影機。

#### <span id="page-27-0"></span>角度感應器

下圖顯示投影機內建的角度感應器可偵測的安裝角度範圍。

#### [PE456USL/PE456WSL]

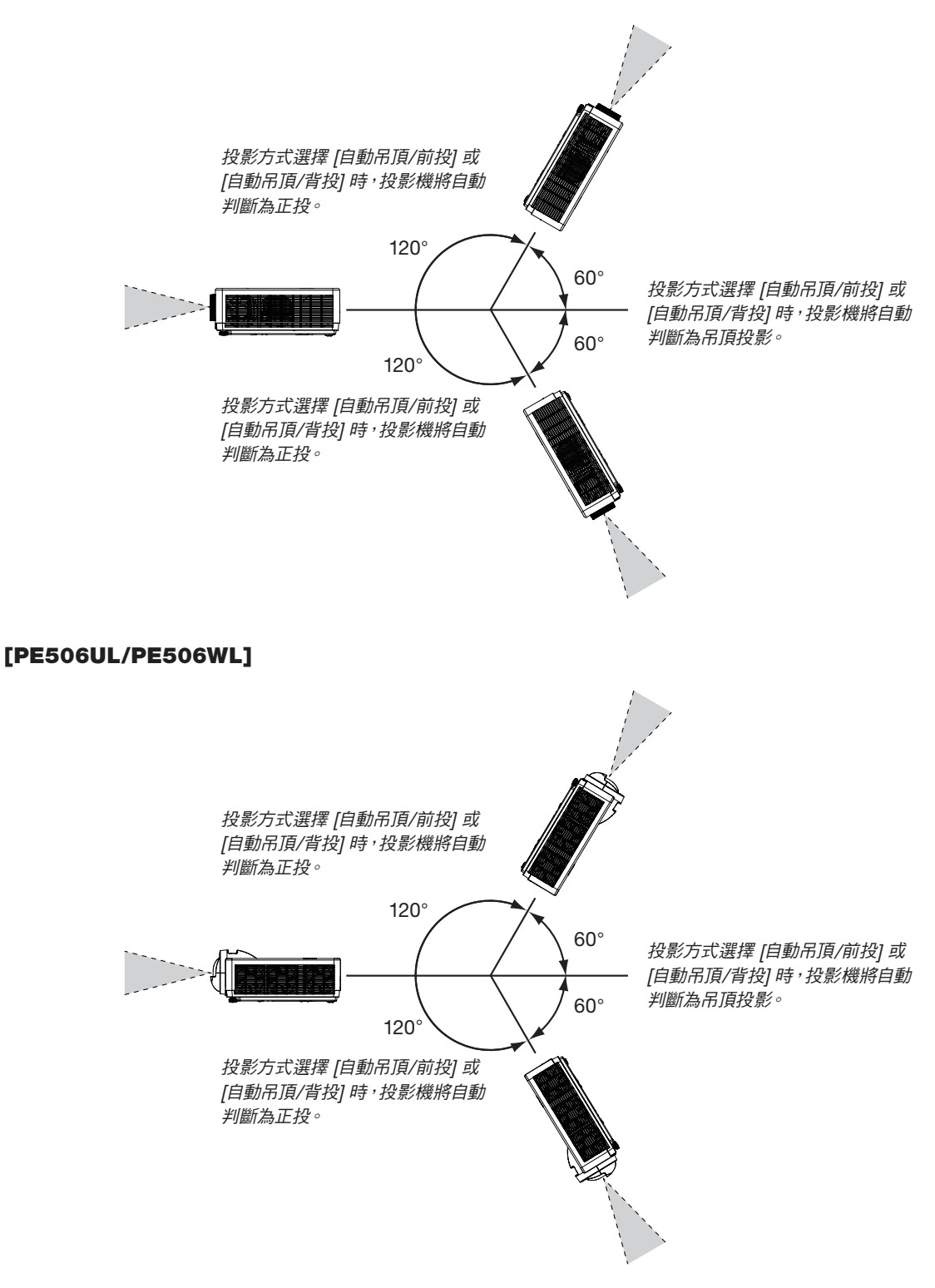

# <span id="page-28-0"></span>2. 投射影像(基本操作)

本章介紹如何開啟投影機和如何在螢幕上投射圖片。

## ❶ 投射影像的流程

步驟 1

• 連接電腦/連接電源線(→ 第 [11](#page-29-1) 頁)

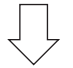

步驟 2

- 開啟投影機 (→ 第 [12](#page-30-1) 頁)
- 變更螢幕選單語言(→ 第 [13](#page-31-1) 頁)

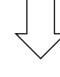

步驟 3

• 選擇訊號來源(→ 第 [14](#page-32-1) 頁)

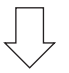

#### 步驟 4

- 調整圖片尺寸和位置(→ 第 [15](#page-33-1) 頁)
- 修正梯形校正失真 [梯形校正](→ 第 [21](#page-39-1) 頁)

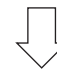

#### 步驟 5

- 調整圖片和聲音
	- 自動優化電腦訊號 (→ 第 [23](#page-41-2) 頁)
	- 調高或調低音量(→ 第 [23](#page-41-1) 頁)

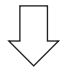

#### 步驟 6

• 進行簡報

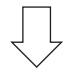

步驟 7

• 關閉投影機 (→ 第 [24](#page-42-1) 百)

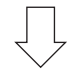

步驟 8

• 移動投影機時 (→ 第 [25](#page-43-1) 頁)

## <span id="page-29-1"></span><span id="page-29-0"></span>❷ 連接電腦/連接電源線

#### 1. 將電腦連接至投影機。

本節將向您展示與電腦的基本連接。如需其他連接的資訊,請參閱第 [75](#page-93-1) 頁的「7. 安裝和連接」。

在投影機的 COMPUTER IN 端子和電腦連接埠(迷你 D-Sub 15 針)之間連接電腦線 (VGA)。旋轉兩個端子的 兩個手轉螺絲以固定電腦電纜 (VGA)。

#### 2. 將隨附的電源線連接至投影機。

先將附帶的電源線的三腳插頭連接至投影機的 AC IN, 再將附帶的電源線的另一插頭連接至牆上插座。請勿使用任 何插頭轉換器。

投影機的電源指示燈將閃爍橙色。

\* 當為 [待機狀態] 選擇 [正常模式] 時,這將適用於兩個指示燈。請參閱電源指示燈章節。(→ 第 [90](#page-108-1) 頁)

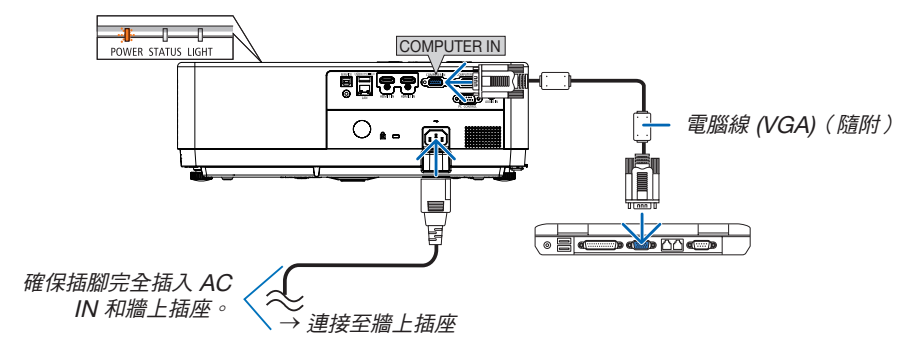

## 注意:

如果使用 POWER 按鈕關閉投影機,或在投影機正常操作期間斷開交流電電源,則投影機部件可能會短暫發熱。 請小心處理投影機。

## <span id="page-30-1"></span><span id="page-30-0"></span>❸ 啟動投影機

#### 1. 取下鏡頭蓋。

(僅適用於 PE506UL) 按住鏡頭蓋的兩端,然後往自己的方向拉出。

2. 按下 ① 投影機殼上的 (POWER) 按鈕或遙控器上 的 POWER ON 按鈕。

POWER 指示燈閃爍, 投影機準備使用。 提示:

• 當顯示「密碼」訊息時,表示開啟了 [安全] 功能。  $(\rightarrow \tilde{\cancel{\pi}} 52 \; \bar{\cancel{\pi}})$  $(\rightarrow \tilde{\cancel{\pi}} 52 \; \bar{\cancel{\pi}})$  $(\rightarrow \tilde{\cancel{\pi}} 52 \; \bar{\cancel{\pi}})$ 

開啟投影機後,確保電腦或視訊訊號來源開啟。

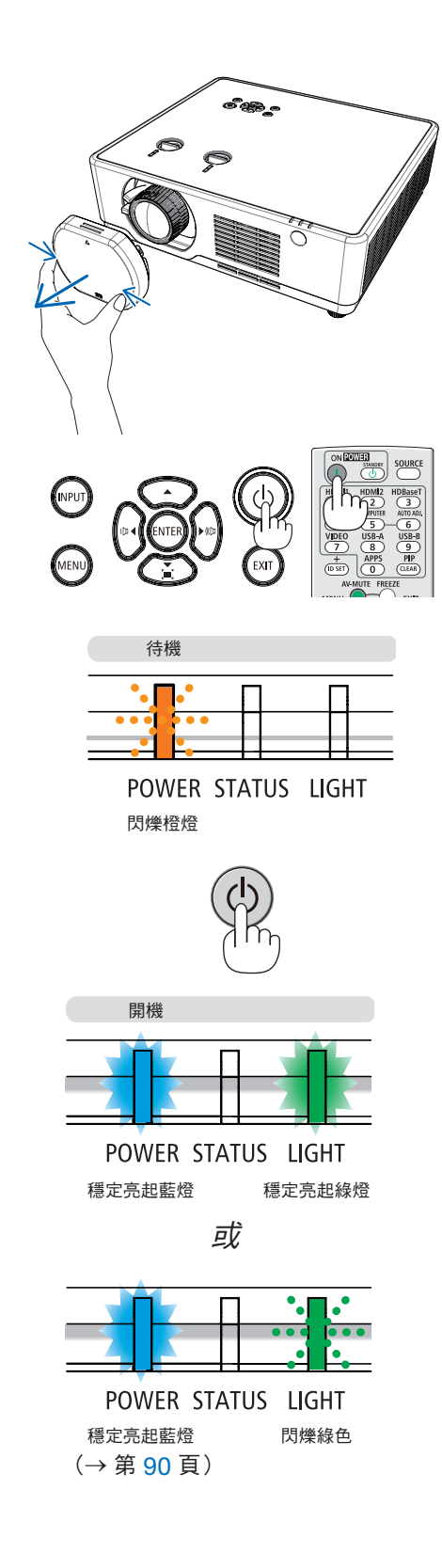

#### 2. 投射影像(基本操作)

## <span id="page-31-1"></span><span id="page-31-0"></span>❹ 變更螢幕選單語言

#### 選擇螢幕

1. 按下遙控器或投影機殼上面板的 MENU 按鈕可顯示選單。

- 2. 按下 ▲▼ 按鈕選擇擴展選單,然後按下 ENTER 或 ▶ 按鈕選擇語言 選項。
- 3. 然後按下 ▲▼ 按鈕選擇所需語言。(→ 第[47](#page-65-1) 頁)

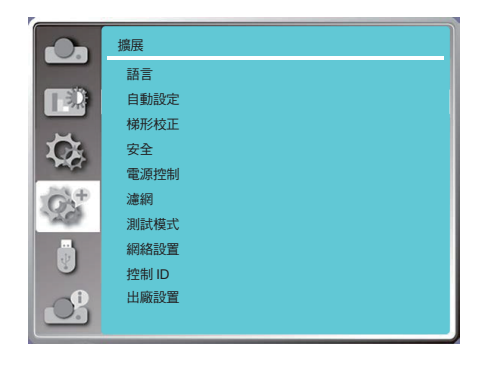

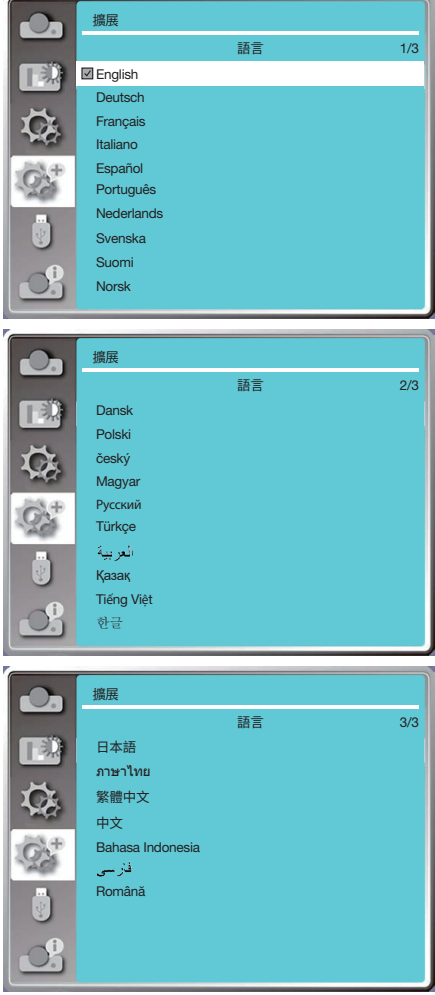

## <span id="page-32-1"></span><span id="page-32-0"></span>❺ 選擇訊號來源

#### 選擇電腦訊號來源

注意:開啟連接到投影機上的電腦或訊號來源設備。

#### 自動偵測訊號

按下 INPUT 按鈕。投影機將搜尋可用的輸入來源並顯示它。輸入來源的 變換方式如下:

電腦 → HDMI1 → HDMI2 → USB-A → LAN

• 顯示 INPUT 畫面後,您可以按下 ▲▼ 按鈕選擇輸入來源。

提示:若無輸入訊號,將會跳過輸入。

#### 使用遙控器

按下電腦、HDMI1、HDMI2、USB-A 或 APPS 按鈕中的任何一個。

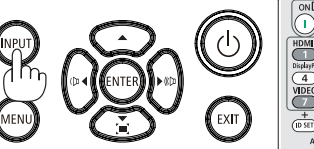

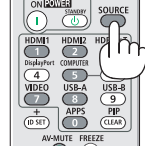

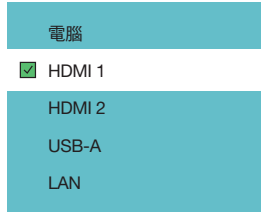

## <span id="page-33-1"></span><span id="page-33-0"></span>6 調整圖片尺寸和位置

您可使用可調整傾斜腳、變焦功能或對焦環來調整圖片尺寸和位置。 為了清晰起見,本章節省略製圖和傳輸線。

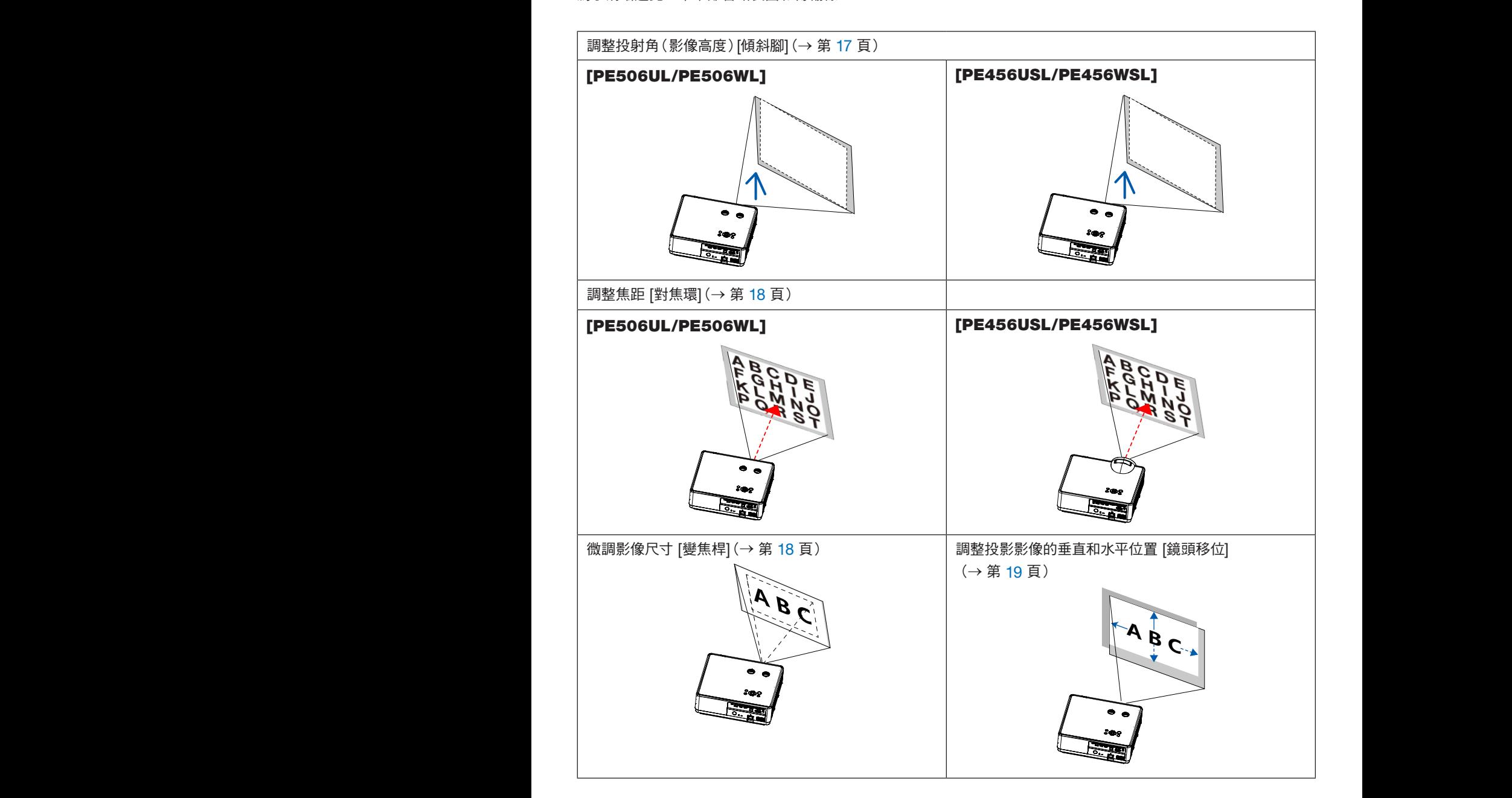

注意: [變焦桿] 和 [鏡頭移位] 功能僅適用於 PE506UL/PE506WL。

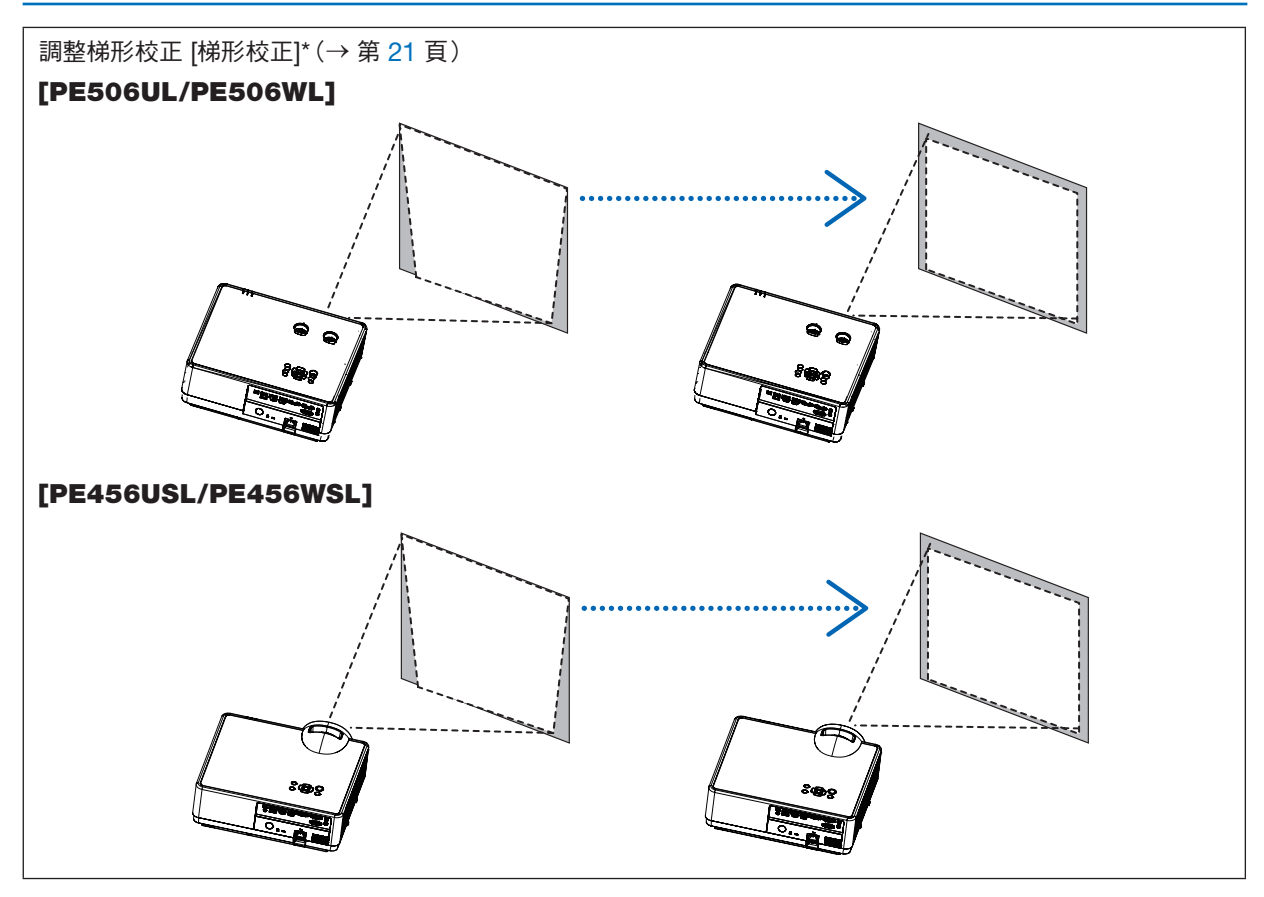

出貨時已將自動梯形校正功能關啟。

要手動執行梯形校正,請參閱第 [21](#page-39-1) 頁的「? 修正梯形校正失真 [梯形校正]。

#### <span id="page-35-1"></span><span id="page-35-0"></span>調整傾斜腳

#### 1. 以垂直於螢幕的方式放置投影機..

### △<br>△ 注意:

在調整傾斜腳過程中請勿試圖觸摸排氣口,因在開啟投影機時及關 閉投影機後排氣口可能會變熱。

#### 2. 旋轉左右可調整傾斜腳以調整到所需的高度。

- 順時針旋轉傾斜以升高投影機,逆時針旋轉可降低投影機或收回 可調整支腳。
- 傾斜腳最多可伸長 1.6 英吋/40 釐米。
- 投影機前方有大約為 3.5 度的調整角度(向上)。

#### 注意:

• 切勿將投影機的俯仰腳用於規定以外的其他用途。用傾斜腳搬運 或掛起投影機(從牆壁或天花板)等不合理使用會對投影機造成 損壞。

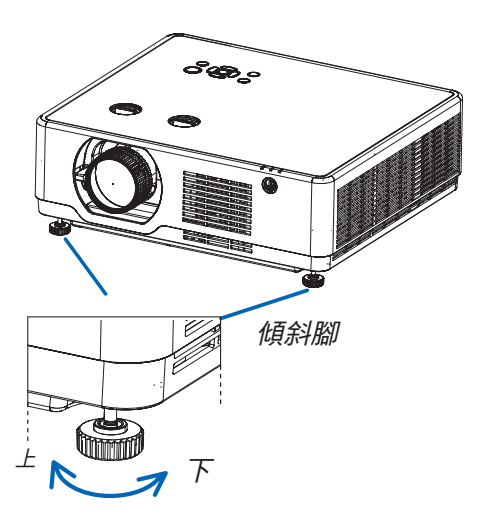
# 變焦

使用變焦桿調整畫面上的影像尺寸。

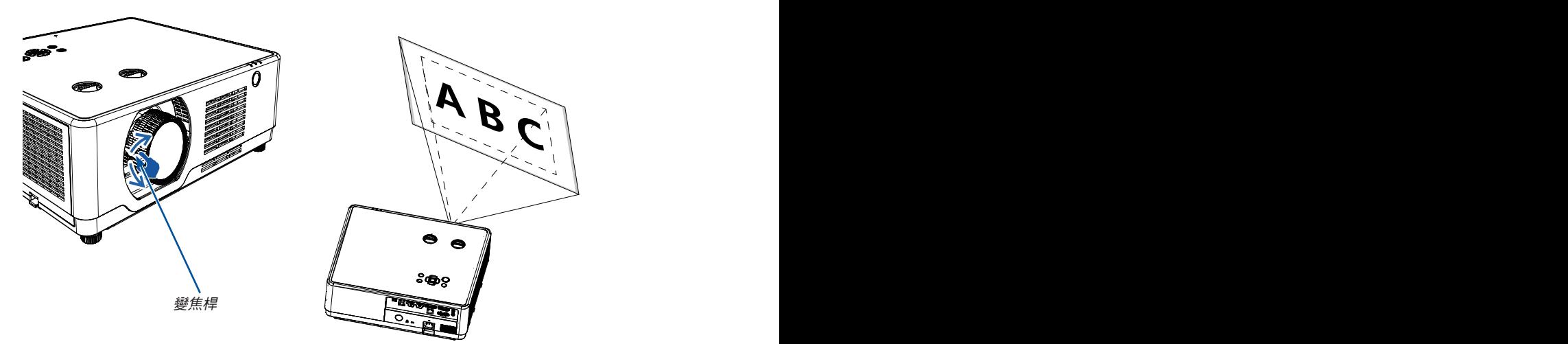

## 注意:

[變焦桿]功能僅適用於 PE506UL/PE506WL。

## 對焦

使用對焦環進行調整以獲得最佳的效果。

# [PE506UL/PE506WL]

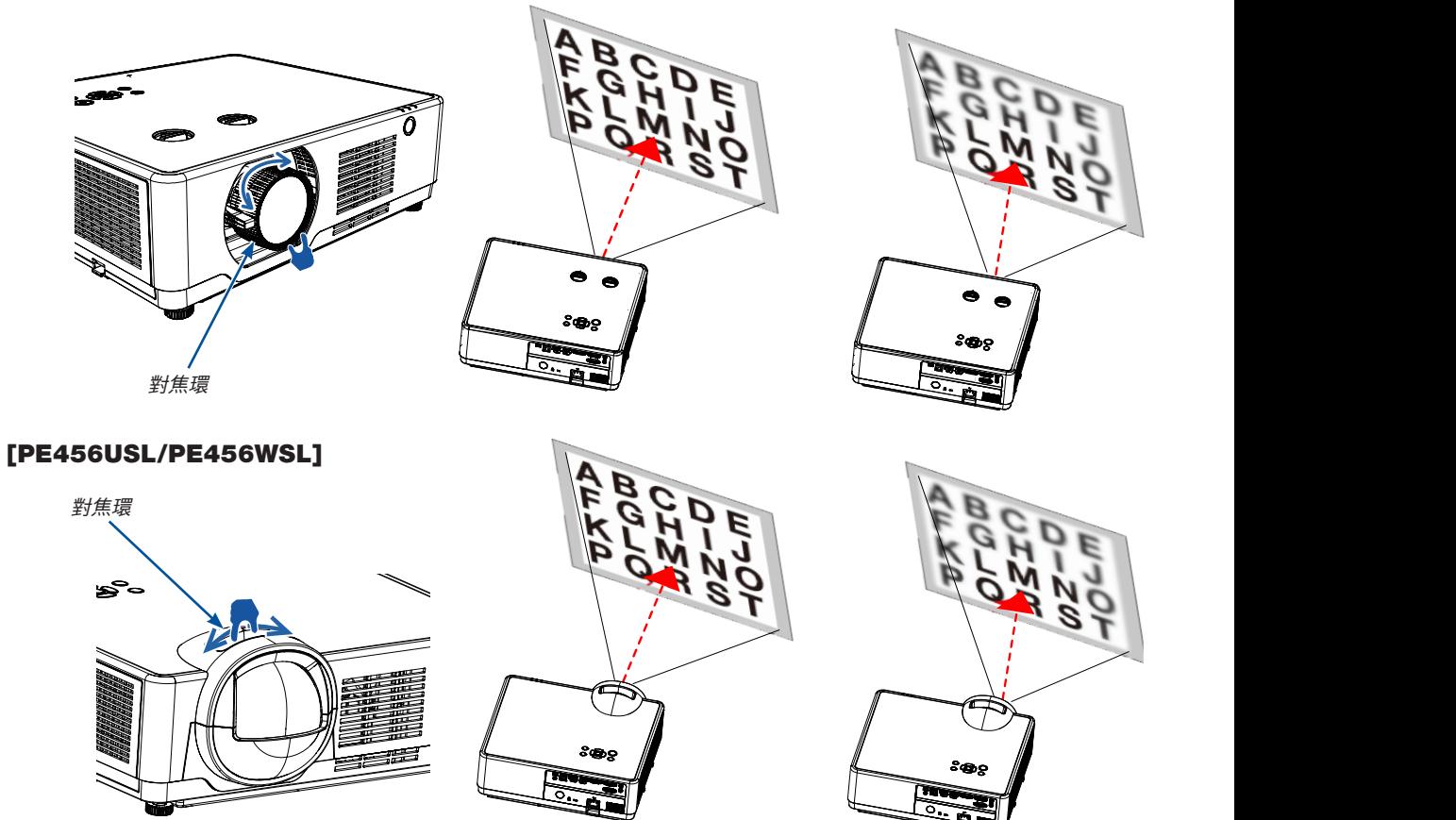

# 鏡頭移位

按下 ① 與 ② 撥盤手動進行鏡頭移位調整。

旋轉 ① 撥盤可以上下移動影像,影像上下範圍之間的距離 可達 +55% (PE506WL) 與 60% (PE506UL)。

旋轉 ② 撥盤可以左右移動影像,最大距離為影像寬度的 -26% ~ +26% (PE506WL) 與 -29% ~ +29% (PE506UL)。

注意:

- 在使用鏡頭移位來調整投射位置時,畫面移動完成後,請注意將鏡頭旋鈕向反方向輕微旋轉。
- 畫面移動完成後如未將鏡頭旋鈕反向旋轉,受到振動和溫度的變化的影響,投射畫面可能會產生輕微移動。
- [鏡頭移位] 功能僅適用於 PE506UL/PE506WL。

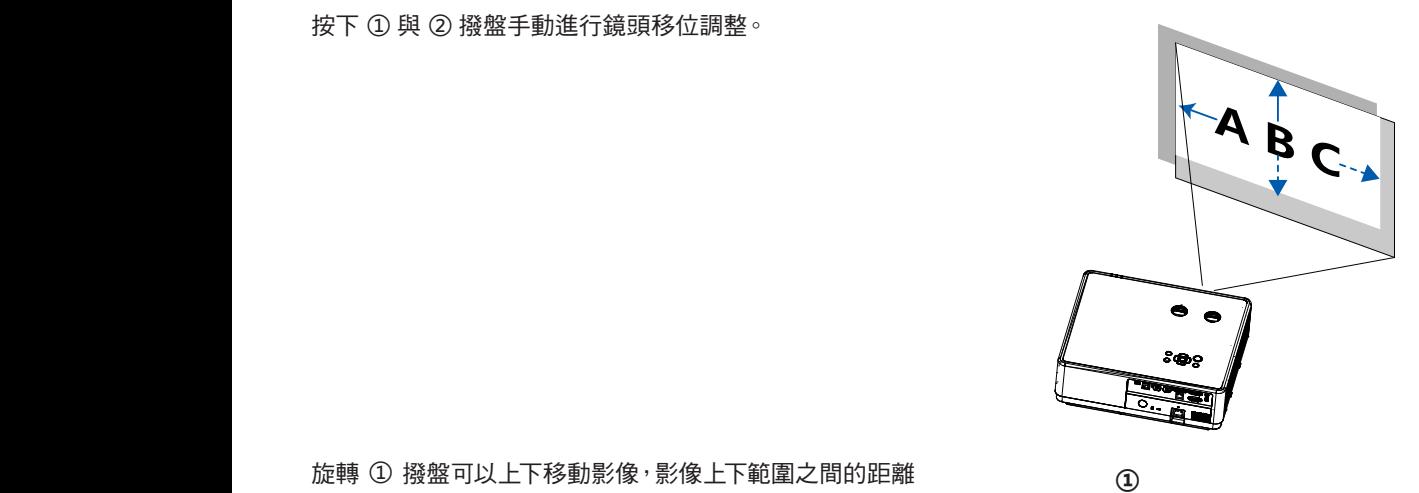

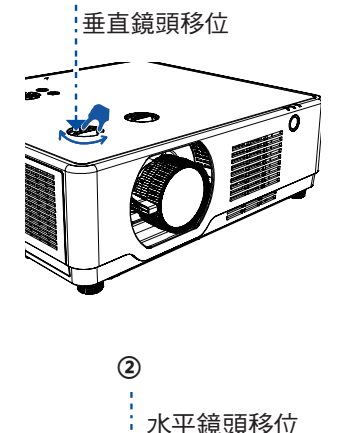

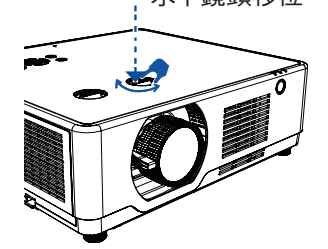

投影影像的寬度

垂直 投影影像的高度

提示:

• 下圖顯示鏡頭移位調整範圍([方位]:[桌面正投])。

● 有關 [吊頂前投] 投影的鏡頭移位調整範圍,請參閱第 [73](#page-91-0)[-74](#page-92-0) 頁。

 $\blacksquare$ 

[PE506UL]

[PE506WL]

投影影像的寬度 26% 水平 100% 水平 26% 水平 55% 垂直 100%<br>垂直 垂直 投影影像的高度 符號說明:V 表示垂直(投影影像的高度),H 表示水平(投影影像的寬度)。

60% 垂直

100%

29% 水平 100% 水平 29% 水平

# ◎ 校正梯形校正失真 [梯形校正]

您可以使用 H/V 梯形校正調整來調整投影機中影像的梯形校正。請依以下步驟手動調整投影影像的梯形校正。

## 執行 KEYSTONE 校正前

按下遙控器上的 KEYSTONE 按鈕。將顯示梯形校正對話方塊(包括水平/垂直梯形校正、4-轉角校正、6-轉角校正、曲 線校正、格線影像微調、重設),按下 ▲▼◀ ▶ 按鈕可調整梯形校正失真。 您可以儲存梯形校正調整的設定。

- H/V梯形校正......當投影機出現水平或垂直梯形校正時調整投影影像。
- 4-轉角......當投影機出現四個角梯形校正時調整投影影像。
- 6-轉角......當投影機出現六角梯形校正時調整投影影像。
- 曲面校正......當投影機線性不均勻或投影影像垂直和水平彎曲時調整投影影像。
- 格線影像微調 調整投影影像的局部點。
- 復位值......校正值將恢復為出廠預設值。

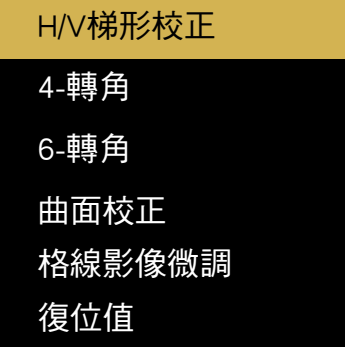

- 1. 按下投影機機殼上的▼按鈕。 H/V 梯形校正畫面將顯示在螢幕上。
	- 使用遙控器時按下 KEYSTONE 按鈕。
- 2. 按下▼按鈕選擇 H/V 梯形校正,再按下 ENTER 按 鈕選擇 H 梯形校正。然後按下 ◀▶ 按鈕進行調整, 使投影影像的左右兩側平行。
	- 調整水平梯形校正失真。

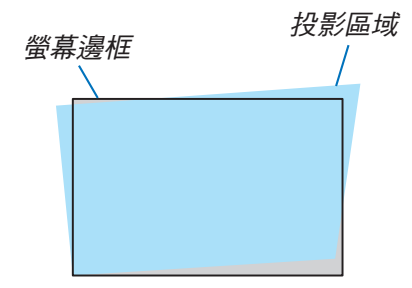

- 3. 將畫面的左(或右)邊與所投射影像的左(或右)邊 對齊。
	- 使用所投射影像的較短邊作為基準。
	- 在右邊的範例中,使用左邊作為基準。

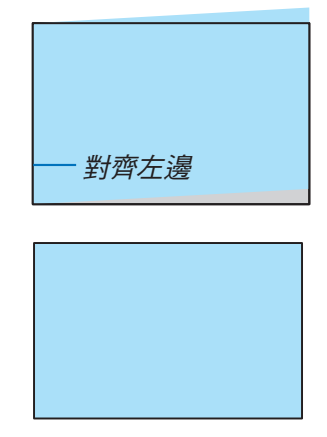

- 4. 按下 ▼ 按鈕選擇 V KEYSTONE,然後使用 ▲▼ 按鈕 使投影影像的頂部與底部邊平行。
	- 調整垂直梯形校正失真。
- 5. 重複步驟 2 和 4 以校正梯形校正失真。
- 6. 完成 Keystone 修正後,請按下 EXIT 按鈕一段時間 以關閉選單。

注意:

- 不存在梯形校正調整時,箭頭標記看起來是白色的。
- 指示調整方向的箭頭標記將變為紅色。
- 到達最高的 H/V 梯形修正調整限制後,箭頭標誌就會消失。
- 顯示梯形校正提示方塊時,再次按下梯形校正按鈕,梯形校正提示方塊將消失。再次按下 ENTER 按鈕,以切換六個 修正項目。
- 可調整範圍取決於訊號輸入來源。
- 有關梯形校正功能的更多詳細資訊,請轉到第 [49](#page-67-0)[-52](#page-70-0) 頁。
- 使用閱讀器時, 不能使用面板上的 ▼ 按鈕直接調出梯形校正選單。

#### 若要將梯形校正調整返回至預設值:

- 1. 梯形校正畫面將顯示在螢幕上。
- 2. 按下▼按鈕選擇重設。
- $3.$  按下 ▶ 或 ENTER 按鈕。
	- 將重設調整。

注意:

在 [梯形校正] 調整中的所有調整值將被重設為初始值

# 8 自動優化電腦訊號

# 使用自動調整以調整影像

自動優化電腦影像。(自動同步)

按 AUTO ADJ. 按鈕自動優化電腦影像。 在您初次連接電腦時可能需要進行此項調整。

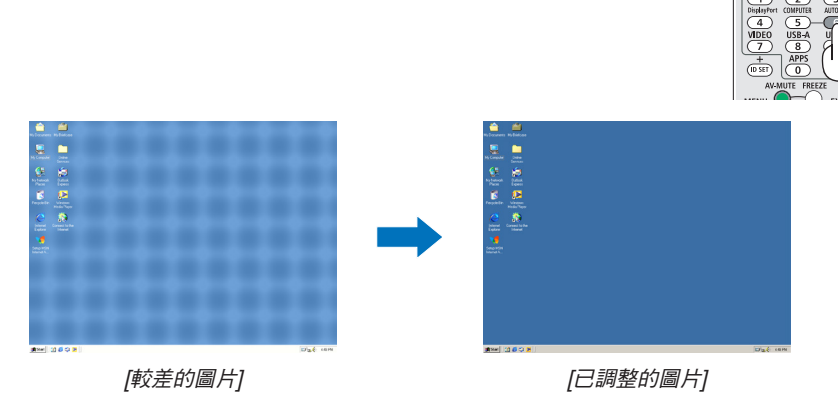

注意:

- 某些訊號可能需要一點時間才會顯示,或者可能無法正確顯示。
- 如果自動調整操作無法優化電腦訊號,請嘗試以手動方式調整 [相位]、[水平位置]、[垂直位置] 和 [水平尺寸]。  $(\rightarrow \widetilde{\#} 35.36$  $(\rightarrow \widetilde{\#} 35.36$  $(\rightarrow \widetilde{\#} 35.36$  $(\rightarrow \widetilde{\#} 35.36$ 頁)

# 9 調高或調低音量

可以調整揚聲器或聲音輸出發出的聲音大小。

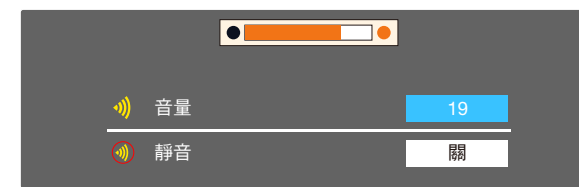

提示:無選單出現時,投影機殼上的 ◀ 和 ▶ 按鈕作為音量控 制使用。

出現上述音量調整選單時, 按下 ▲ 與 ▼ 按鈕可控制靜音的開 與關。

注意:

- 可以使用 ◀ 或 ▶ 按鈕進行音量控制, 但當使用 D-ZOOM (+) 按鈕來放大影像,或有顯示選單時,則無法透過遙控器 來控制音量。
- 使用閱讀器時,不能透過 ◀ 或 ▶ 按鈕進行音量控制。

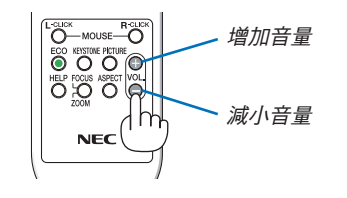

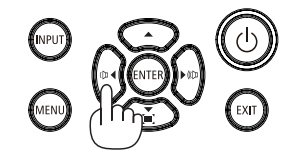

# ❿ 關閉投影機

要關閉投影機:

1. 首先,按下投影機殼上的 (b) (POWER) 按鈕或遙控器上的 STANDBY 按鈕。

將顯示確認訊息。

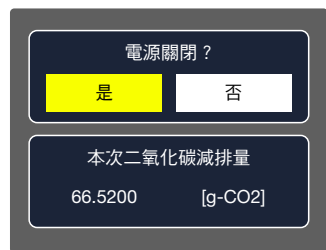

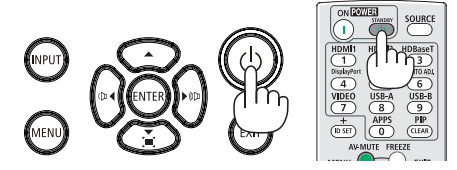

2. 然後按 ENTER 按鈕或再次按下 (b) (POWER) 或 STANDBY 按鈕。

光源將關閉,投影機將進入待機模式。在待機模式 下, POWER 指示燈將閃爍橘燈, 當 [待機狀態] 選擇為 [標準] 時, STATUS 與 LIGHT 指示燈將熄滅。

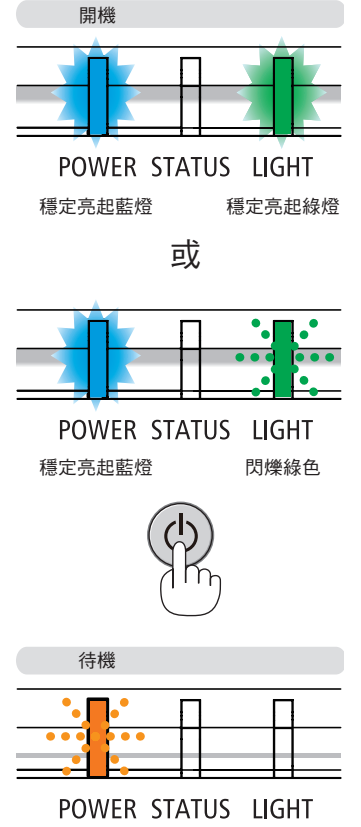

閃爍橙燈

# 八 注意:

如果使用 POWER 按鈕關閉投影機,或在投影機正常操作期間斷開交流電電源,則投影機部件可能會短暫發熱。 拿取投影機時請小心。

注意:

- 當電源指示燈以較短循環閃爍藍色時,無法關閉電源。
- 在開機並顯示影像後的 60 秒內,您無法立即關閉電源。
- 在對投影機作出調整或設定變更以及關閉選單後的 10 秒內,請勿斷開投影機的交流電源。這樣做可能會導致失去調 整和設定。

# 移動投影機時

準備工作:確保投影機已關機。

1. 蓋上鏡頭蓋(僅適用於 PE506UL)。

## 2. 拔下電源線。

- 3. 斷開任何其他纜線。
	- 如果投影機上插有 USB 儲存裝置或 USB 無線局域網裝置,請將其取下。(→ [第](#page-46-0) [28](#page-46-1),[80](#page-98-0) 頁)

# 3. 便利的功能

# ❶ 關閉影像和聲音

按下 AV-MUTE 按鈕可短時間關閉影像和聲音。再按一次恢復影像和聲音。

注意:

- 儘管影像被關閉, 但選單仍停留在書面上。
- 可關閉從 AUDIO OUT 插孔(立體聲迷你)中發出的聲音。

# ❷ 凍結圖片

按下 FREEZE 按鈕可凍結圖片。再次按下可恢復運動。

注意:影像凍結,但是原始視訊仍可播放。

• 此功能在選擇局域網和 USB-A 作為輸入端子時不可用。

# ❸ 放大圖片

最大可將圖片放大至四倍。

注意:

- 根據訊號,最大放大倍數可能會小於四倍。
- 此功能在選擇局域網和 USB-A 作為輸入端子時不可用。

要執行此操作:

1. 按下 D-ZOOM(+)按鈕以放大圖片。

要移動放大的影像,請使用 ▲、▼、◀ 或 ▶ 按鈕。

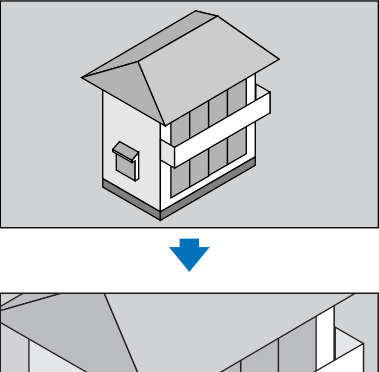

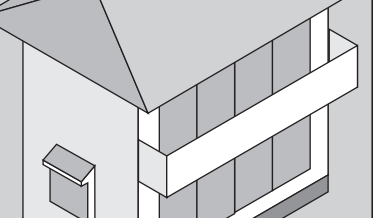

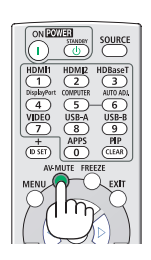

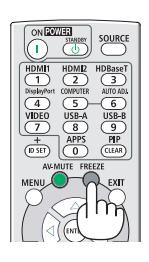

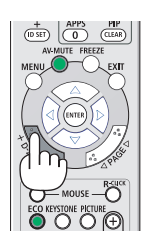

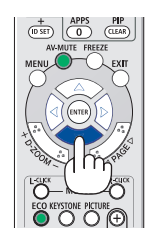

2. 按下 ▲▼◀▶ 按鈕。 所放大影像的區域將被移動。

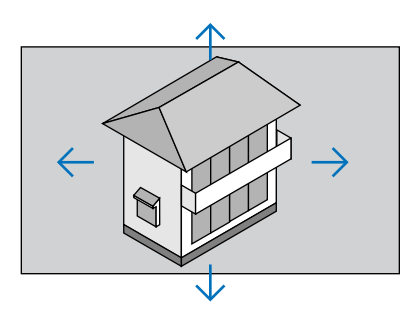

# 3. 按 D-ZOOM (-) 按鈕以放大圖片。

每次按下 D-ZOOM (-) 按鈕時,影像就會縮小。

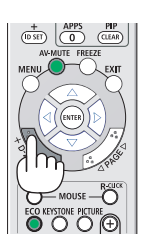

注意:

• 影像將在畫面的中央被放大或縮小。

• 按下遙控器上的 ASPECT 按鈕, 或選擇 「顯示」 選單上的 「外觀比例」 功能時即可取消目前的放大。

# <span id="page-46-2"></span><span id="page-46-0"></span>4. 使用閱讀器

# <span id="page-46-1"></span>USB-A 功能

當 USB 記憶體插入投影機時,USB-A 功能可以投影儲存在 USB 記憶體中的影像。

# USB-A 功能的投影內容

USB-A 功能支援以下圖片檔案。

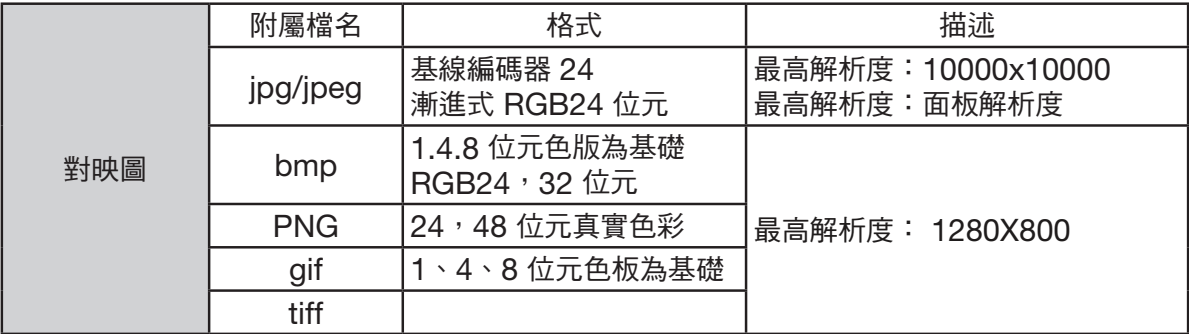

#### 顯示 USB-A 螢幕

當 USB 記憶體插入投影機時,USB-A 功能可以投影儲存在 USB 記憶體中的影像。

1) 按下遙控器上的 SOURCE 按鈕或頂部控制的 INPUT,然後選擇 [USB-A] 的輸入來源。

- 2) 將 USB 記憶體直接插入 USB 連接埠(Type A)。
	- 按下 ENTER 按鈕立即顯示待機螢幕,同時螢幕左下角顯示 USB 記憶體圖示。
	- 當 USB 記憶體獨立於分區時,會顯示多個 USB 圖示。
- 3) 按下 ▲▼◀ ▶ 按鈕切換所需的項目。
	- USB 記憶體的根目錄以縮圖形式顯示。

## 播放影像

播放時螢幕上僅顯示一張影像。

- 1) 按下 ▲▼◀ ▶ 按鈕選擇影像。
- 2) 按下 ENTER 或▶按鈕。

• 全螢幕顯示

- 3) 按下 ENTER 按鈕。
	- 按下 ENTER 按鈕返回至縮圖。

#### 播放幻燈片

在 USB-A 選單中開啟所設定的幻燈片「從頭開始 」播放檔案,此將自動播放同一資料夾中的其他檔案。

#### 1) 按下 ◀▶ 按鈕選擇檔案。

2) 按下 ENTER 或▶按鈕。

• 全螢幕顯示

- 3) 按下 ENTER 按鈕。
	- 按下 ENTER 按鈕返回至縮圖。

## USB-A 的中斷

在 USB-A 選單中的投影片轉場效果設定為「向右滑動」或「向下滑動」,即可自動播放相同資料夾內的所有影像。 1) 按下 ▲▼◀ ▶ 按鈕可選擇 | 司位於螢幕左上角的影像。

- 2) 按下 ENTER 按鈕。
- 3) 直接拔下 USB 記憶體。

注意:

- 只能讀取 FAT32 (32GB) 的 USB 記憶體。
- 插入 USB 記憶體時,請確認插入方向,以免損壞連接埠。
- 插入和拔出 USB 記憶體時請注意以下幾點:
	- a. 當 USB 記憶體插入投影機或投影機正在讀取資料時,指示燈閃爍。指示燈閃爍時請勿移除 USB 記憶體。
	- b. 請勿頻繁插入和拔出 USB 記憶體。然後,請在安裝至少 5 秒後取下它。取出至少 5 秒後,再重新插入。
	- c. 由於檔案格式的原因,部分圖片無法顯示縮圖。

#### USB 記憶體的處理和儲存注意事項

- 如果冒煙或產生異味,請關閉外部裝置並聯絡經銷商。
- 請勿將異物或金屬物品放入 USB 連接埠。靜電可能會導致資料遺失或資料損壞。

# 5. 使用螢幕選單

# ❶ 選單項目概覽

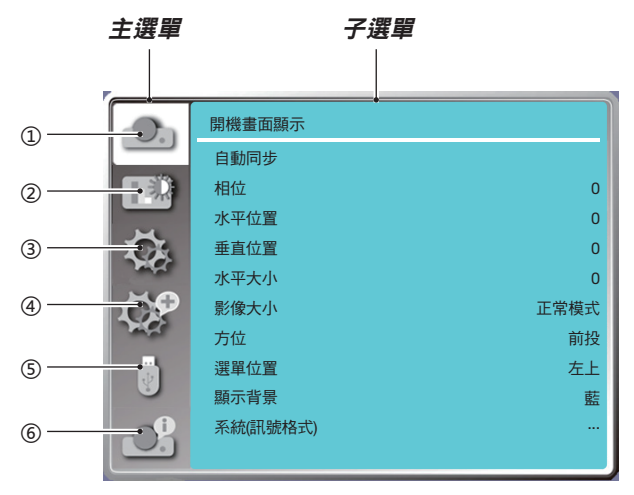

#### 1. 顯示選單

- 選擇自動同步、相位、水平位置、垂直位置、水平大小以調整參數並匹配 VGA 格式。
- 影像大小:正常模式/寬屏/滿屏/4:3。
- 方位:選擇前投、自動吊頂/背投、自動吊頂/前投、吊頂/背投、吊頂/前投與背投影。
- 選單位置:設定螢幕選單在螢幕上的顯示位置。
- 顯示背景:設定投影螢幕的背景顏色。
- 系統(訊號格式):選擇與輸入來源相容的系統訊號格式。

#### 2. 色彩調整選單

影像模式選單中的可用選項包括動態、標準、影院、黑板(綠)、色板或使用者影像。 可用的顏色調整選項:對比度、亮度、色溫、紅色、綠色、藍色和銳利度。

#### 3. 設定選單

投影機上基本功能操作的設定:啟動時、待機模式、高海拔、快速關機、按鍵鎖定、鮑率、對比度優化、雷射控制、聲音 和 HDMI 設定。

#### 4. 展開選單

可用的調整選項有語言、自動設定、梯形校正、安全、電源管理、濾網、測試模式、網路設定、控制 ID 和出廠預設設 定。

#### 5. USB-A 選單

選擇從頭開始、幻燈片放映方式、排序順序、旋轉、最佳匹配、重複、套用等參數。

#### 6. 資訊選單

顯示有關投影機的資訊。

# ❷ 選單項目清單

根據輸入訊號來源,某些選單項目可能無法使用。

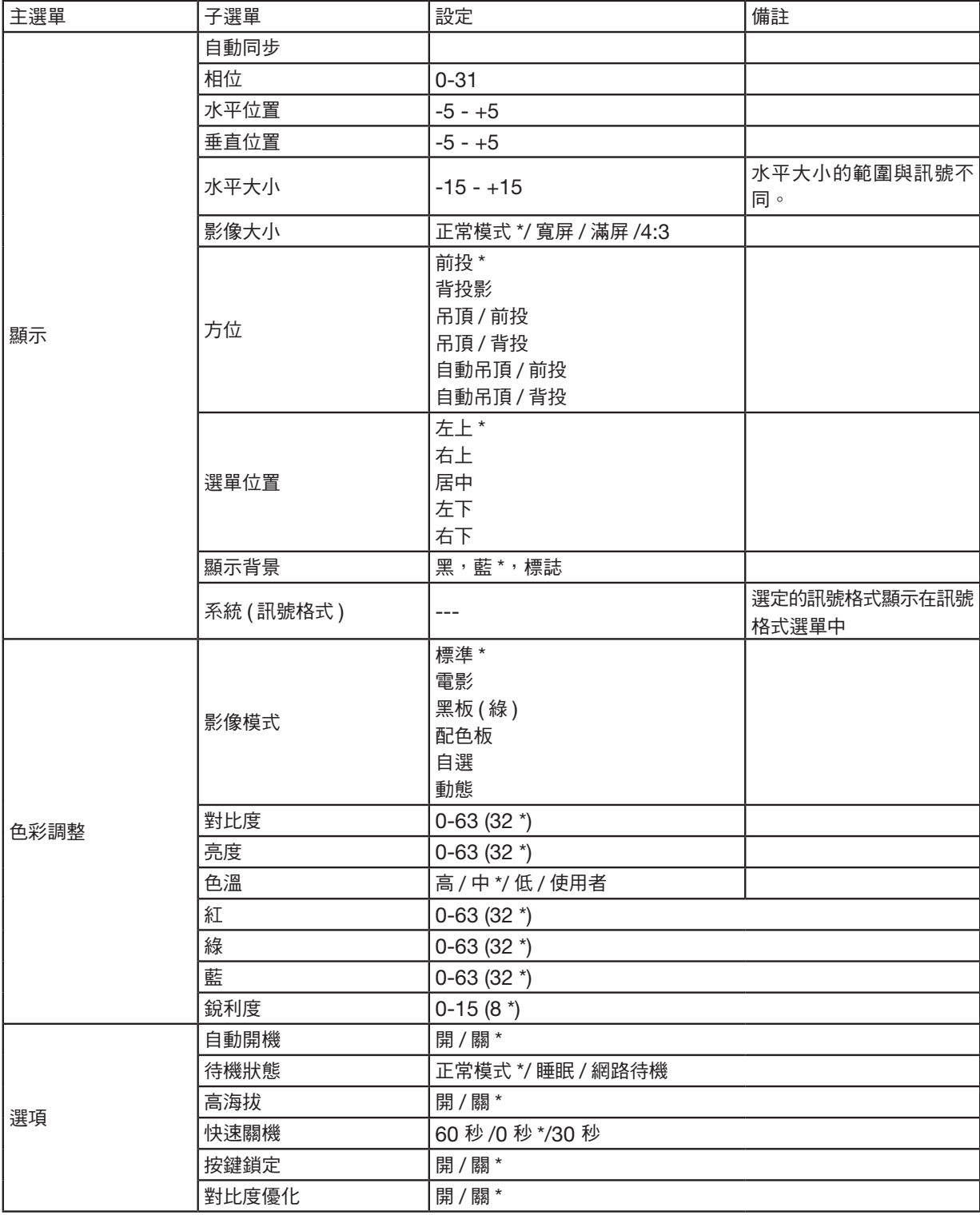

\* 星號 (\*) 表示預設設定會因訊號而異。

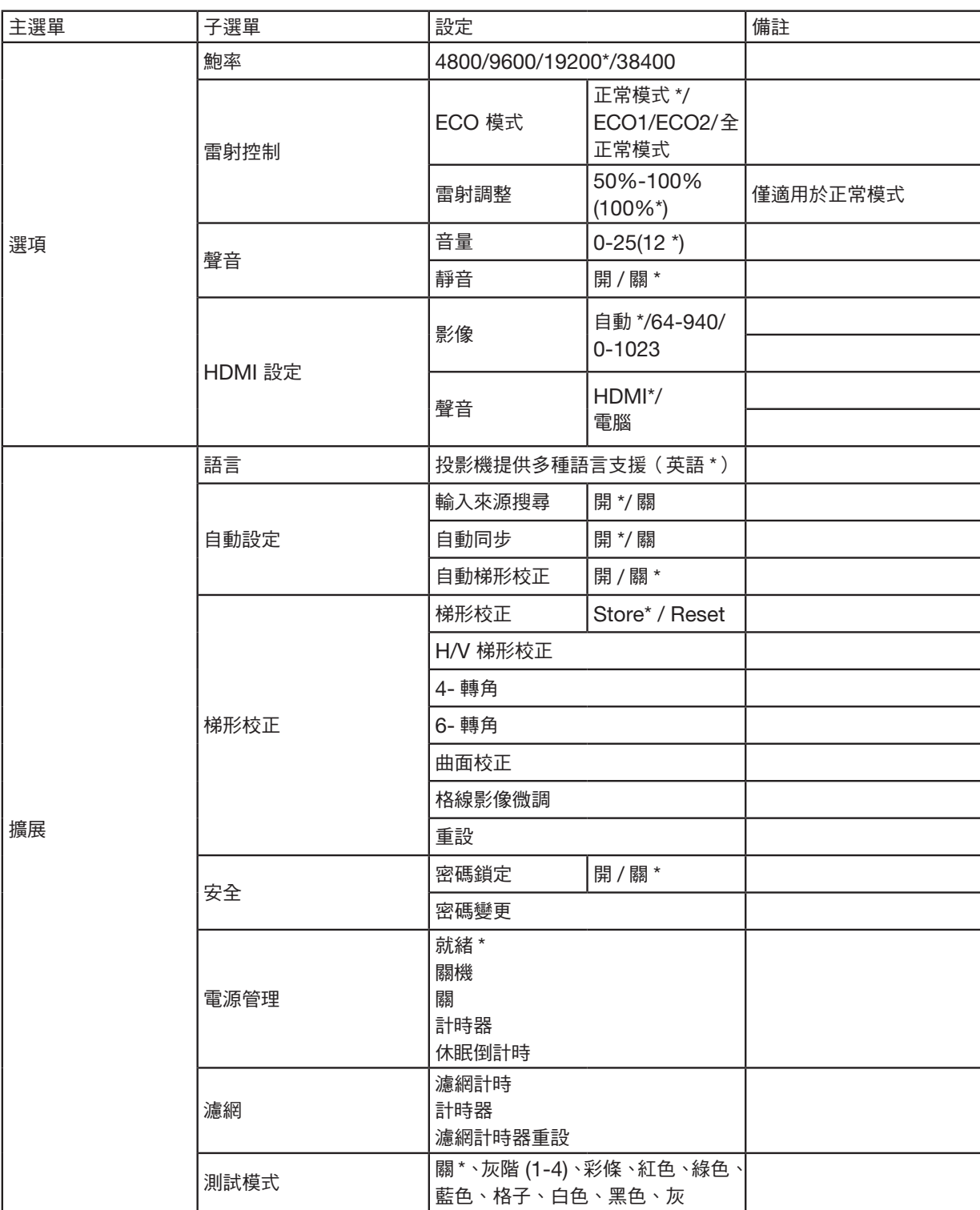

\* 星號 (\*) 表示預設設定會因訊號而異。

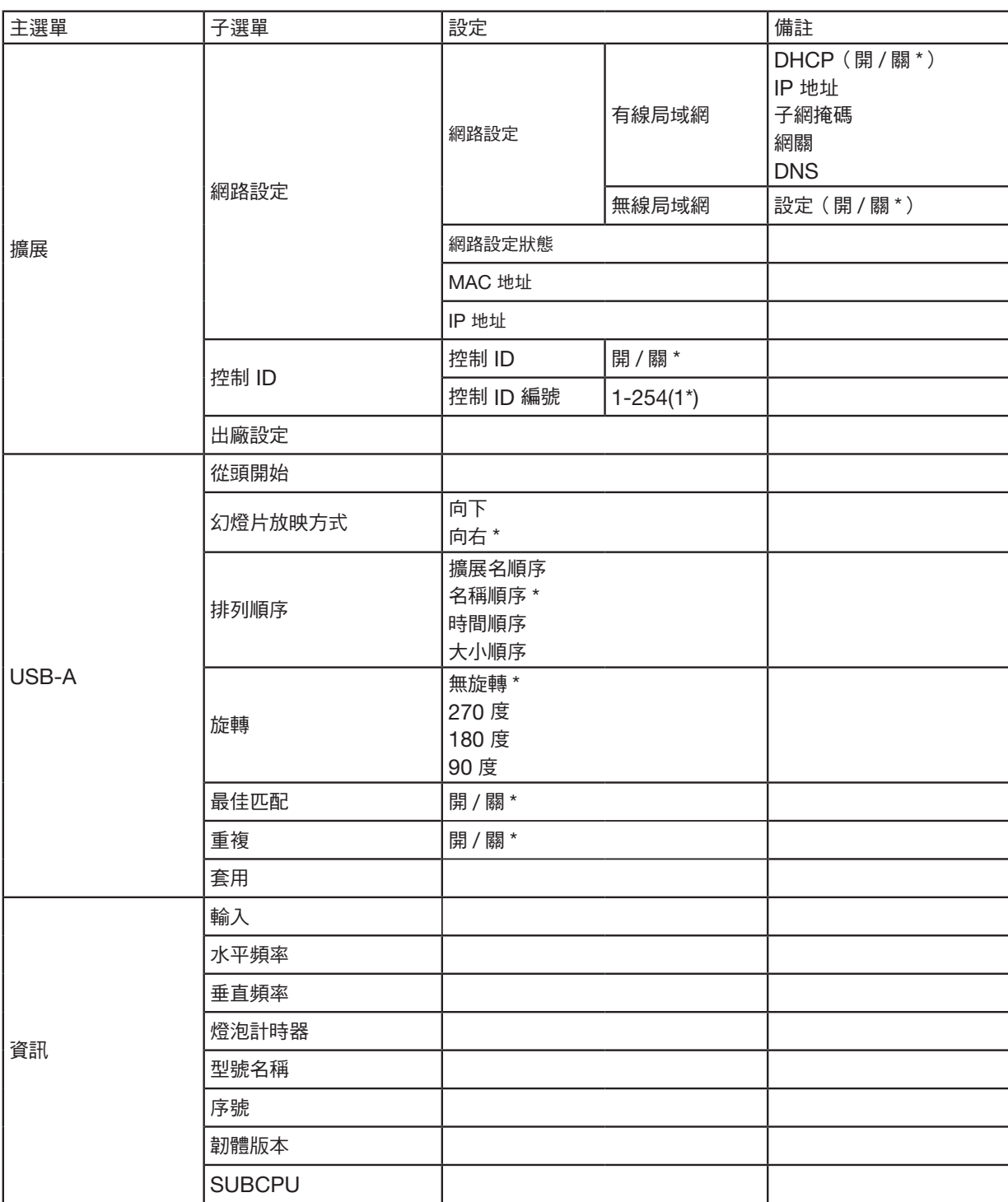

\* 星號 (\*) 表示預設設定會因訊號而異。

# ❸ 選單說明及功能 [INPUT]

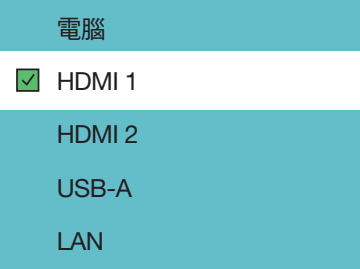

# 電腦

選擇連接至電腦輸入端子訊號的電腦。

注意:將色差輸入訊號連接至 COMPUTER IN 端子時選擇 [電腦]。

# HDMI1 和 HDMI2

選擇連接至您的 HDMI1 或 2 IN 端子的 HDMI 相容裝置。

# USB-A

此功能可使用包含圖片的 USB 儲存裝置來進行簡報。 (→ 第 [28](#page-46-2) 頁「4.使用閱讀器」)

# LAN

從局域網連接埠 (RJ-45) 選擇訊號。

# ❹ 選單說明及功能 [顯示選單]

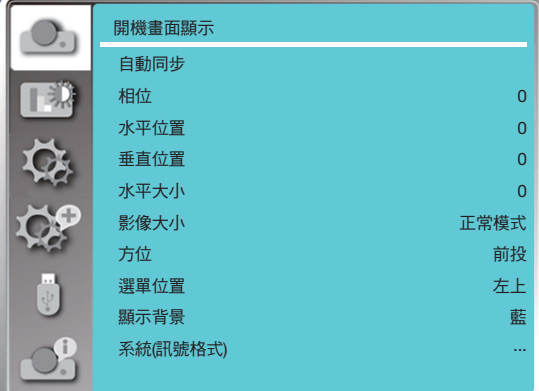

## [自動同步]

選擇自動同步功能可自動調整相位、水平位置、垂直位置、水平尺寸以便與電腦相容。

按下遙控器或投影機殼上面板的 MENU 按鈕以顯示螢幕選單。

按下 ▲▼ 按鈕選擇顯示選單,然後按下 ENTER 或 ▶ 按鈕。

1) 按下 ▲▼ 按鈕選擇 [自動同步] 選單。

2) 按下 ENTER 按鈕。

#### 注意:

- 第一次輸入其訊號時,投影機會自動執行自動同步功能。
- 如果電腦型號與輸入訊號不相容,自動同步功能可能無法運作。
- 如果選擇以下的系統訊號格式,自動同步功能可能無法運作: 480i、576i、480p、576p、720p、1080i、1080p或來自HDMI 端子的訊號。

# <span id="page-53-0"></span>[相位]

(僅適用於 PC 訊號輸入) 當影像抖動或影像輪廓變暗時,將影像調整到最佳狀態。 1) 按下 ▲▼ 按鈕選擇 [相位] 選單。 2) 按下 ENTER 按鈕。 3) 按下 ▲▼ 按鈕調整精細同步。 調整範圍為 0 到 +31。請調整到干擾最小的狀態。

## [水平位置]

(僅適用於 PC 訊號輸入)

在投影機和螢幕的相對位置設定正確的前提下,如果投影的影像在螢幕上的位置有偏差,您可以移動影像的水平位置。 1) 按下 ▲▼ 按鈕選擇 [水平位置] 選單。 2) 按下 ENTER 按鈕。

3) 按下 ▲▼ 按鈕調整影像水平位置。

調整範圍為 -5 到 +5。

# [垂直位置]

(僅適用於 PC 訊號輸入) 在投影機和螢幕的相對位置設定正確的前提下,如果投影的影像在螢幕上的位置有偏差,您可以移動影像的垂直位置。 1) 按下 ▲▼ 按鈕選擇 [垂直位置] 選單。 2) 按下 ENTER 按鈕。 3) 按下 ▲▼ 按鈕調整影像水平位置。 調整範圍為 -5 到 +5。

# [水平尺寸]

<span id="page-54-0"></span>(僅適用於 PC 訊號輸入) 您可以調整與降低因投影的垂直線條所造成的干擾。以下投影的圖案可能會造成圓形圖案(噪訊)。將干擾量調整到最 低。使用者可以指向時鐘來調整影像。 1) 按下 ▲▼ 按鈕選擇 [水平尺寸] 選單。 2) 按下 ENTER 按鈕。 3) 按下 ▲▼ 按鈕調整水平尺寸等級。 調整範圍為 -15 到 +15。

# [影像大小]

調整影像以符合螢幕尺寸,同時保持輸入訊號的外觀不變。 按下遙控器或投影機殼上面板的 MENU 按鈕以顯示螢幕選單。按下 ▲▼ 按鈕選擇顯示選單,然後按下 ENTER 或 ▶ 按鈕。

1) 按下 ▲▼ 按鈕選擇 [影像大小] 選單。

2) 按下 ENTER 按鈕。

3) 按下 ▲▼ 按鈕選擇需要的項目。

正常模式 ........使用最大尺寸投影,同時保持輸入訊號的影像大小不變。

寬屏 ..............以 16: 9 的比例投影影像。

滿屏 ..............將影像投影至最大。

4:3 ................以 4:3 的比例投影影像。

16:10 ............以 16:10 的比例投影影像。

注意:

• 此投影機可以選擇正常模式/寬屏/滿屏/4:3。

• 若是 16:10,此投影機將顯示為灰色。

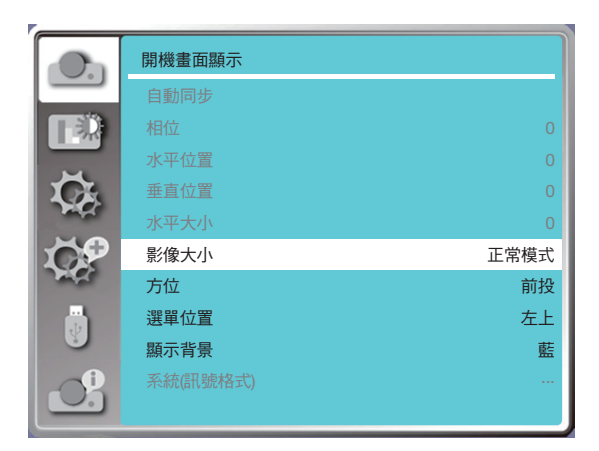

# [方位]

選擇此功能可設定投影方式。

如果螢幕選單顯示為反轉或顛倒,請變更投影方式。

按下遙控器或投影機殼上面板的 MENU 按鈕以顯示螢幕選單。按下▲▼按鈕選擇顯示選單,然後按 ENTER 或 ▶ 按鈕。 1) 按下 ▲▼ 按鈕選擇 [方位] 選單。

2) 按下 ENTER 按鈕。

3) 按下 ▲▼ 按鈕切換。

前投:當投影機安裝在桌子上並投影在螢幕前時。

背投影:當投影機安裝在桌面上並投射在螢幕後方時(使用半透明螢幕)

吊頂/前投:使用吊架(市售)將投影機上升到螢幕前方時。

吊頂/背投:使用吊架(市售)將投影機上升到螢幕(使用半透明螢幕)後方時。

自動吊頂/前投:當投影機從螢幕前方投影時。內建角度感應器會自動偵測投影機的角度,然後切換到 [前投] 或 [吊頂/前

投]。前投時,請設定為該選項。(→ 第 [9](#page-27-0) 頁)

自動吊頂/背投:當投影機從螢幕前方投影時。內建角度感應器會自動偵測投影機的角度,然後切換到 [背投影] 或 [吊頂/ 背投]。背投影時,請將其設定為該選項。(→ 第 [9](#page-27-0) 頁)

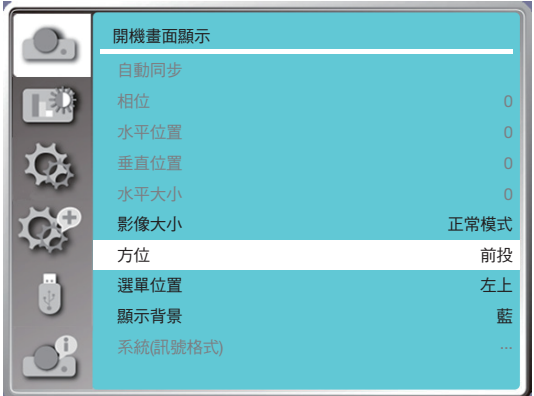

# 警告

- 如需要特殊工作,例如,將投影機懸吊在天花板上時,請諮詢您的經銷商。
- 在這種情況下,切勿嘗試自行安裝投影機。投影機可能掉落並造成傷害。

# [選單位置]

選擇此功能可設定螢幕選單位置。

按下遙控器或投影機殼上面板的 MENU 按鈕以顯示螢幕選單。按下▲▼按鈕選擇顯示選單,然後按 ENTER 或 ▶ 按鈕。 1) 按下 ▲▼ 按鈕選擇 [選單位置] 選單。

- 2) 按下 ENTER 按鈕。
- 3) 按下 ▲▼ 按鈕變更選單位置。
- 左上 .............選單顯示在螢幕的左上角。
- 右上 .............選單顯示在螢幕的右上角。
- 中央 ..............選單顯示在螢幕的中央。
- 左下 ..............選單顯示在螢幕的左下角。
- 右下 ..............選單顯示在螢幕的右下角。

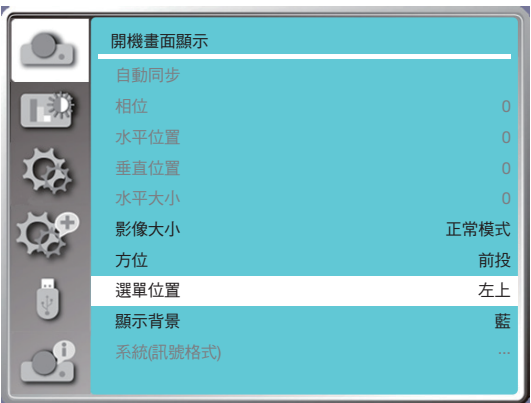

# [顯示背景]

選擇此功能可在無輸入訊號時調整背景顏色。

按下遙控器或投影機殼上面板的 MENU 按鈕以顯示螢幕選單。按下▲▼按鈕選擇顯示選單,然後按 ENTER 或 ▶ 按鈕。 1) 按下 ▲▼ 按鈕選擇 [顯示背景] 選單。

2) 按下 ENTER 按鈕。

3) 按下 ▲▼ 按鈕選擇需要的項目。

藍 .........整個投影區域顯示藍色。

黑 .........整個投影區域顯示黑色。

標誌 ......整個投影區域顯示 NEC PROJECTOR 背景。

#### 注意:

• 如果將USB-A和局域網選作為輸入訊號,此功能將無效。

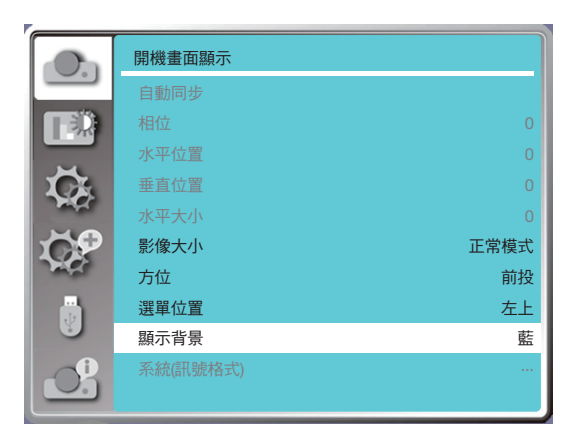

## [系統(信號格式)]

如果選擇 PC 作為輸入訊號來源,您的投影機將自動偵測並適應其訊號格式。無需任何設定操作即可顯示正確的影像。

您的投影機將顯示以下之一:

自動:自動同步功能將對您的投影機進行必要的調整以投影有效的影像。如果影像顯示不正確,請手動調整。 ---- : 未偵測到 PC 訊號。請檢查 PC 和投影機之間的連接。

注意:

• 您的投影機可能會儲存自動同步產生的資料。

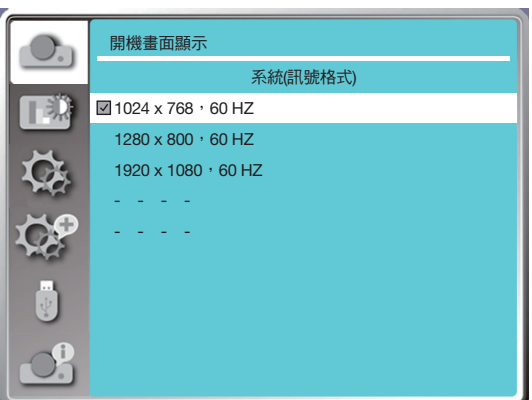

• 選定的訊號格式顯示在[系統(訊號格式)]選單中。

#### 手動選擇電腦訊號格式。

- 1. 按下遙控器及「螢幕」顯示畫面上的 MENU 按鈕。按下 ◀▶ 按鈕指向輸入圖示,按下 ▲▼ 按鈕或ENTER 按鈕,顯 示輸入選單。
- 2. 按下▲▼按鈕選擇訊號格式,然後按下 ENTER 按鈕。

```
注意:
```
● 一旦選擇了 HDMI 1、HDMI 2、USB-A、LAN,電腦訊號格式選單將被禁用。

# ❺ 選單說明及功能 [色彩調整]

選擇色彩調整以設定影像模式並調整投影影像的品質。

#### 選單操作

按下遙控器或投影機殼上面板的 MENU 按鈕以顯示螢幕選單。按下 ▲▼ 按鈕選擇色彩調整選單,然後按 FNTER 或 ▶ 按鈕。

1) 按下 ▲▼ 按鈕選擇需要的項目。

2) 按下 ENTER 按鈕。

3) 按下 ▲▼ 按鈕調整設定點。

#### [影像模式]

#### 直接操作

按下遙控器上的 PICTURE 選擇按鈕選擇所需的影像模式。

#### 選單操作

按下遙控器或投影機殼上面板的 MENU 按鈕以顯示螢幕選單。按下 ▲▼ 按鈕選擇色彩調整選單,然後按 ENTER 或 ▶ 按鈕。

- 1) 按下 ▲▼ 按鈕選擇 [影像模式] 選單。
- 2) 按下 ENTER 按鈕。

3) 按下 ▲▼ 按鈕選擇需要的項目。

#### 動態

適合在明亮房間觀看的影像模式。

#### 標準

投影機的預設模式,可以呈現自然的色彩。

#### 電影

灰度豐富,適合欣賞電影。

#### 黑板(綠)

專為在黑板上顯示而設計的影像模式(綠)。它能提升投影在黑板(綠色)上的影像品質。這是專為綠色(而非其名稱所 指出的黑色)的板投影而設計。

#### 配色板

一種適合以紅色、藍色、黃色或綠色投射在牆壁表面的影像模式。按下 ENTER 按鈕進入配色板選單,然後按 ▲▼ 按鈕 選擇紅色、藍色、黃色或綠色,按下 ENTER 按鈕。

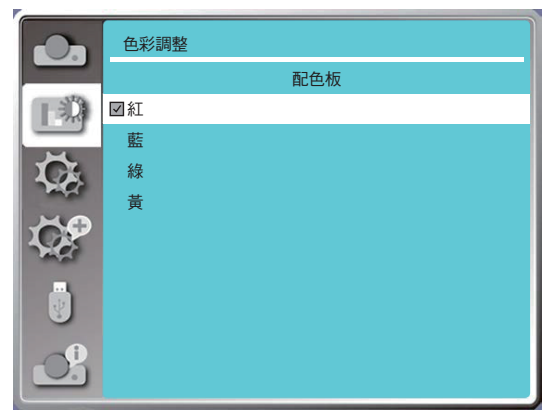

#### 自選

使用者可以自訂色彩調整。

#### [對比度]

按下 ▼ 按鈕降低對比度,範圍為 0 - +63。 按下 ▲ 按鈕增加對比度,範圍為 0 - +63。

#### [亮度]

按下 ▼ 按鈕降低亮度,範圍為 0 - +63。 按下 ▲ 按鈕增加亮度,範圍從 0 - +63。

# [色溫]

按下 ▲▼ 按鈕選擇所需色溫(低、中、高和自選) 高色溫:逐漸變藍。 中色溫:合適的自然色。 低色溫:逐漸變紅。 使用者:您可以自行調整紅色、綠色、藍色和黃色值。

# [紅]

按下▼按鈕減少紅色調, 按下 ▲ 按鈕增加紅色調。

## [綠]

按下 ▼ 按鈕減少綠色調,按下 ▲ 按鈕增加綠色調。

# [藍]

按下 ▼ 按鈕減少藍色調,按下 ▲ 按鈕增加藍色調。

#### [銳利度]

按下 ▼ 按鈕柔化影像,按下 ▲ 按鈕銳化, 範圍為 0 - +15。

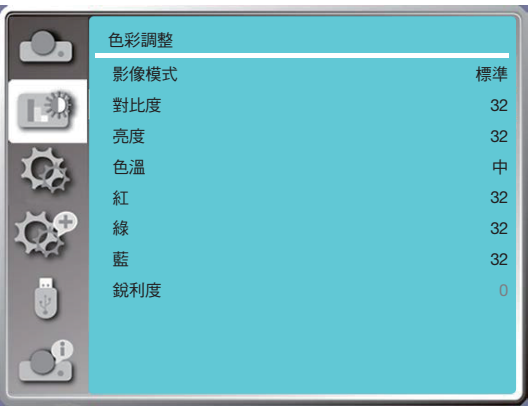

# 6 選單說明和功能 [選項]

投影機具有設定功能,您可以選擇以下所述的其他功能。

## 選單操作

按下遙控器或投影機殼上面板的 MENU 按鈕以顯示螢幕選單。按下 ▲▼ 按鈕選擇設定選單,然後按下 ENTER 或 ▶ 按鈕。

- 1) 按下 ▲▼ 按鈕選擇需要的項目。
- 2) 按下 ENTER 按鈕。
- 3) 按下 ▲▼ 按鈕設定選項。

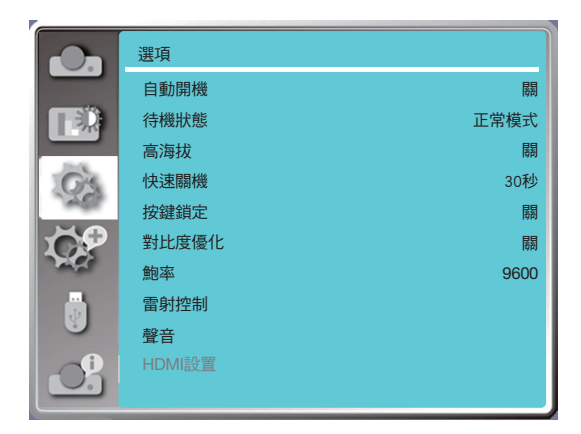

# [自動開機]

如果選擇此功能,請將選項設定為「開」,當電源線連接到電源插座時,投影機將自動開啟。

- 1) 按下 ▲▼ 按鈕選擇[自動開機] 選單。
- 2) 按下 ENTER 按鈕。
- 3) 按下 ▲▼ 按鈕選擇需要的項目。

關 ...... 進入待機模式。

開 ...... 立即開機。

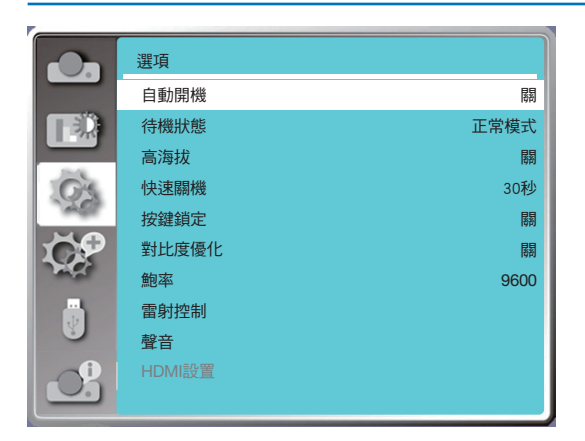

注意:

• 關閉電源後,請於拔除交流電源線後等候約 20 秒,之後即可開啟電源。如果立即開啟電源,投影機可能無法正常運作。

## [待機狀態]

選擇此功能可切換不同的待機模式。

1) 按下 ▲▼ 按鈕選擇 [待機模式] 選單。

2) 按下 ENTER 按鈕。

3) 按下 ▲▼ 按鈕調整等級。

正常模式....雖然此模式的功耗低於 [網路待機] 或 [睡眠] 模式,但選擇此模式後,只能使用頂部控制面板或遙控器上的 電源按鈕。

- 網路待機 ...雖然此模式的功耗高於 [正常模式] 模式, 但此模式允許您透過局域網使用局域網喚醒功能(以下稱為 WoL) 從待機狀態開啟投影機。 有關 WoL 的更多資訊,請諮詢您的網路管理員。
- 睡眠 ..........雖然此模式的功耗高於 [網路待機] 模式,但與 [網路待機] 模式相比,此模式透過局域網從待機狀態開啟投 影機所需的時間更少。

要使用我們的應用程式軟體 NaViSet Administrator 2 控制投影機,請選擇 [睡眠] 模式。

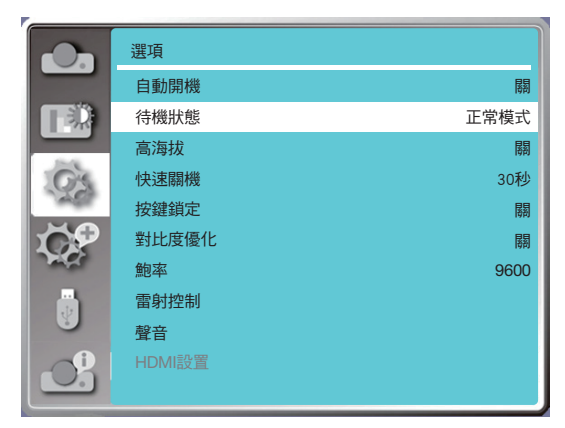

# [高海拔]

您可根據操作投影機的海拔高度來變更與冷卻風扇速度相關的設定。

1) 按下 ▲▼ 按鈕選擇 [高海拔] 選單。

2) 按下 ENTER 按鈕。

3) 按下 ▲▼ 按鈕選擇需要的選單。

關:正常速度。如果海拔不是太高,請在操作投影機時關閉該選項。

開:比在關閉模式下更快。在高海拔處操作投影機時,將選項設定為開啟。

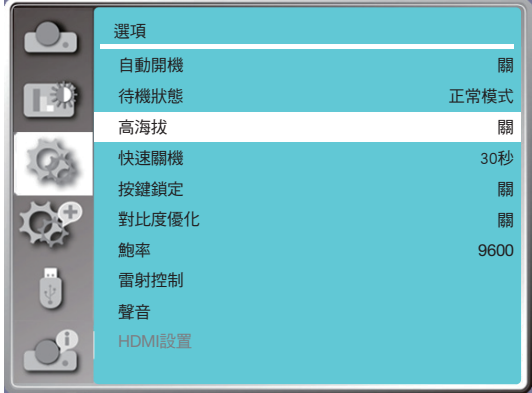

注意:

- 氣壓感應器將自動感應海拔。當海拔高度約為 1700 米/5577 英尺或更高時,投影機將自動開啟高海拔功能,因此高海 拔的螢幕選單將變為「開」。
- 如果氣壓感應器損壞,投影機 OSD 選單將變成紅色,提醒自動轉換為高海拔功能無效。使用者可手動將高海拔設定 為「開」。
- 當設置的海拔高度超過約2600米 /8530英尺時,投影機會自動降低亮度以保護本機。
- 投影機可在約 3000米 /9843英尺海拔處使用,一旦超過該海拔高度,投影機會自動調低以保護本機。

## [快速關機]

選擇投影機關機後的冷卻時間。

- 1) 按下 ▲▼ 按鈕選擇 [快速關機] 選單。
- 2) 按下 ENTER 按鈕。
- 3) 按下 ▲▼ 按鈕切換所需的選單。
- 60 秒 .......當投影機關機後,將在 60 秒內開始冷卻。
- 30 秒 ........當投影機關機後,將在 30 秒內開始冷卻。與正常冷卻方法相較,冷卻風扇將運轉更快、運轉時間較短且聲音 較大。
- 0 秒 ..........當投影機關機後,立即開始冷卻。

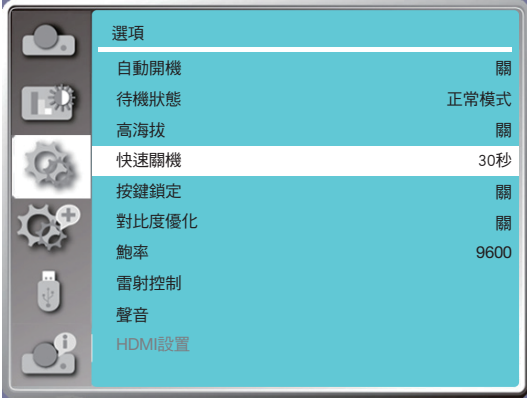

注意:

• 快速冷卻功能視使用者是否需要立即移動投影機而定。如果使用者需要立即拔除電源並移動投影機,則可以選擇 0 秒,否則我們可以選擇「60 秒」選項。

# [按鍵鎖定]

選擇此功能可鎖定和解鎖控制面板鍵盤。

- 1) 按下 ▲▼ 按鈕選擇 [按鍵鎖定] 選單。
- 2) 按下 ENTER 按鈕。
- 3) 按下 ▲▼ 按鈕切換所需的選單。
- 關 ..... 控制面板鍵盤有效。
- 開 ..... 控制面板鍵盤無效。

注意:

• 當您鎖定控制面板鍵盤的頂部,但遙控器遺失或出現問題時,請聯絡您的經銷商或服務中心。

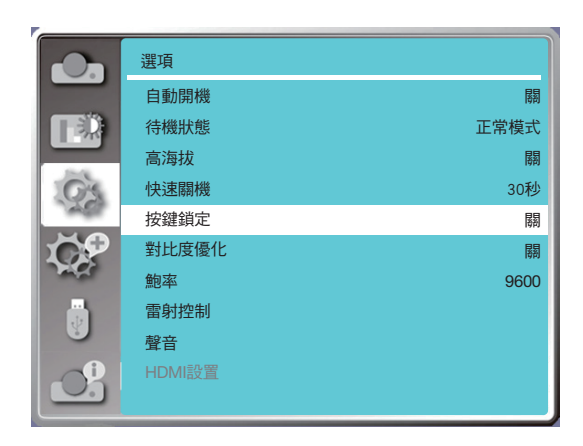

# [對比度優化]

選擇此功能可根據影像自動優化和補償訊號,以獲得最佳對比度影像。

1) 按下 ▲▼ 按鈕選擇 [對比度優化] 選單。

2) 按下 ENTER 按鈕。

3) 按下 ▲▼ 按鈕進行調整。

關 無優化。

開 ..... 優化對比度。

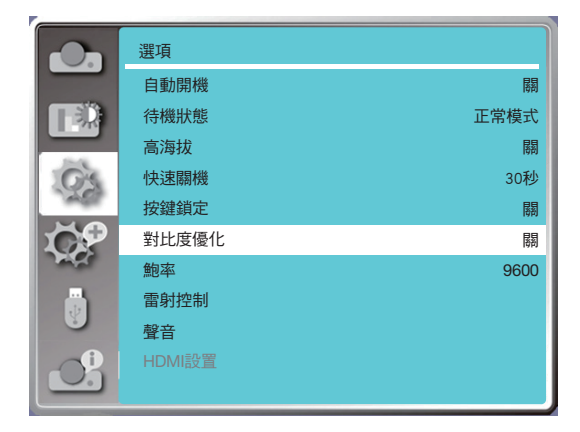

# [鮑率]

選擇此功能可調整投影機傳輸速率。

- 1) 按下 ▲▼ 按鈕選擇[鮑率]選單。
- 2) 按下 ENTER 按鈕。
- 3) 按下 ▲▼ 按鈕選擇速率:4800/9600/19200/38400。

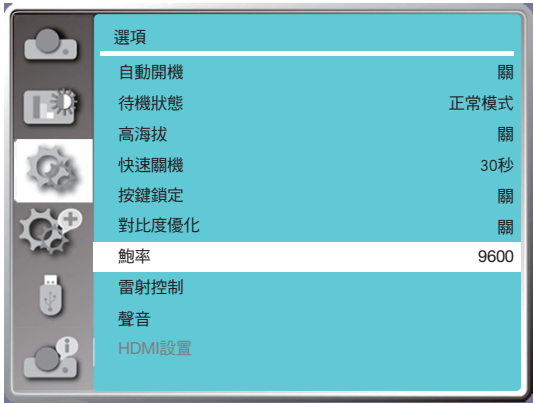

# [雷射控制]

根據您的投影機正在運作所在的環境及目標變更光源亮度。

- 1) 按下 ▲▼ 按鈕選擇 [雷射控制] 選單。
- 2) 按下 ENTER 按鈕。
- 3) 按下 ▲▼ 按鈕選擇 [ECO 模式] 或 [雷射調整] 。
- 4) 按下 ENTER 按鈕。

# ECO 模式

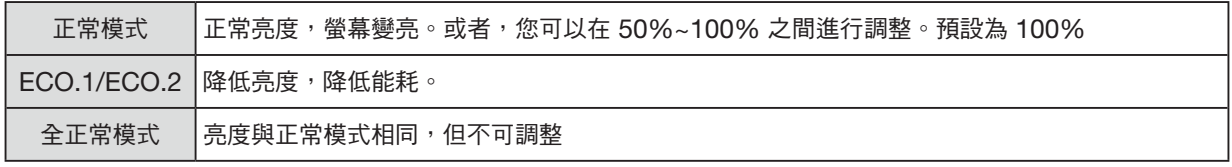

## 雷射調整

該功能僅在正常模式下有效,可調整範圍為 50%-100%。在 ECO.1、ECO.2 和全正常模式下,選單將變為灰色。

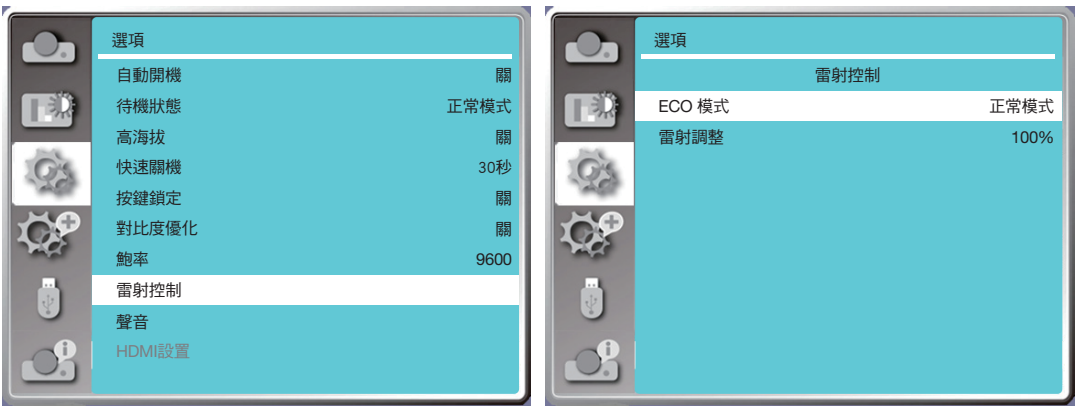

注意:

• 只能在正常模式下選擇雷射調整選項。

# [聲音]

選擇此功能可調整聲音。

- 1) 按下 ▲▼ 按鈕選擇 [聲音] 選單。
- 2) 按下 ENTER 按鈕。
- 3) 按下 ▲▼ 按鈕切換所需的選單。

#### 音量 .........按下 ◀ 按鈕可調低音量,按下 ▶ 按鈕可調高音量,範圍從 0 - +25 靜音 .........選擇「關」可輸出音訊,選擇「開」將禁用音訊。

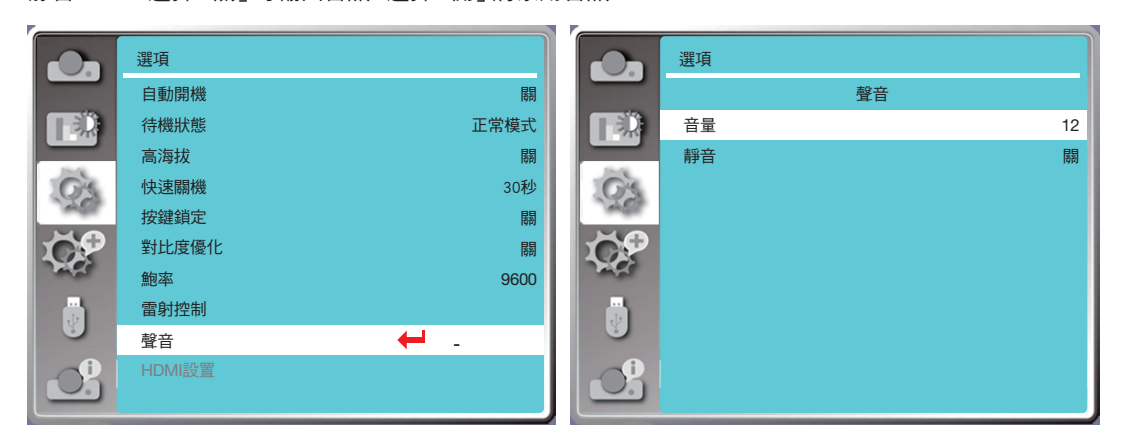

# [HDMI 設定]

當外接設備連接到投影機的 HDMI 端子,但無法正常投影影像時,請開啟影像或聲音設定。

按下遙控器或投影機殼上面板的 MENU 按鈕以顯示螢幕選單。按下 ▲▼ 按鈕選擇設定選單,然後按下 ENTER 或 ▶ 按鈕進入子選單。

1) 按下 ▲▼ 按鈕選擇 [HDMI 設定] 選單。

- 2) 按下 ENTER 按鈕。
	- 立即顯示 [HDMI 設定]。
- 3) 按下 ▲▼ 按鈕選擇 [影像] 或 [聲音]。
- 4) 按下 ENTER 按鈕。

# 注意:

• HDMI 設定選項只能在 HDMI 1 和 HDMI 2 通道中選擇。

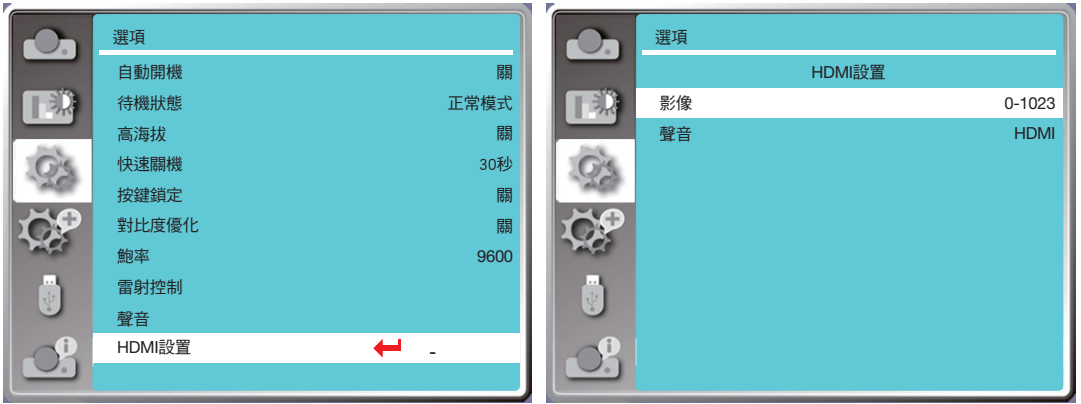

## 影像

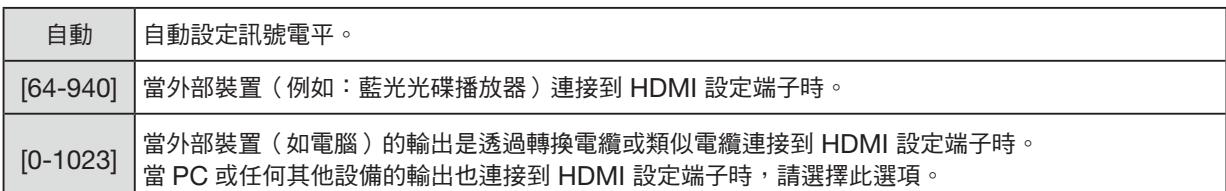

#### 聲音

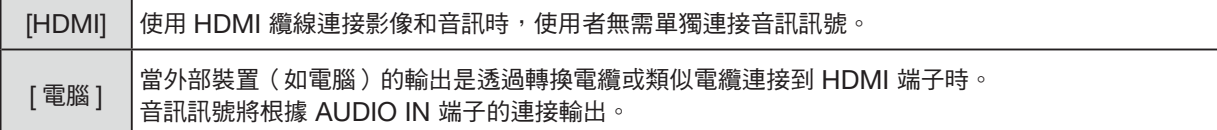

# ❼ 選單說明及功能 [擴展]

投影機具有擴展功能,您可以選擇以下所述的其他功能。

## 選單操作

按下遙控器或投影機殼上面板的 MENU 按鈕以顯示螢幕選單。按下 ▲▼ 按鈕選擇擴展功能表,然後按下 ENTER 或 ▶ 按鈕。

- 1) 按下 ▲▼ 按鈕選擇需要的項目。
- 2) 按下 ENTER 按鈕。
- 3) 按下 ▲▼ 按鈕設定選項。
- 4) 按下 ENTER 按鈕。

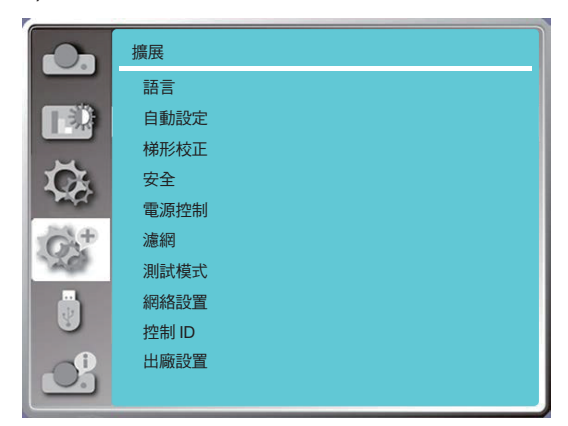

## [語言]

使用者可以選擇螢幕上顯示的語言。

1) 按下 ▲▼ 按鈕選擇 [語言] 選單。

- 2) 按下 ENTER 按鈕。
- 3) 按下 ▲▼ 按鈕選擇需要的語言。
- 4) 按下 ENTER 按鈕。

各種選單、設定、調整螢幕、控制面板鍵盤名稱等將以所選語言顯示。

您的投影機支援多種語言。您可以從中選擇所需的一種語言,例如:英語、德語、法語、義大利語、西班牙語、波蘭語、瑞 典語、荷蘭語、葡萄牙語、日語、簡體中文、繁體中文、韓語、俄語、阿拉伯語、土耳其語、芬蘭語、挪威語、丹麥語、印尼 語、匈牙利語、捷克語、哈薩克斯坦語、越南語,泰語,波斯語,羅馬尼亞語。

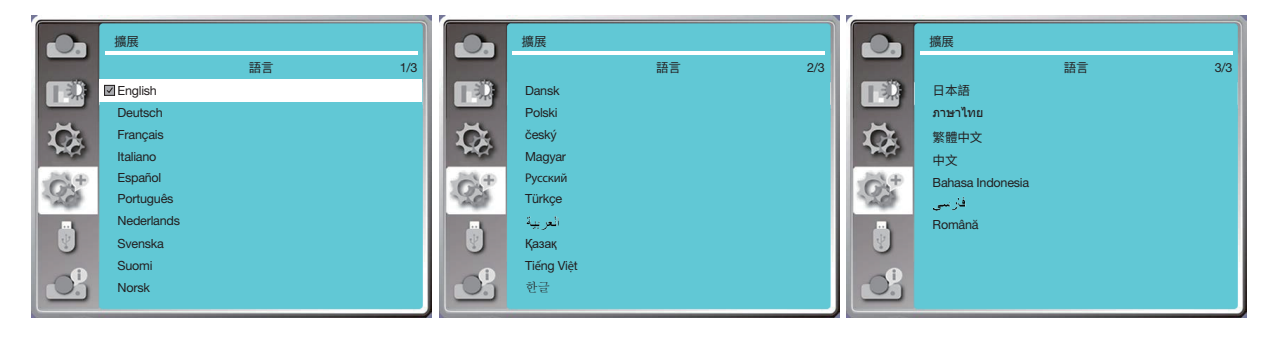

# [自動設定]

選擇此功能可在拔下交流電源後儲存或重設梯形校正或某些相關設定。

按下遙控器或投影機殼上面板的 MENU 按鈕以顯示螢幕選單。按下 ▲▼ 按鈕選擇擴展功能表,然後按下 ENTER 或 ▶ 按鈕。

按下您遙控器上的 AUTO ADJ. 按鈕以執行以下功能:輸入來源搜尋、自動同步和自動梯形校正。

1) 按下 ▲▼ 按鈕選擇 [自動設定] 選單。

2) 按下 ENTER 按鈕。

3) 按下 ▲▼ 按鈕選擇需要的項目。

輸入來源搜尋:選擇此功能以偵測訊號,然後自動投影影像。

自動同步:當自動同步調整設置為"開"時,投影機輸入模擬信號後,按遙控器上的"AUTO ADJ. "按鍵,可自動調整 [ 相位]、[水平位置]、[垂直位置] 和 [水平尺寸]。

當自動同步調整設置為"關"時,遙控器上的"AUTO ADJ."按鍵無效。

當投影機輸入類比訊號時,選擇此功能可自動調整 [相位]、[水平位置]、[垂直位置] 和 [水平尺寸]。

自動梯形校正:選擇此功能可自動校正投影影像的垂直失真。

注意:

- 即使您選擇了自動梯形校正功能,如果影像顯示異常,請手動調整投影機。
- 當您將投影方式設定為吊頂/前投或吊頂/背投時,自動梯形校正功能無效。
- 當您將投影方式設定為自動吊頂/前投或自動吊頂/背投,目使用者將投影機置於天花板時,自動梯形校正功能將無效。
- 當輸入來源搜尋選擇為自動搜尋時,USB-A 和局域網訊號並不在自動搜尋功能範圍內。
- 輸入搜尋功能不支援來自 BNC 到 VGA 的訊號輸入。

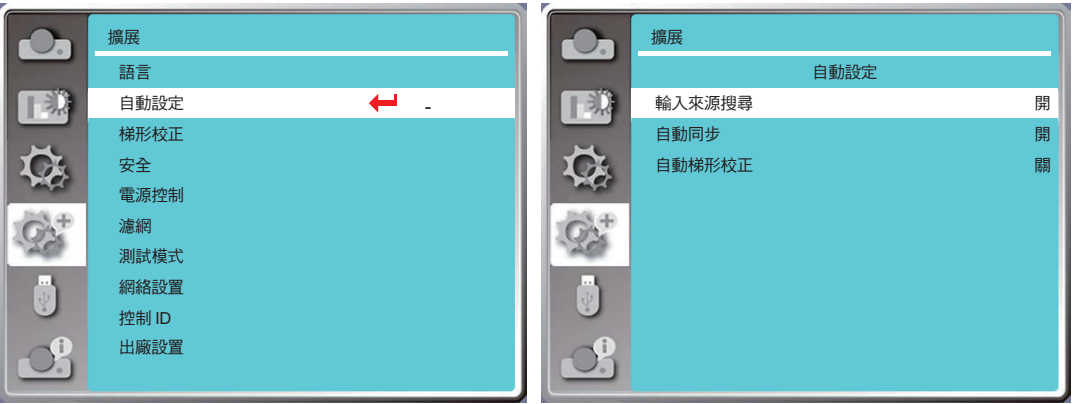

# [梯形校正]

選擇此功能可在拔下交流電源線後儲存或重設梯形校正或某些相關設定。

按下遙控器或投影機殼上面板的 MENU 按鈕以顯示螢幕選單。按下 ▲▼ 按鈕選擇擴展選單,然後按下 ENTER 或按 下▶ 按鈕進入。

- 1) 按下 ▲▼ 按鈕選擇 [梯形校正] 選單。
- 2) 按下 ENTER 按鈕。
- 3) 按下 ▲▼ 按鈕選擇需要的項目。
- 4) 按下 ENTER 按鈕。

## 梯形校正

選擇此功能可在拔下交流電源線後儲存或重設梯形校正設定。 儲存 ......關閉投影機或拔除交流電源線後儲存梯形校正。 重設 ......關閉投影機或拔掉交流電源後,將取消梯形校正功能。

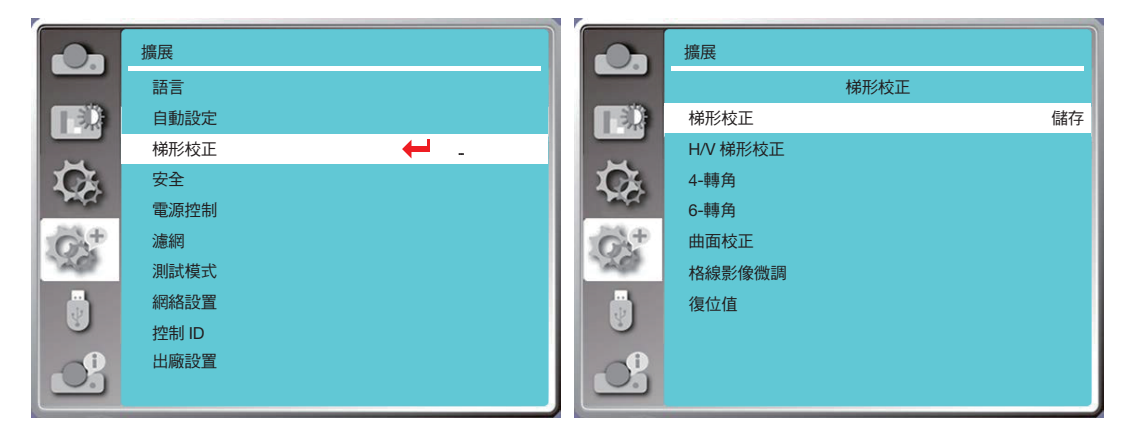

#### <span id="page-67-0"></span>H/V 梯形校正

選擇此功能可水平或垂直校正投影影像。

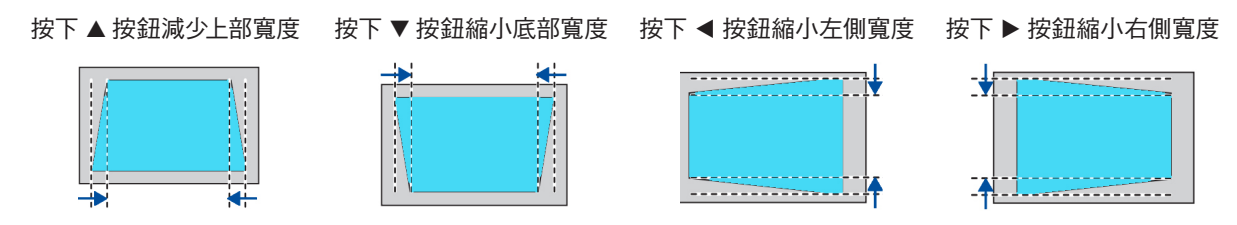

#### 4-轉角

選擇此功能可校正失真的四個角的投影影像。

按下▲▼ ◀▶ 按鈕在螢幕的四個角進行梯形校正。四個角依次循環如下圖所示:

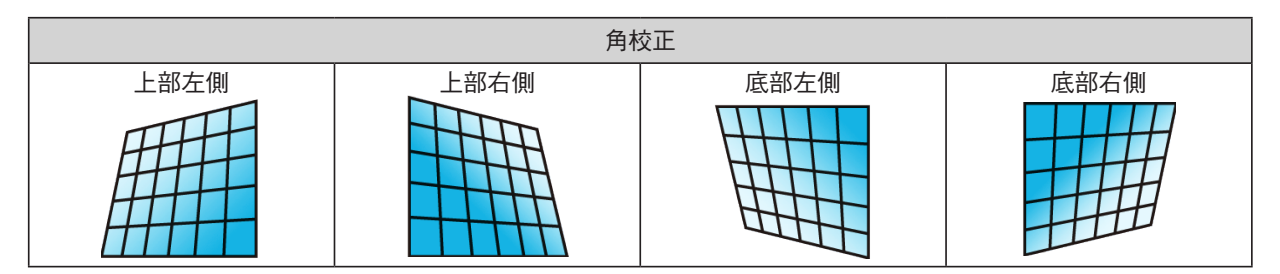

# 6-轉角

選擇此功能可校正失真的六個角的投影影像。

按下▲▼ ◀▶ 按鈕在螢幕的六個角進行梯形校正。六個角依次循環如下圖所示:

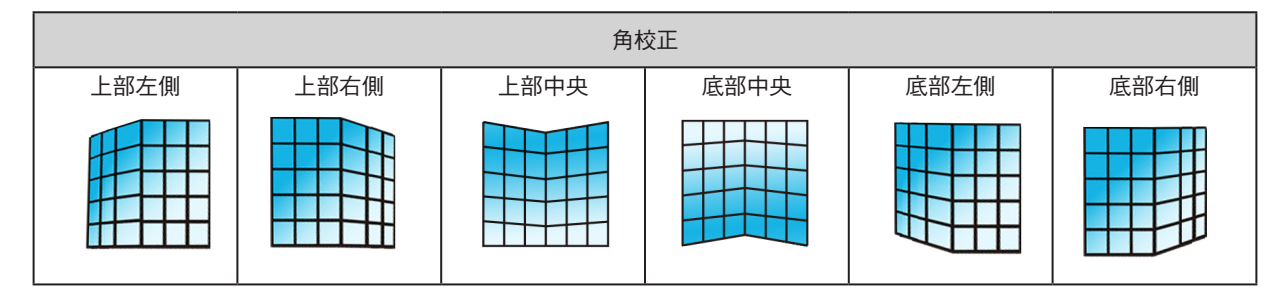

# 曲面校正

選擇此功能可校正線性不均勻或縱橫彎曲變形的投影影像。

按下 ▲▼ ◀ ▶ 按鈕調整選項。

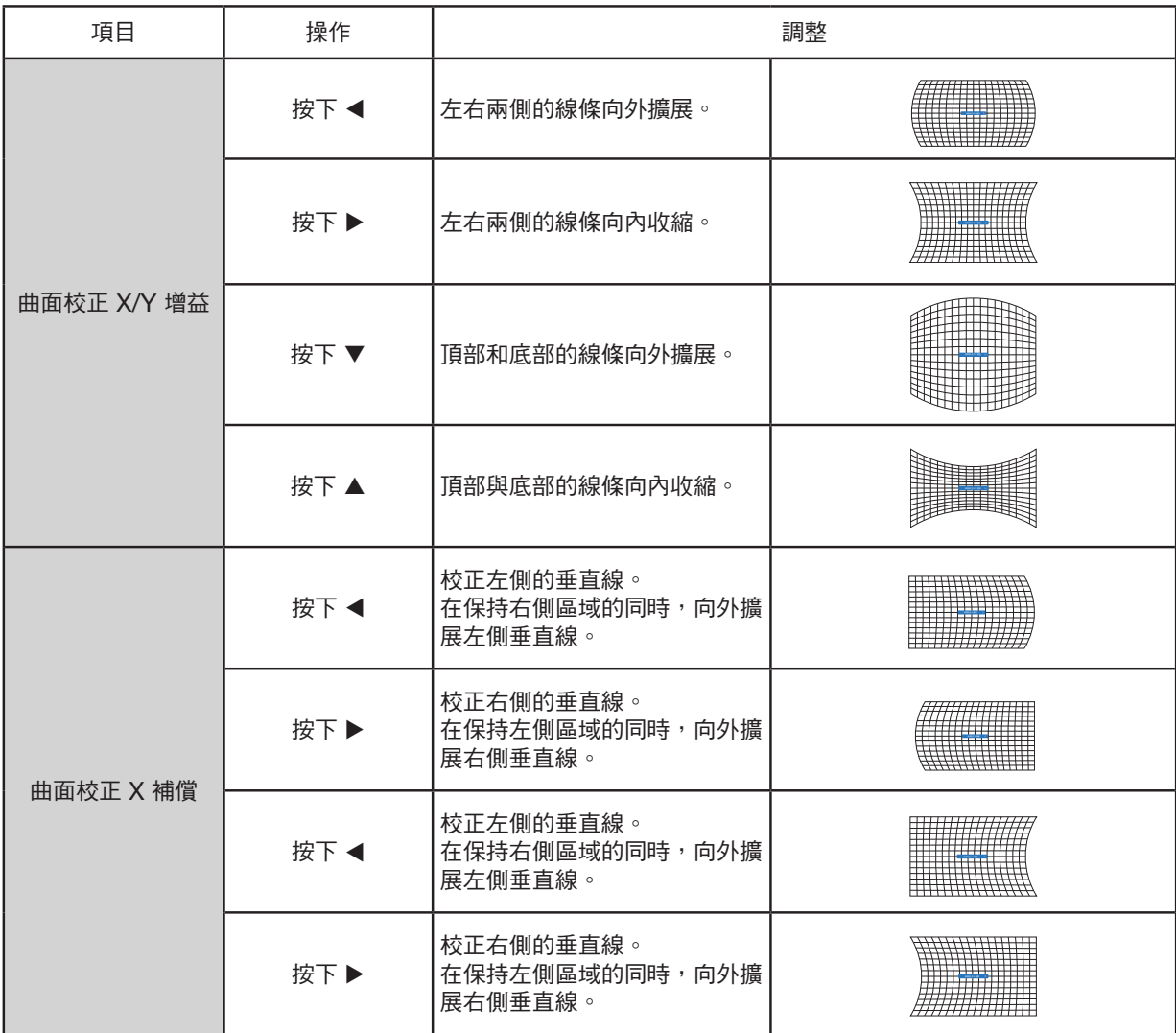

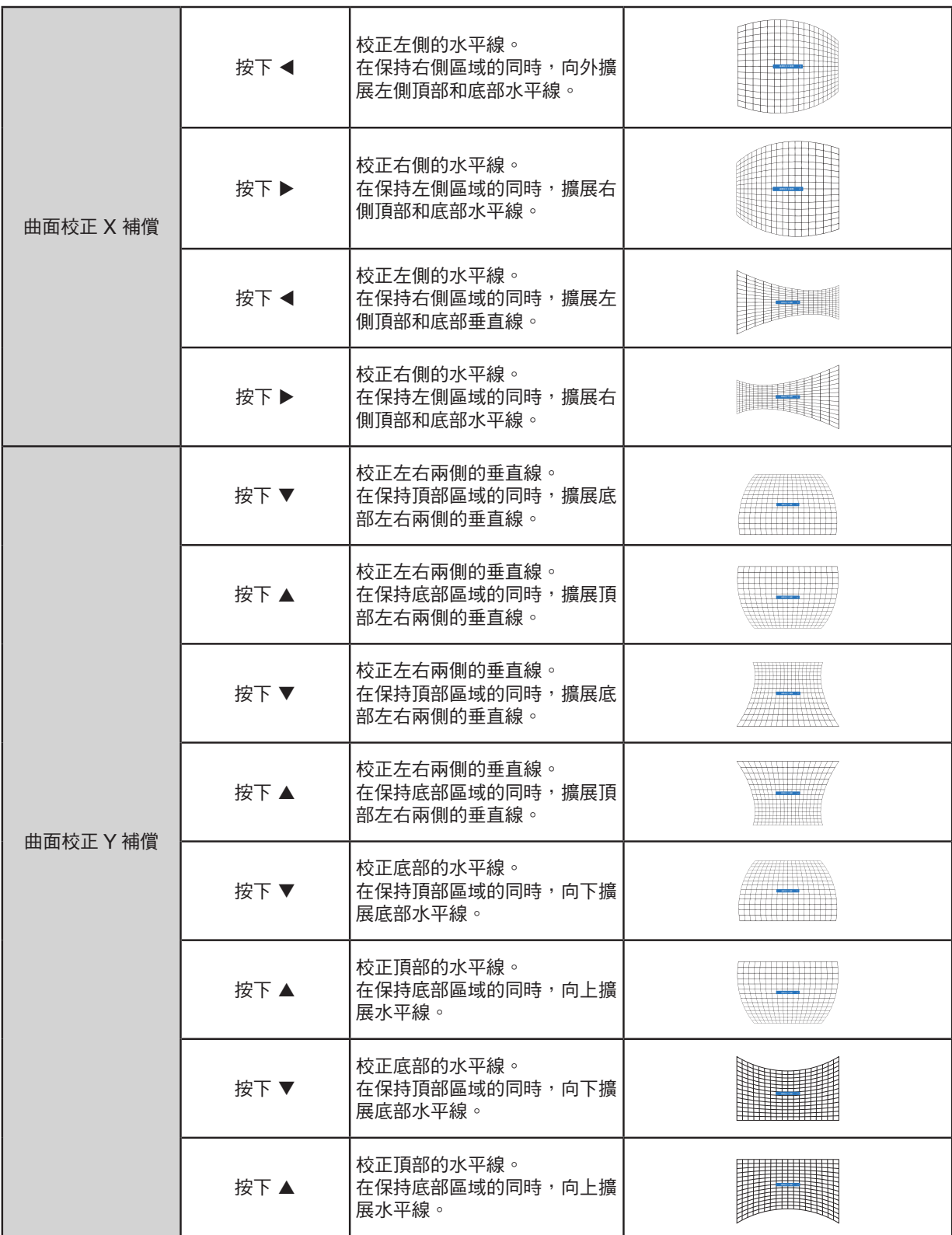

注意:

- 調整 H/V 梯形校正值後,如果使用者調整角校正,將重設 H/V 梯形校正值。在調整轉角校正值後,如果使用者調整 H/V 梯形校正,也將重設轉角校正值。
- 不能單獨調整曲面校正 X 偏移和曲面校正 Y 偏移。調整 X/Y 曲面校正後,調整曲面校正 X 偏移和曲面校正 Y 偏移。
- 最大梯形校正範圍可達垂直 ±30° 和水平 ±30° ∘ 但是,影像品質會變差, 日變得更加難對焦。請以最小的校正值安裝 投影機。
- 螢幕尺寸將隨著各種 H/V 梯形校正調整而改變。
- 梯形校正可能會影響影像的大小。

#### 格線影像微調

選擇此功能可調整投影影像的局部點。 1) 按下 ▲▼ ◀ ▶ 按鈕選擇 [格線影像微調] 選項。 2) 按下 ENTER 按鈕。

#### 重設

選擇此功能可將調整值恢復為出廠預設值。

- 1) 按下 ▲▼ ◀▶ 選擇 [重設] 選項。
- <span id="page-70-0"></span>2) 按下 ENTER 按鈕。
	- 解除梯形校正模式。

#### [安全]

設定密碼以鎖定投影機的使用,以避免未經授權的人員操作您的投影機。投影機開啟後,將顯示 [密碼] 螢幕。

1) 按下 ▲▼ 按鈕選擇 [安全] 選單。

- 2) 按下 ENTER 按鈕。
- 3) 按下 ▲▼ 按鈕切換需要的項目。

#### 密碼鎖定

此功能有助於避免未經授權的人員變更投影機設定。

關 ......密碼鎖定功能不可用。

開 ......當投影機開啟時,將出現 [密碼] 螢幕。如果要變更密碼鎖或密碼(三位數),則必須輸入密碼。出廠預設密碼為 「111」。

#### 密碼變更

- 您可以變更密碼。按一下 ENTER 按鈕並選擇 [密碼變更]。顯示 [密碼] 對話方塊時,按下 ◀▶ 按鈕輸入有效的密碼, 選擇 [確定] ,將顯示 [新密碼] 對話方塊。設定新的密碼,確認對話方塊中的內容,然後選擇設定以設定新的密碼。
- 您輸入的數字將顯示為「 \* 」。要編輯您輸入的數字,請按下 MENU 按鈕將游標移動到您要變更的數字,再按下 ◀▶ 按鈕選擇正確的數字。
- 重複此步驟以輸入 3 位數字。
- 輸入一個三位數字,將游標移動到 [確定] 。按下 ENTER 按鈕,您可以開始操作投影機。
- 如果密碼無效,則密碼將顯示為紅色的 「\*\*\*」。請使用有效密碼後再試一次。
- 請記住您的新密碼並妥善保管。

#### 取消密碼

(1) 同時按下投影機上的 POWER 按鈕和 ENTER 按鈕,再將電源線插入投影機。持續按住按鈕片刻後,會出現密碼輸 入畫面。輸入「111」。

(2) 選擇螢幕選單 [安全] >> [密碼鎖定] >>「開」。再次出現輸入螢幕時,輸入預設值 (111) 並將密碼設定為「關」或設定 新的密碼。

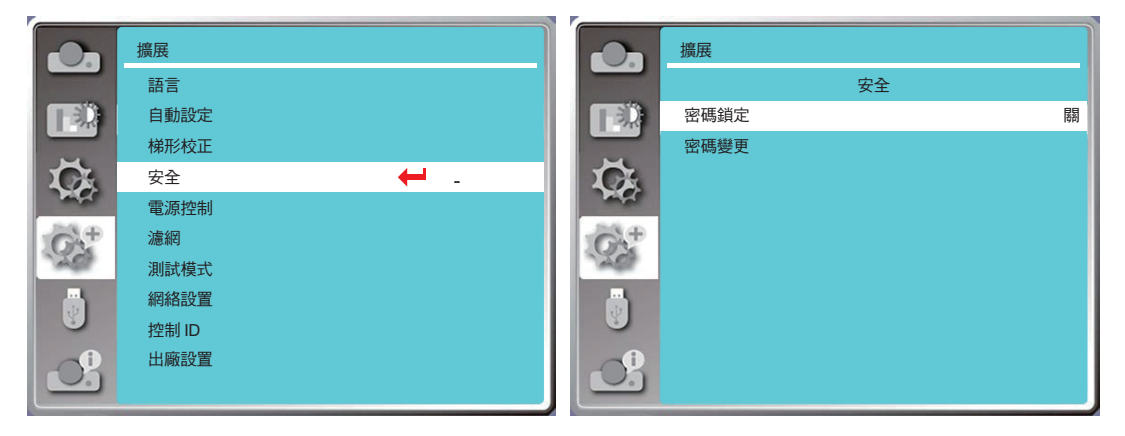

### [電源控制]

為降低功耗並維持光源的生命週期,如果您的投影機在一段時間內沒有訊號,電源控制功能將關閉投影光源。

1) 按下 ▲▼ 按鈕選擇 [電源控制] 選單。

2) 按下 ENTER 按鈕。

- 3) 按下 ▲▼ 按鈕切換需要的項目。
- 就緒 .............. 當照光來源完全冷卻後,電源指示燈將早綠色恆亮。如果在此期間連接了輸入訊號,或按下頂部控制面板 或遙控器上的任何按鈕(電源按鈕除外),則光源會再次開啟。

關機 ............. 投影機在光源完全冷卻後關機。

關 ................ 關閉電源控制功能。

- 計時器 .......... 如果輸入訊號中斷,且之後的 30 秒內沒有按下任何按鈕,計時器上將顯示「無訊號」的訊息。計時器倒計 時,直到光源關閉。按下箭頭按鈕,並以 1~30 分鐘的範圍設定計時器。
- 休眠倒計時 ... 自動設定從就緒模式變更為待機模式的時間間隔(0 到 30 分鐘)。 當它設定為零時,投影機永遠不會自動變更。按下電源按鈕將投影機變更為待機模式,然後按任何其他按 鈕(電源按鈕除外)開啟電源。

注意:

- 待機時間的出廠預設值:5 分鐘。就緒模式的倒計時:5 分鐘。
- 選擇 [關] 時,[計時器] 和 [休眠倒計時] 不可用。
- 選擇 [關機] 時, [計時器]不可用。
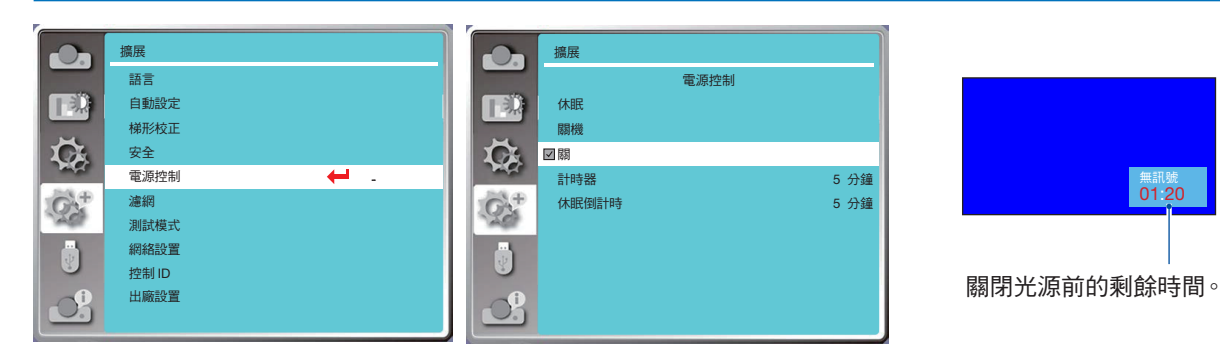

### <span id="page-72-0"></span>[濾網]

設定此功能可重設濾網使用時間並設定警告顯示。

1) 按下 ▲▼ 按鈕選擇 [濾網] 選單。

2) 按下 ENTER 按鈕。

3) 按下 ▲▼ 按鈕切換需要的項目。

常投影機達到使用者設定的清潔時間時,嵴幕上會出現濾網警告圖示,通知使用者清潔投影機濾網。清潔後重設濾網計 數器,濾網警告圖示將關閉。

濾網計數器......顯示濾網使用時間。

計時器......設定顯示警告圖示的時間。

濾網計數器重設......重設濾網計數器。

#### 注意:

● 當投影機偵測到警告時,螢幕將顯示「濾網警告!請更換濾網!」圖示。警告圖示將在 30 秒後自動消失,在此期間只有 電源按鈕有效。如果投影機已檢查到濾網阻塞,投影機將再次發出警告並記錄資訊。

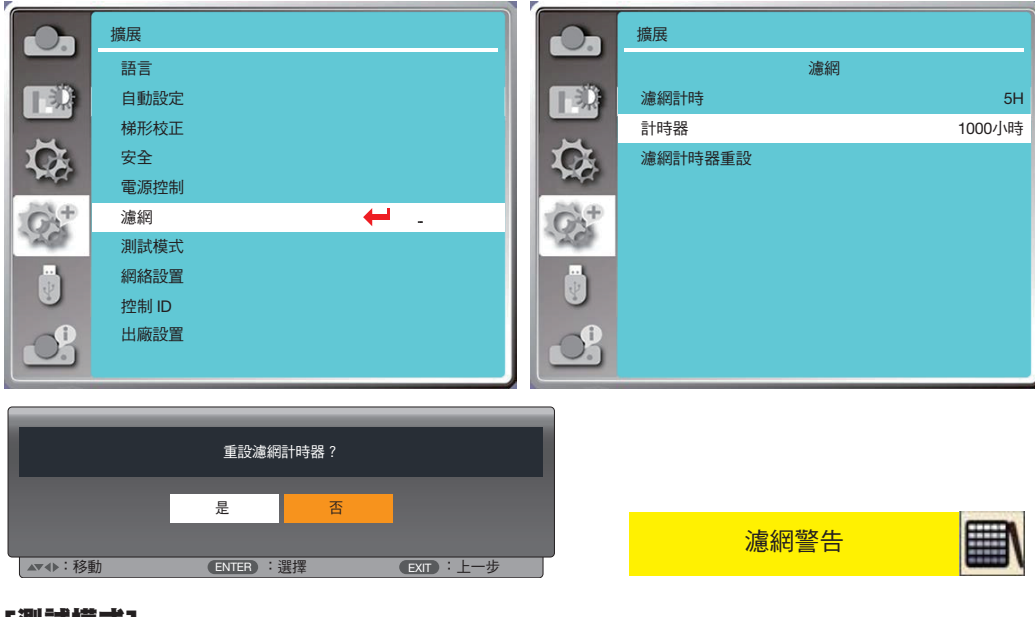

### [測試模式]

選擇此功能可顯示投影機內建的測試圖案。 1) 按下 ▲▼ 按鈕選擇 [測試模式] 選單。 2) 按下 ENTER 按鈕。

3) 按下 ▲▼ 按鈕切換需要的項目。

4) 按下 ENTER 按鈕。

關/灰度 1/灰度 2/灰度 3/灰度 4/彩條/紅/綠/藍/交叉影線/白/黑/光柵灰:使用螢幕選單顯示測試圖案。

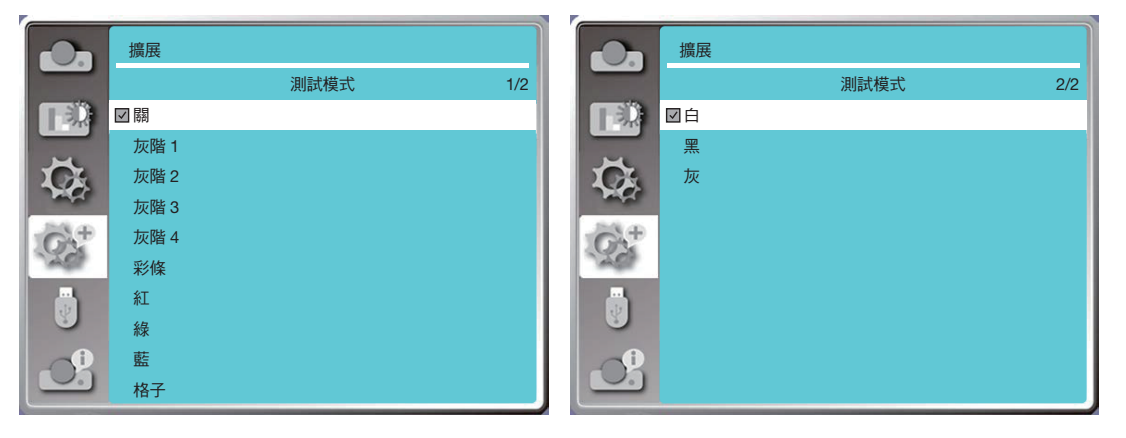

#### <span id="page-73-0"></span>[網絡設置]

功能:此功能的設計可讓電腦透過網路以遠端方式控制投影機。

- 1. 所需設備:投影機、電腦、網線
- 2. 連接:

使用直連或交叉網路線將投影機連接到局域網上的路由器或交換機。如果直接連接投影機和電腦,則無法使用直連 網線連接。建議使用交叉網線。

3. 開啟電腦。開啟投影機後,電腦和投影機上的局域網連接埠閃爍。

注意:

• 建議使用者使用 5 類或更高等級的局域網電纜。

#### 操作步驟

1. 開啟您的投影機。

- 2. 取得 IP 地址,DHCP 設定為開啟,自動 IP 分配設定為開啟。(如果您熟悉網路,您可以將 DHCP 設定為關閉並手 動設定 IP 地址。)
- 3. 進入網路設定選單。
- (1) 按下遙控器或頂部控制面板上的 MENU 按鈕, 然後按下 ▲▼ 按鈕選擇 [擴展] 圖示。按下 ENTER 或 ▶ 按鈕。
- (2) 按下 ▲▼按鈕選擇 [網絡設置],再按下 ENTER 按鈕進入。

MAC 地址顯示有線局域網的 MAC 地址。 IP 地址顯示有線局域網的 IP 地址。

- (3) 按下 ▲▼ 選擇 [網絡設置],然後按下 ENTER 按鈕進入。
- (4) 按下 ▲▼ 按鈕設定 DHCP 為「開啟」以自動獲得 IP 地址、子網掩碼、網關和 DNS,然後按下 ENTER 按鈕確認。

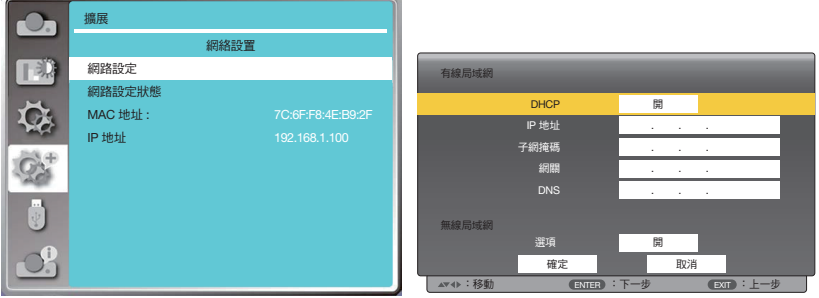

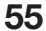

按下 ▲▼ 按鈕將 DHCP 設定為「關閉」,然後按下 ENTER 按鈕輸入 IP 地址,再按下 ▼ 按鈕手動選擇子網掩碼、 網關和 DNS。然後按下 ENTER 按鈕確認。

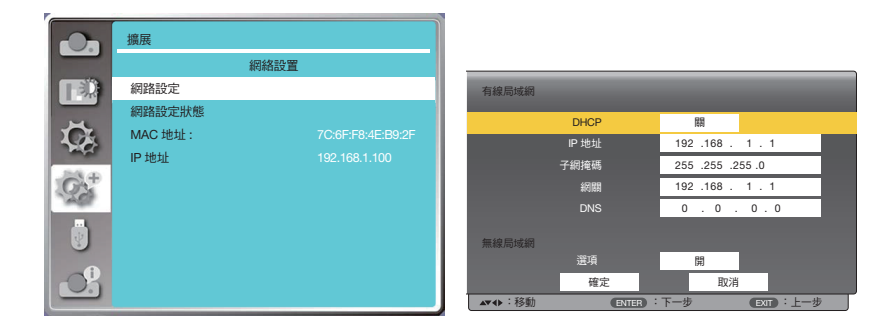

#### **「控制 ID1**

選擇此功能可使用具有 [控制 JD] 功能的個別遙控器獨立操作多部投影機。如果為所有投影機分配相同的 JD,則可以使 用單一遙控器方便地同時操作所有投影機。若要這麼做,您必須為每部投影機分配一個 ID 編號。

1) 按下 ▲▼ 按鈕選擇 [控制 ID] 選單。

2) 按下 ENTER 按鈕。

3) 按下 ▲▼ 按鈕切換需要的項目。

4) 按下 ENTER 按鈕。

控制 ID......選擇 [關] 可關閉控制 ID 設定,選擇 [開] 可開啟控制 ID 設定。 控制 ID 編號......在 1 至 254 之間選擇一個您想要指定給投影機的數字。

注意:

• 當 [控制 ID] 選擇為 [開] 時,無法使用不支援控制 ID 功能的遙控器操作投影機。(在這種情況下,可以使用投影機機 殼上的按鈕。)

指定或變更控制 ID

1. 開啟投影機。

2. 按下遙控器上的 ID SET 按鈕。 將顯示控制 ID 螢幕。

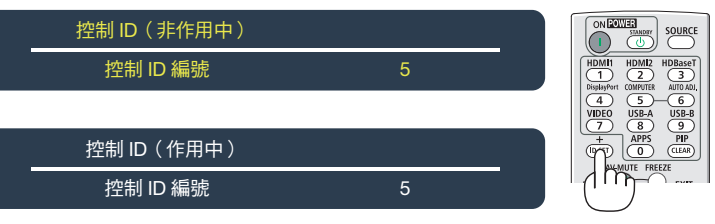

如果可以使用目前遙控器 ID 操作投影機,則會顯示 [有效]。如果無法使用目前遙控器 ID 操作投影機,則將顯示 [無效]。要操作非有效的投影機,請使用以下步驟(步驟 3)分配將用於投影機的控制 ID。

3. 按住遙控器上 ID SET 按鈕的同時按數字鍵盤按鈕中的某個按鈕。

範例:

若要指定為「3」,請按下遙控器上的「3」按鈕。

無 ID 表示所有投影機都可透過單一遙控器一起操作。若要設定為「無 ID 」,請輸入「000」或按下 CLEAR 按鈕。 提示:ID 的範圍為 1 至 254。

4. 放開 ID SET 按鈕。

將顯示更新後的 [控制 ID] 螢幕。

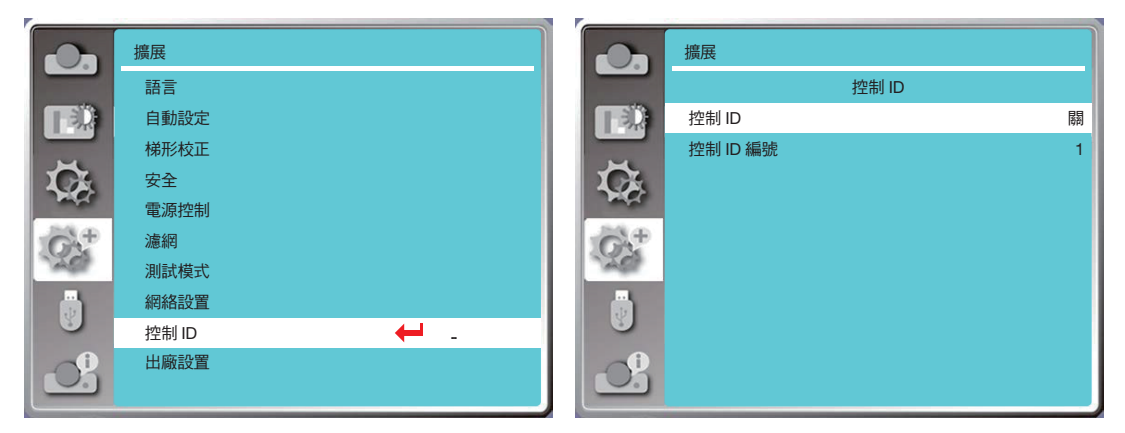

### <span id="page-75-0"></span>[出廠設置]

此功能會將您的所有設定重設為出廠預設值。

- 1) 按下 ▲▼按鈕選擇 [出廠設置] 選單。
- 2) 按下 ENTER 或▶按鈕。
- 3) 按下 ◆ 按鈕選擇「是」並按下 ENTER 按鈕。

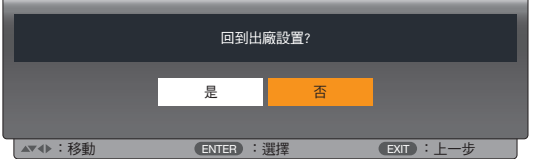

# ❽ 選單說明及功能 [USB-A]

投影機具有擴展功能,您可以選擇以下所述的其他功能。

當 USB 記憶體插入投影機時,USB-A 功能可以投影儲存在 USB 記憶體中的影像。

按下遙控器上的 MENU 按鈕顯示螢幕選單。按下 ▲▼ 按鈕選擇 USB-A 選單,然後按下 ENTER 或 ▶ 按鈕。

1) 按下 ▲▼按鈕選擇需要的項目。

2) 按下 ENTER 按鈕。

3) 按下 ▲▼按鈕設定選項。

4) 按下 ENTER 按鈕。

#### 注意:

- 當選擇 [USB-A] 作為輸入訊號時,「USB-A」 選單可用。
- 除了從頭開始選單,即使變更設定,如果不執行 [應用],變更的設定值無效。

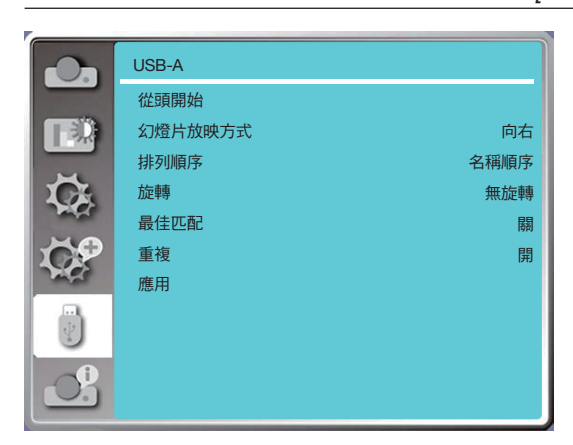

#### [從頭開始]

選擇此功能可播放幻燈片。

- 1) 按下 ◀▶ 按鈕選擇檔案。
- 2) 按下 ▲▼按鈕選擇 [從頭開始] 選單。
- 3) 按下 ENTER 或 ▶ 按鈕。
	- 全螢幕顯示
	- 按下 ENTER 返回縮圖。

#### [幻燈片放映方式]

切換幻燈片時,選擇此功能可設定幻燈片的播放。 1) 按下 ▲▼按鈕選擇 [幻燈片放映方式] 選單。 2) 按下 ENTER 或 ▶ 按鈕。 3) 按下 ▲▼按鈕切換所需的項目。 從上而下切換投影片。 向右滑動切換幻燈片從左向右。

#### [排列順序]

選擇此功能可設定幻燈片的順序。 1) 按下 ▲▼ 按鈕選擇 [排序順序] 選單。 2) 按下 ENTER 按鈕。 3) 按下 ▲▼按鈕切換所需的項目。 擴展名順序 .... 依檔案或資料夾的擴展名稱排序。 大小順序 ........ 依檔案或資料夾的大小排序。 時間順序 ....... 依檔案或資料夾的時間排序。 名稱順序 ....... 依檔案或資料夾的名稱排序。

#### [旋轉]

設定影像的旋轉方向。 1) 按下 ▲▼按鈕選擇 [旋轉] 選單。 2) 按下 ENTER 按鈕。 3) 按下 ▲▼按鈕切換所需的項目。 無旋轉 ........... 旋轉無效。 270 度 .......... 順時針旋轉 270 度。 180 度 .......... 順時針旋轉 180 度。 90 度 ............ 順時針旋轉 90 度。

### [最佳匹配]

將影像設定為與投影螢幕相容。 1) 按下 ▲▼按鈕選擇 [最佳匹配] 選單。 2) 按下 ENTER 按鈕。 3) 按下 ▲▼按鈕切換所需的項目。 開 .....依螢幕的縱橫比顯示影像。 關 .....依正常像素顯示影像。

#### [重複]

選擇此功能可重複播放影像。 1) 按下 ▲▼按鈕選擇 [重複] 選單。 2) 按下 ENTER 或 ▶ 按鈕。 3) 按下 ▲▼按鈕切換所需的項目。 開 .....在播放完最後一張影像後重播第一張影像。 關 .....播放最後一張影像後返回縮圖顯示螢幕。

#### [應用]

僅用於播放幻燈片。 1) 按下 ▲▼按鈕選擇 [應用] 選單。 2) 按下 ENTER 或 ▶ 按鈕。

# <span id="page-78-0"></span>❾ 選單說明及功能 [信息]

選擇資訊功能以偵測投影影像訊號和投影機的運作狀態。

按下遙控器上的 HELP 按鈕或控制面板上的 MENU 按鈕顯示螢幕選單。按下 ▲▼ 按鈕選擇 [信息] 選單,然後按下 ENTER 或按下 按鈕。

資訊顯示如下:

輸入 ....顯示選定的輸入來源。

水平同步頻率 .... 顯示水平同步頻率輸入訊號的單位為 KHz。當不存在訊號時將顯示「---KHz」。

垂直同步頻率 .... 顯示垂直同步頻率輸入訊號的單位為 KHz。當不存在訊號時將顯示「---Hz」。

燈計數器 .......... 以百分比顯示燈的使用時間和剩餘時間。

型號名稱 .......... 顯示投影機的型號名稱。

序號 ....顯示投影機的序號。

韌體版本 .......... 顯示投影機的韌體版本。

SUBCPU ....顯示投影機的 SUBCPU 版本。

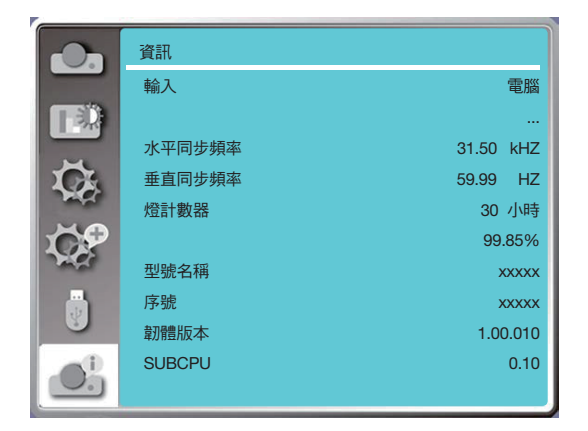

# 6. 網路控制

## ❶ 網路控制操作

功能:此功能旨在從同一局域網中的電腦遠端控制投影機。

#### 準備工作

- 1. 所需設備:投影機、電腦、網線
- 2. 連線:

使用直連或交叉網路線將投影機連接到局域網上的路由器或交換機。如果直接連接投影機和電腦,則無法使用直連 網線連接。

建議使用交叉網線。

3. 開啟電腦。開啟投影機電源後,電腦和投影機上的局域網連接埠閃爍。

注意:

• 建議使用者使用 5 類或更高等級的局域網電纜。

#### 操作步驟

- 1. 開啟您的投影機。
- 2. 取得 IP 地址,DHCP 設定為「開啟」,自動 IP 分配設定為開啟。(如果您熟悉網路,您可以將 DHCP 設定為「關閉」 並手動設定 IP 地址。)
- 3. 進入網路設定選單。
	- (1) 按下遙控器或頂部控制面板上的 MENU 按鈕,然後按下 ▲▼ 按鈕選擇 [擴展] 圖示。按下 ENTER 或 ▶ 按鈕...
	- (2) 按下 ▲▼按鈕選擇 [網絡設置], 再按下 ENTER 按鈕進入。 MAC 地址顯示有線局域網的 MAC 地址。

IP 地址顯示有線局域網的 IP 地址。

- (3) 按下 ▲▼ 選擇 [網絡設置],然後按下 ENTER 按鈕進入。
- (4) 按下 ▲▼按鈕設定 DHCP 為「開啟」以自動獲得 IP 地址、子網掩碼、網關和 DNS,然後按下 ENTER 按鈕確 認。

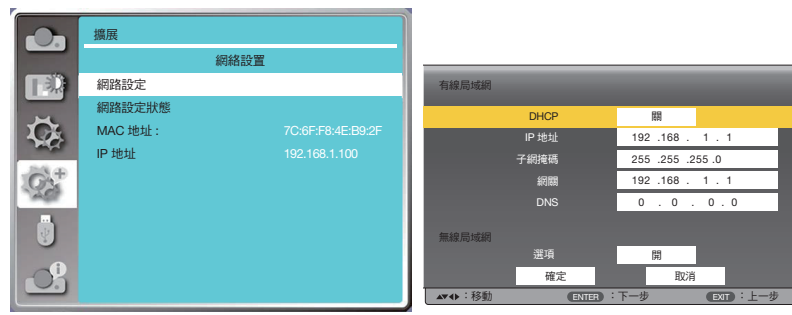

按下 ▲▼ 按鈕將 DHCP 設定為「關閉」,然後按下 ENTER 按鈕輸入 IP 地址,再按下 ▼ 按鈕自動選擇子網掩碼、 網關和 DNS。然後按下 ENTER 按鈕確認。

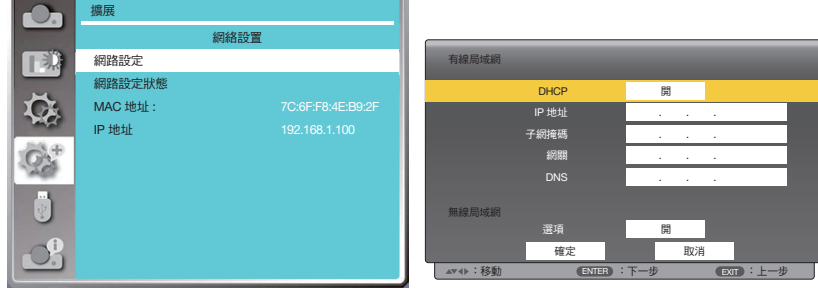

(5) 按下 ▲▼ 按鈕選擇 [確定],然後按下 ENTER 按鈕並等待出現 「請稍候...」訊息。

#### 注意:

• 如果您使用無線局域網連接,請檢查網路設定狀態中的 SSID/ESSID 和無線 IP 地址,並記下資訊。

# ❷ 透過網路瀏覽器輸入

#### 連接電腦

1) 啟動電腦的網路瀏覽器。

2) 輸入在 Web 瀏覽器的 URL 輸入欄位中設定的投影機 IP 地址。此時將顯示投影機的「網路顯示系統」視窗。 3) 按一下視窗左上角的 [Login]。

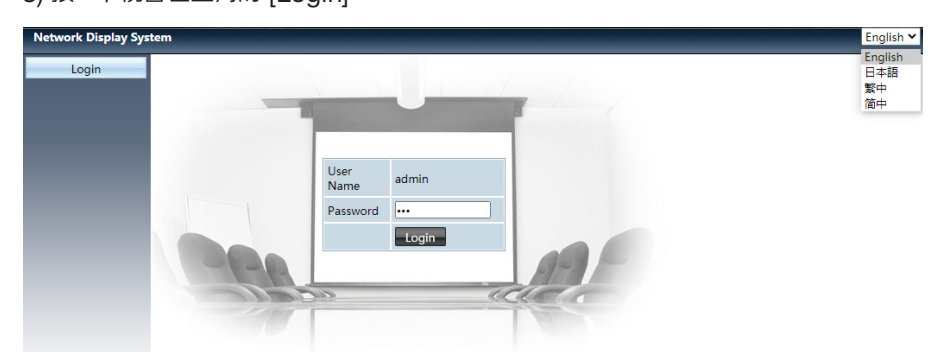

4) 在 [Password] 中輸入密碼,然後按一下 [Login]

「\*」出廠預設設定為使用者名稱:「admin」(管理員權限)、密碼:「admin」。

注意:

- 使用者可以按一下 Web 瀏覽器螢幕右上角以選擇顯示語言,可用語言有英語、日語、繁體中文、簡體中文。
- 不要啟動多個 Web 瀏覽器設定或控制。請勿用於多部電腦或用於控制投影機。
- 請變更您的密碼。
- 如果網路沒有出現在螢幕控制上,請諮詢您的網路管理員。
- 操作投影機前,請先重新整理網頁。

#### 每個選項的說明

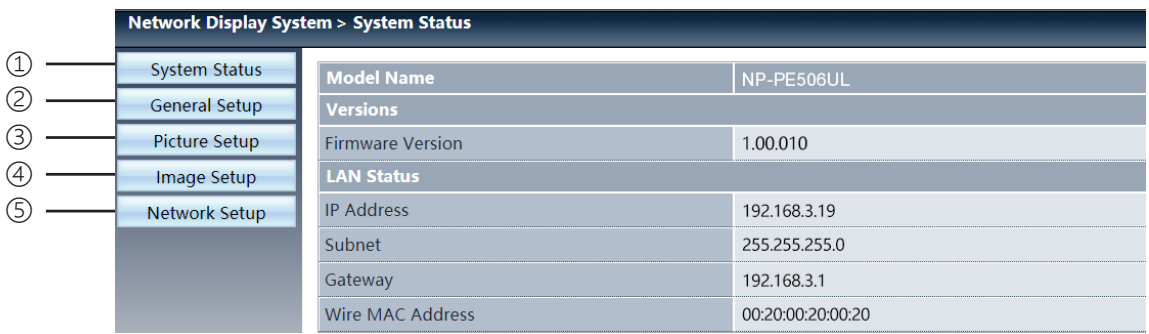

- ① System status: 按一下此選項可顯示 [System status] 頁面。
- ② General setup: 按一下此選項可顯示 [General setup] 頁面。
- ③ Picture setup: 按一下此選項可顯示 [Picture setup] 頁面。
- ④ Image setup: 按一下此選項可顯示 [Image setup] 頁面。
- ⑤ Network setup: 按一下此選項可顯示 [Network setup] 頁面。

# [System status] 頁面

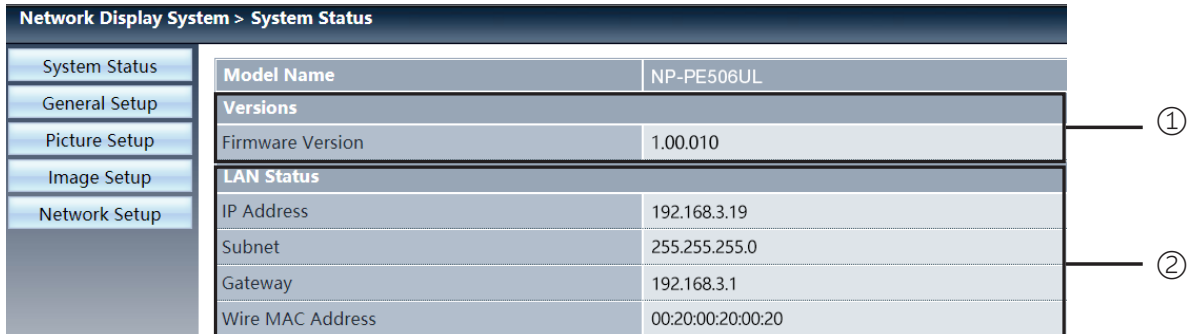

Versions:顯示投影機的韌體版本。

LAN status:顯示局域網連接狀態。

# [General setup]] 頁面

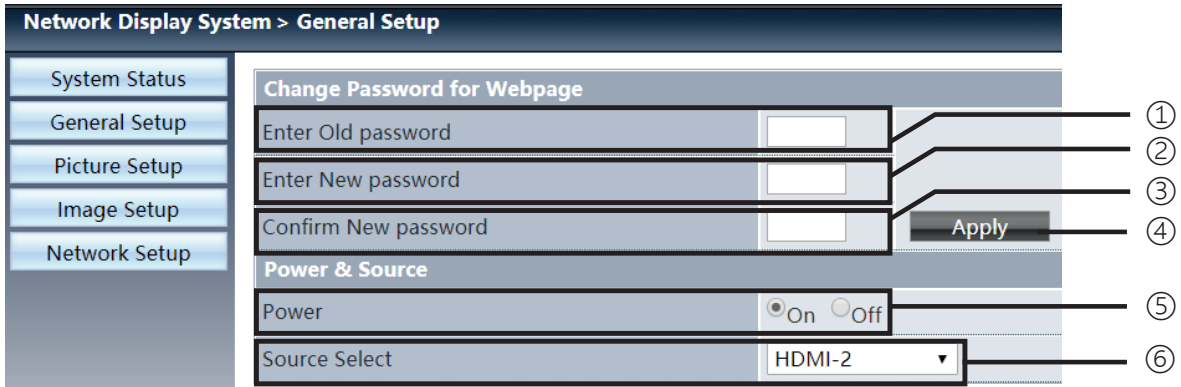

Enter old password:輸入設定的密碼。

Enter new password:輸入新的密碼。

Confirm new password:重新輸入新密碼以確認。

- Apply:更新設定。
- Power:開啟/關閉投影機的電源。

Source select:切換投影機的輸入來源。

# [Picture setup] 頁面

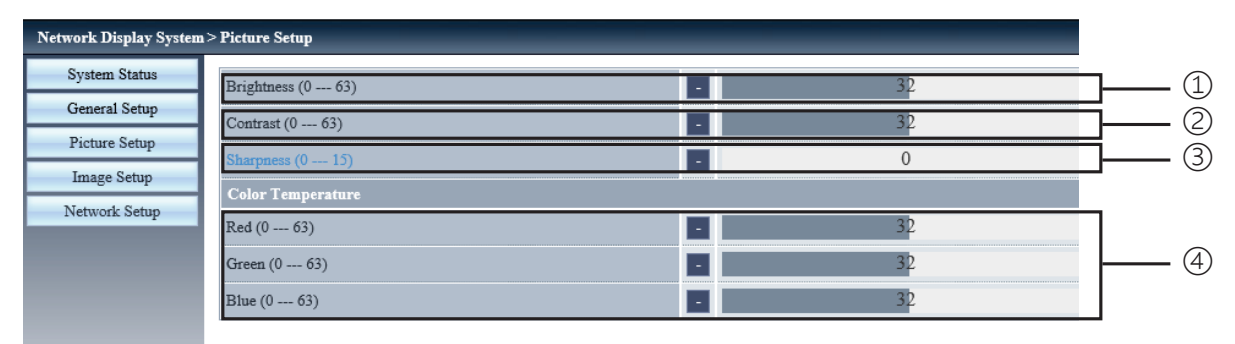

- Brightness:調整投影影像的亮度。
- Contrast:調整投影影像的對比度。
- Sharpness:調整投影影像的銳利度。
- Color Temperature:調整投影影像的色溫。

# [Image setup] 頁面

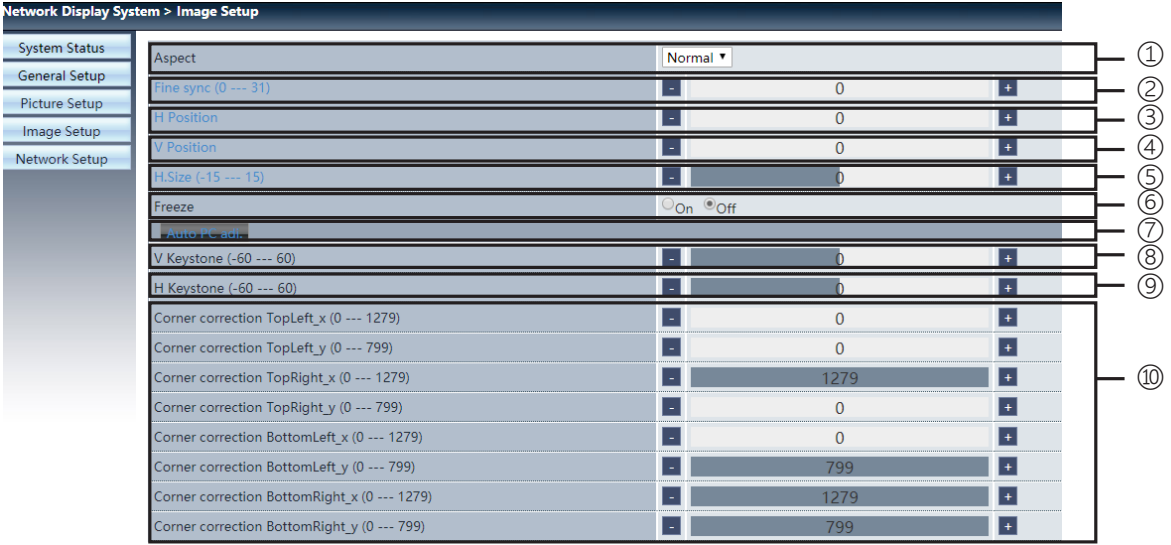

Aspect:切換投影影像的影像大小。

- Fine sync:調整投影影像的相位。
- H position:調整投影影像的水平位置。
- V position:調整投影影像的垂直位置。
- H. size:調整投影影像的水平尺寸。
- Freeze:選擇開啟和關閉螢幕凍結的功能。
- Auto PC adj.:執行電腦自動調整功能。
- V keystone:以垂直方向修正梯形失真。
- H keystone:以水平方向修正梯形失真。
- Corner correction:校正投影影像的四個度。

# ❼ [Network setup] 頁面

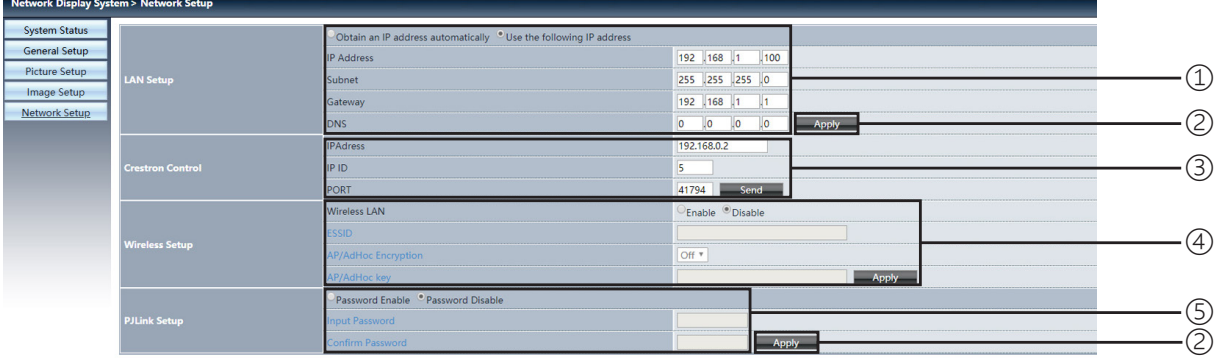

① Network setup

如果要啟用 DHCP 用戶端,請自動選擇 IP 地址。

IP address:

不使用 DHCP 伺服器時,請輸入 IP 地址。

Subnet: 不使用 DHCP 伺服器時,請輸入子網掩碼遮罩。

Gateway: 不使用 DHCP 伺服器時,請輸入網關。

DNS:

當您不使用 DHCP 伺服器時,請輸入 DNS 地址。 可用字元:數字 (0 - 9)、句點 (.) (例如:192.168.0.253)

② Apply 更新設定。

③ Crestron control 透過設定 IP 地址、IP ID 和 PORT 選項連接 Crestron 工具。

④ Wireless Setup Wireless LAN:請選擇開啟或關閉無線局域網。 ESSID:請輸入 ESSID。 AP/AdHoc Encryption:請選擇開啟或關閉密碼設定。 AP/AdHoc key:請設定密碼。

⑤ PJLink setup Input password:設定 PJLink 密碼。 Confirm password:再次輸入 PJLink 密碼並確認。

# 7. 安裝和連接

# <span id="page-84-0"></span>❶ 設定螢幕和投影機

這裡可大致瞭解欲設定的投射距離與所需的螢幕尺寸間的比例關係,螢幕尺寸、投射距離與投射影像尺寸的比例關係。

### [PE506UL]

可對焦的投影距離範圍為 0.77 米(30 英吋)至 12.89 米(300 英吋)。在此範圍內安裝。

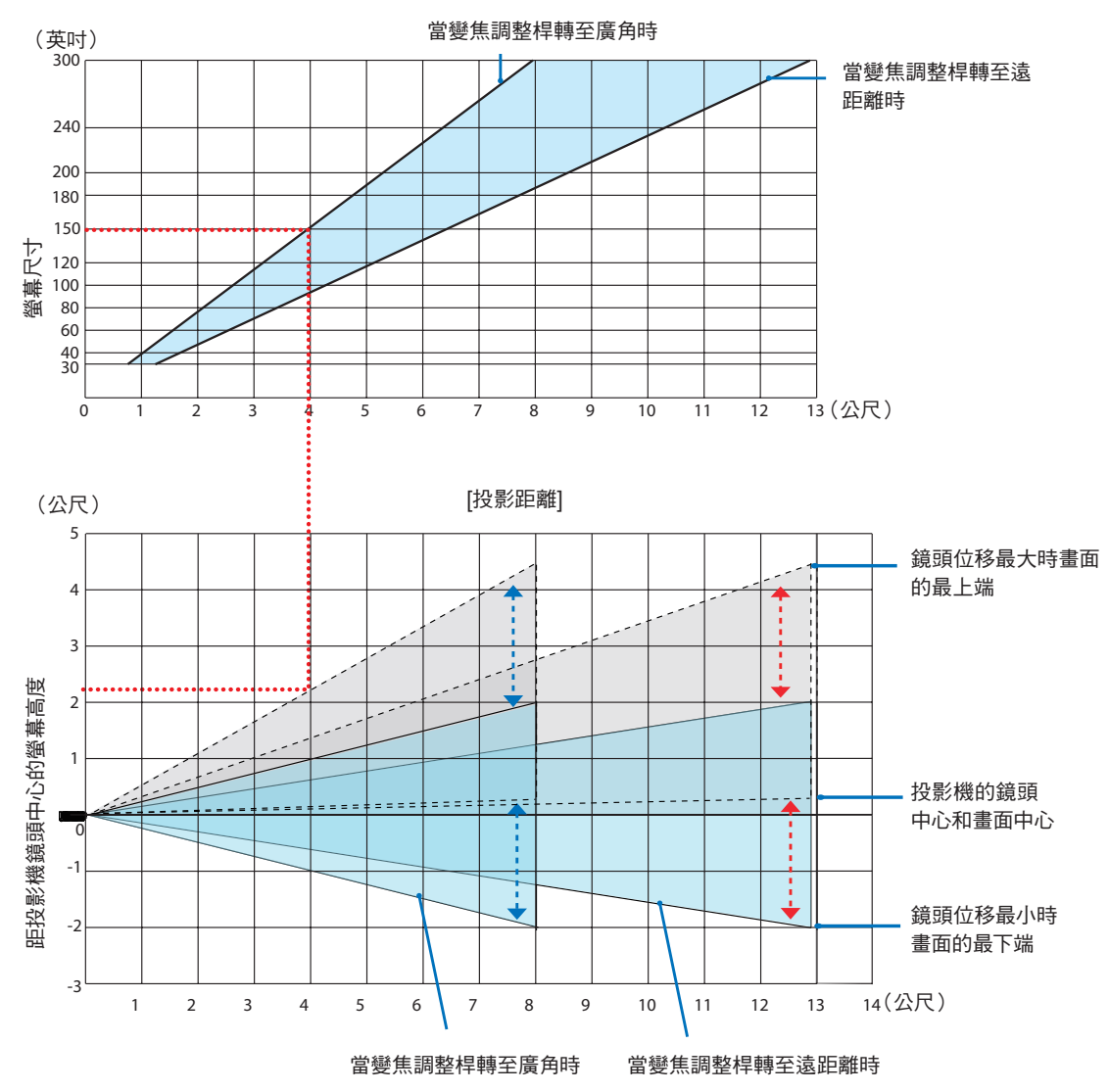

\* 在投影距離表上顯示的「從投影機鏡頭中心處的螢幕高度」的數字表示鏡頭垂直移位 60%。

#### 讀取表格

從本頁的上方表格中可以看到,若要在 150 英吋螢幕上投射寬影像,需從正面約 4.0 米處安裝。 此外,從下表中我們可以看到,從投影機的鏡頭中心到螢幕上邊緣大約需要 2.2 米。使用此表以瞭解是否可提供從投影機 到天花板的足夠高度以及用於安裝螢幕。上圖顯示以水平方式安裝投影機時的投影距離。使用鏡頭移位功能可以上下、左 右移動投影的影像。(→ 第 [19](#page-37-0) 頁)

### [PE506WL]

可對焦的投影距離範圍為 0.78 米(30 英吋)至 13.55 米(300 英吋)。在此範圍內安裝。

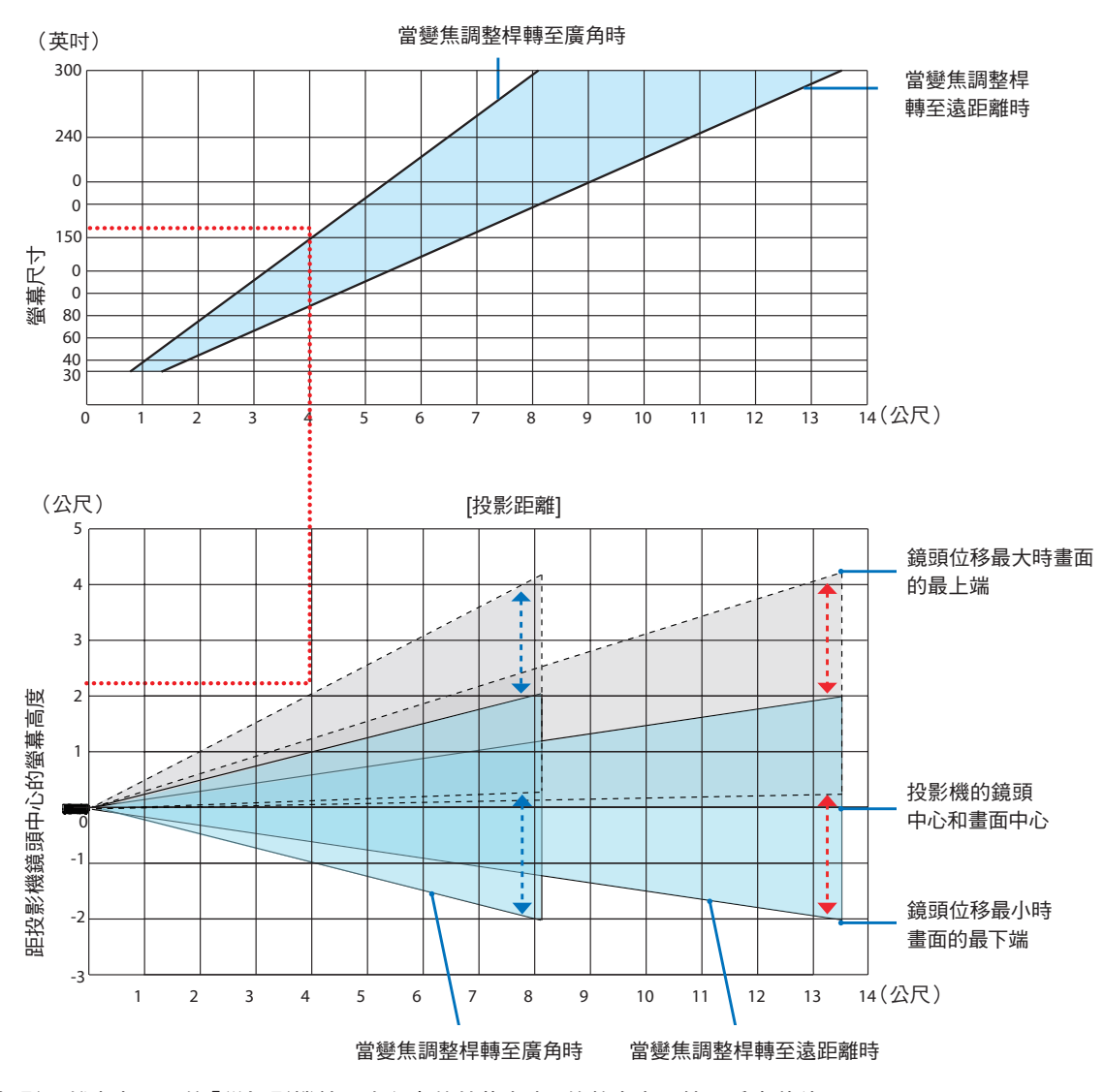

\* 在投影距離表上顯示的「從投影機鏡頭中心處的螢幕高度」的數字表示鏡頭垂直移位 55%。

#### 讀取表格

從本頁的上方表格中可以看到,若要在 150 英吋螢幕上投射寬影像,需從正面約 4.0 米處安裝。 此外,從下表中我們可以看到,從投影機的鏡頭中心到螢幕上邊緣大約需要 2.1 米。使用此表以瞭解是否可提供從投影 機到天花板的足夠高度以及用於安裝螢幕。圖示顯示以水平方式安裝投影機時的投影距離。使用鏡頭移位功能可以上 下、左右移動投影的影像。(→ 第 [19](#page-37-0) 百)

#### [PE456USL/PE456WSL]

可對焦的投影距離範圍為 0.517 米 (55 英吋)至 1.268 米 (130 英吋)。在此範圍內安裝。

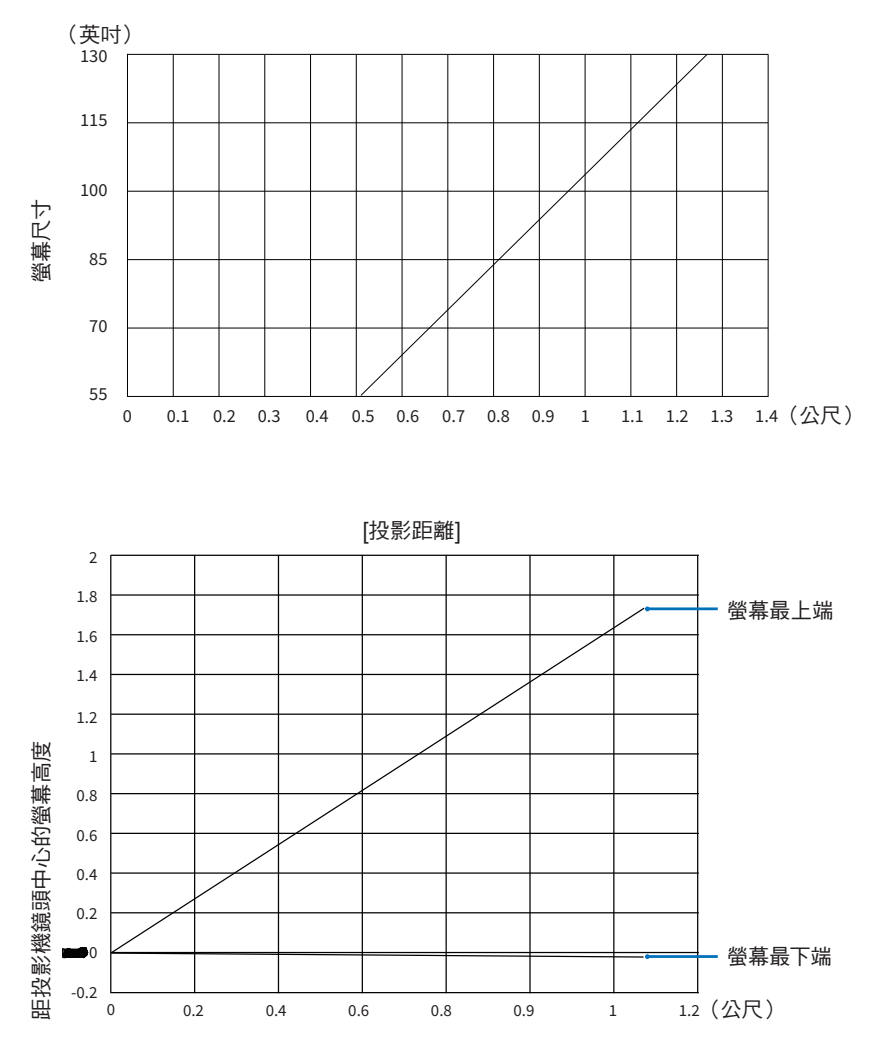

\* 在投影距離表上顯示的 「從投影機鏡頭中心處的螢幕高度」的數字表示鏡頭垂直移位 55%。

#### 讀取表格

從本頁的上方表格中可以看到,若要在 80 英吋螢幕上投射寬影像,需從正面約 0.768 米處安裝。 此外,從下表中我們可以看到,從投影機的鏡頭中心到螢幕上邊緣大約需要 1.066 米。使用此表以瞭解是否可提供從投 影機到天花板的足夠高度以及用於安裝螢幕。圖示顯示以水平方式安裝投影機時的投影距離。(→ 第 19 頁)

### <span id="page-87-0"></span>螢幕尺寸和維度表

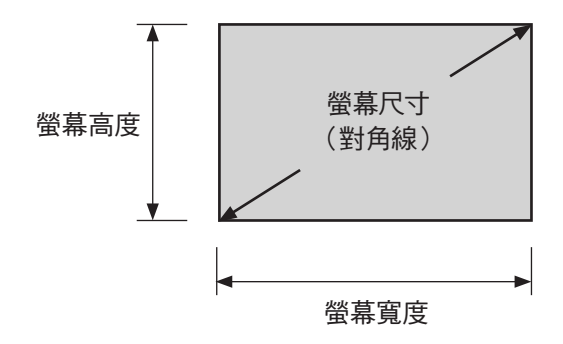

### [PE506UL/PE506WL]

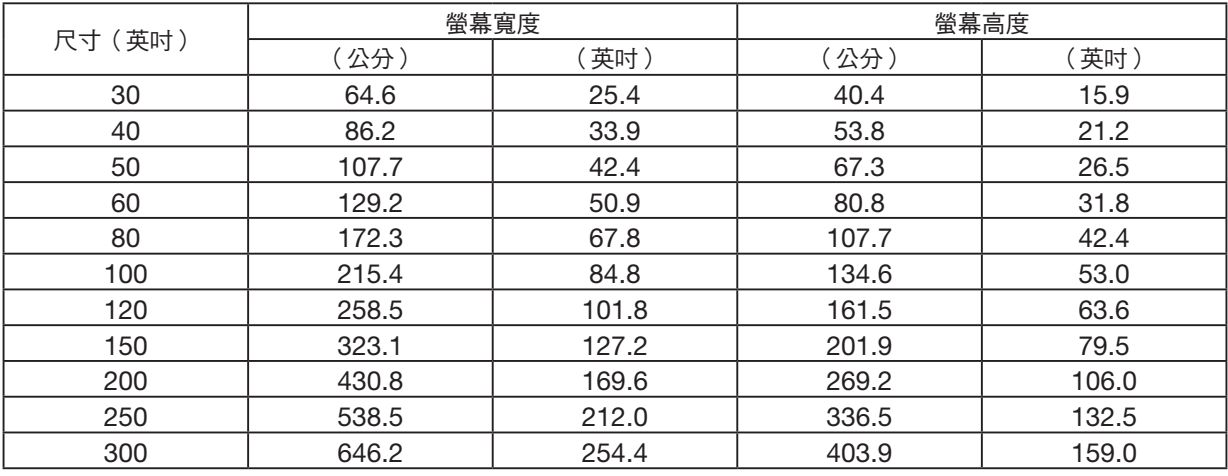

### [PE456USL/PE456WSL]

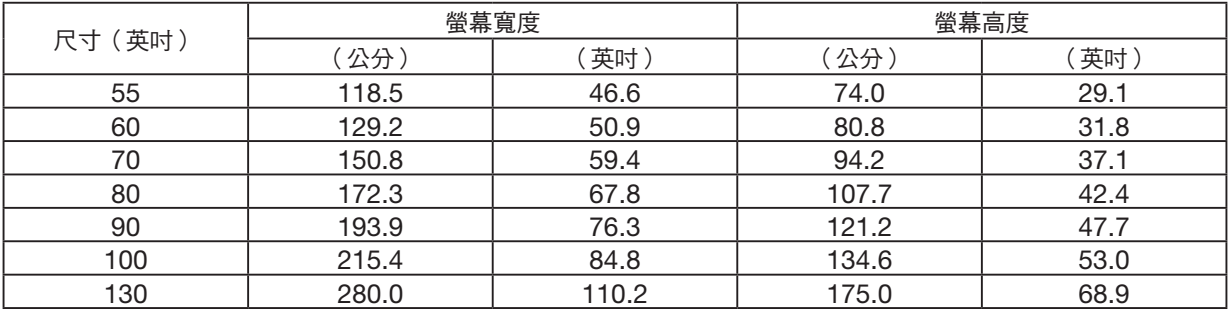

### 桌面安裝範例

下圖顯示在桌面上使用投影機時的範例。 水平投影位置:距鏡頭中心左右等距 垂直投影位置:(見下表)

### [PE506UL]

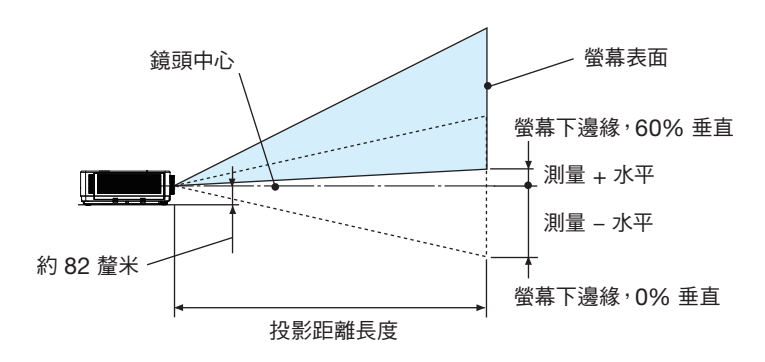

#### (備註)從鏡頭中心到螢幕下邊緣的高度(旋入傾斜腳)

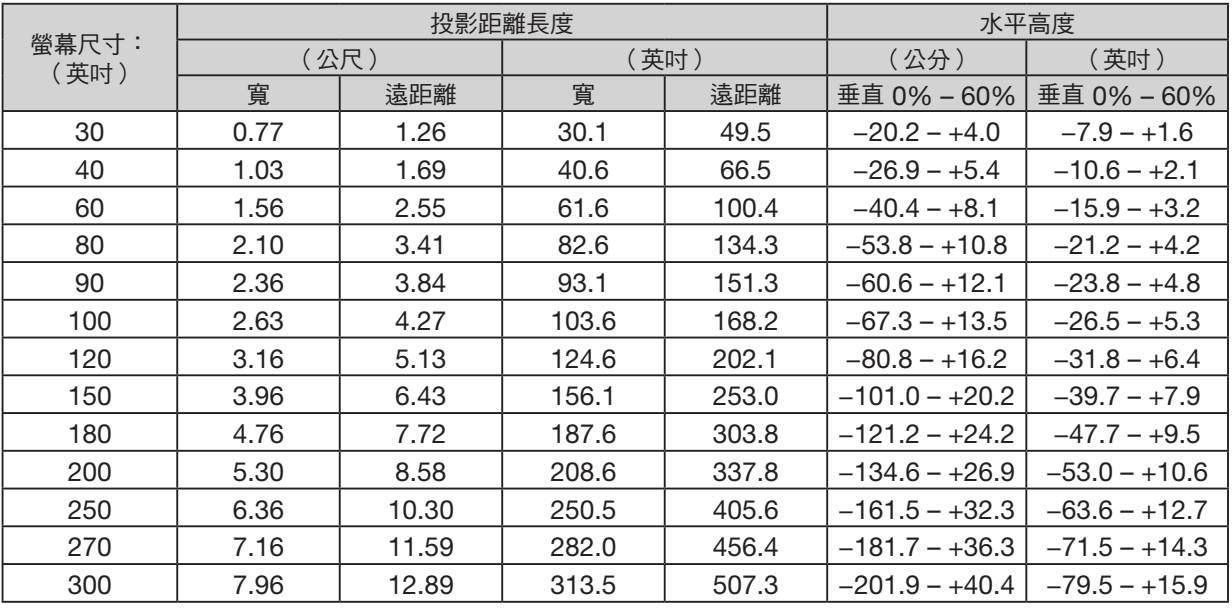

### [PE506WL]

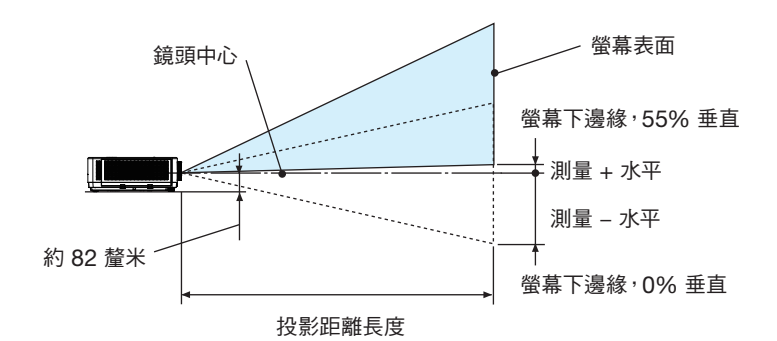

(備註)從鏡頭中心到螢幕下邊緣的高度(旋入傾斜腳)

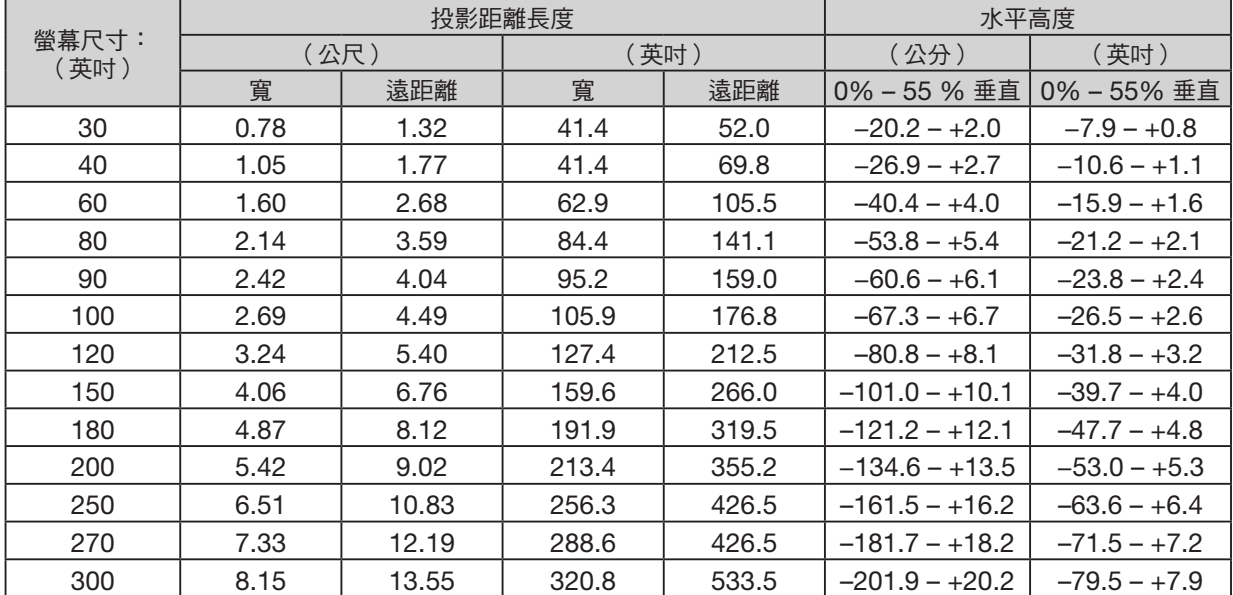

### [PE456USL/PE456WSL]

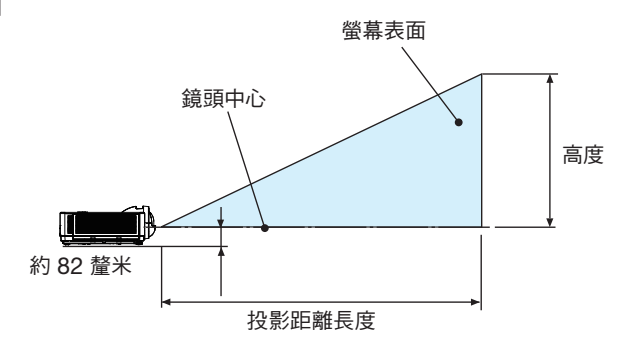

(備註)從鏡頭中心到螢幕下邊緣的高度(旋入傾斜腳)

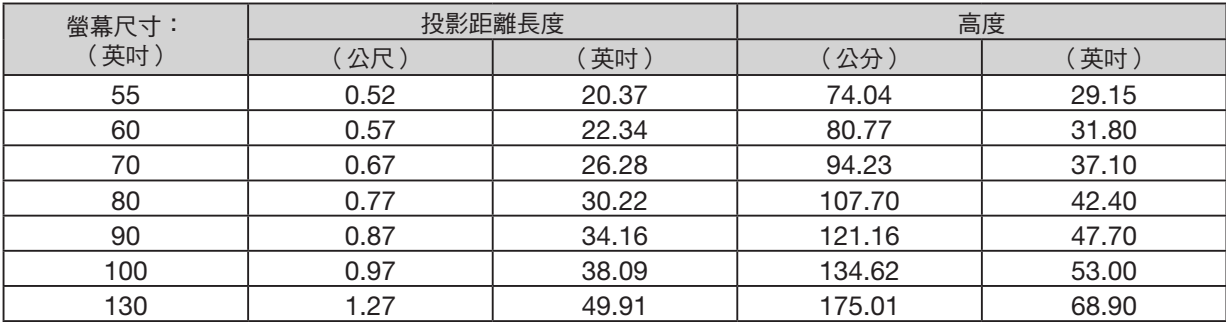

### <span id="page-91-0"></span>鏡頭移位範圍

本投影機配備鏡頭移位功能 (<sup>→</sup> 第 [19](#page-37-0) 頁),可使用轉盤調整影像位置。可在以下所示的範圍內進行鏡頭移位。

注意:

● 如果鏡頭移位量超過以下所示的範圍,投影影像的末端可能會出現模糊和陰影。

圖例:「垂直」(V) 表示螢幕高度,「水平」(H) 表示螢幕寬度。鏡頭移位範圍分別表示為高度和寬度的比率。

#### [PE506UL]

鏡頭移位範圍: 垂直方向:+60%,−0% 水平方向:±29%

#### 桌面前方、桌面後方

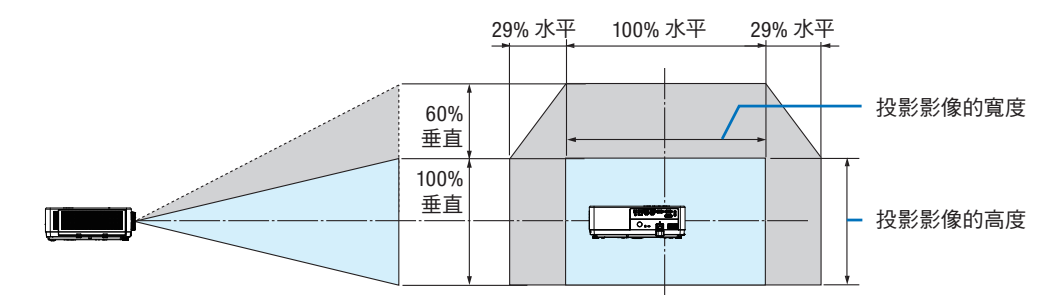

#### 吊頂正投、吊頂背投

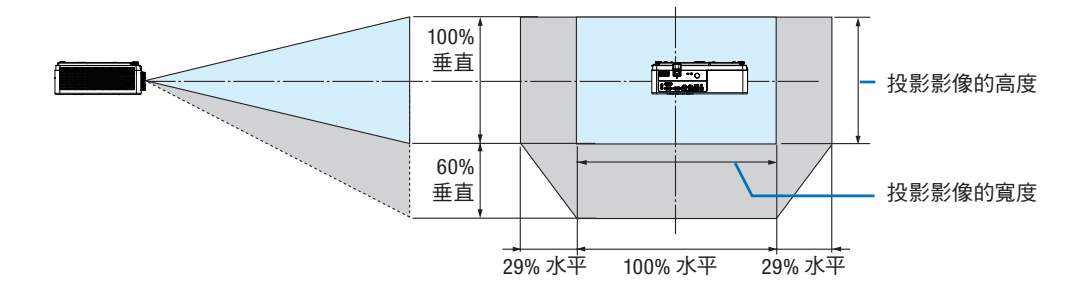

(範例)用於在 150 英吋的螢幕上投影時

根據「螢幕尺寸與維度表」(→ 第 [69](#page-87-0) 頁),水平 = 127.2 英吋/323.1 公分,垂直 = 79.5 英吋/201.9 公分。

垂直方向調整範圍:投影影像可向上移動 0.60 × 79.5 英吋/201.9 公分 ≈ 47.7 英吋/121 公分(鏡頭處於中心位置時)。 水平方向的調整範圍:投影影像可向左移動 0.29 × 127.2 英吋/323.1 公分 ≈ 36.9 英吋/94 公分,向右移動約 36.9 英 吋/94 公分。

\* 由於計算是近似值,因此數字會有幾個百分點的差異。

#### [PE506WL]

鏡頭移位範圍: 垂直方向:+55%,−0% 水平方向:±26%

#### 桌面前方、桌面後方

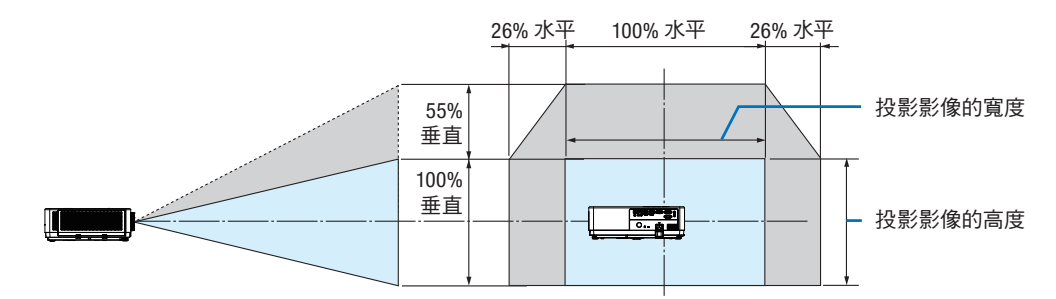

#### 吊頂正投、吊頂背投

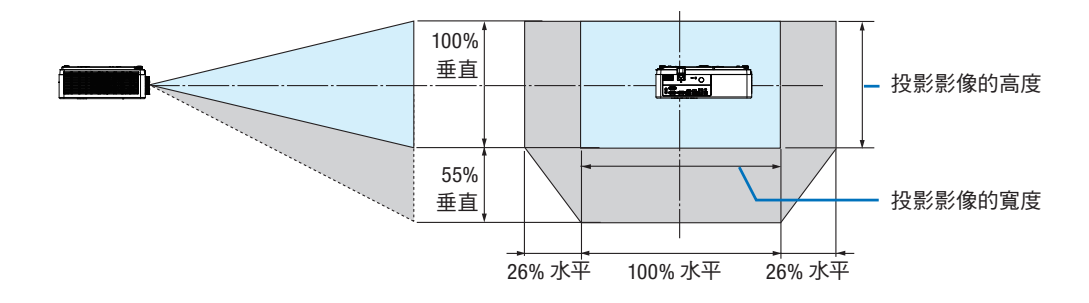

(範例)用於在 150 英吋的螢幕上投影時

根據 「螢幕尺寸與維度表」(→ → 第 [69](#page-87-0) 頁),水平 = 127.2 英吋/323.1 公分,垂直 = 79.5 英吋/201.9 公分。 垂直方向調整範圍:投影影像可向上移動 0.55 × 79.5 英吋/201.9 公分 ≈ 43.7 英吋/111 公分(鏡頭處於中心位置時)。 水平方向的調整範圍: 投影影像可向左移動 0.26 × 127.2 英吋/323.1 公分 ≈ 33.1 英吋/84 公分, 向右移動約 33.1 英吋/84 公分。

\* 由於計算是近似值,因此數字會有幾個百分點的差異。

# ❷ 進行連接

#### 連接電腦

可使用電腦線或 HDMI 線連接電腦。投影機隨附電腦電纜 (VGA)。請準備一條合適的電纜進行連接。

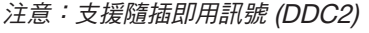

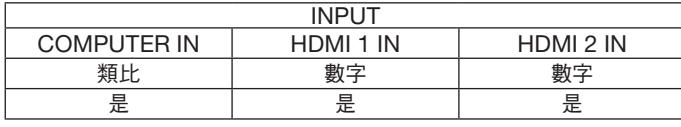

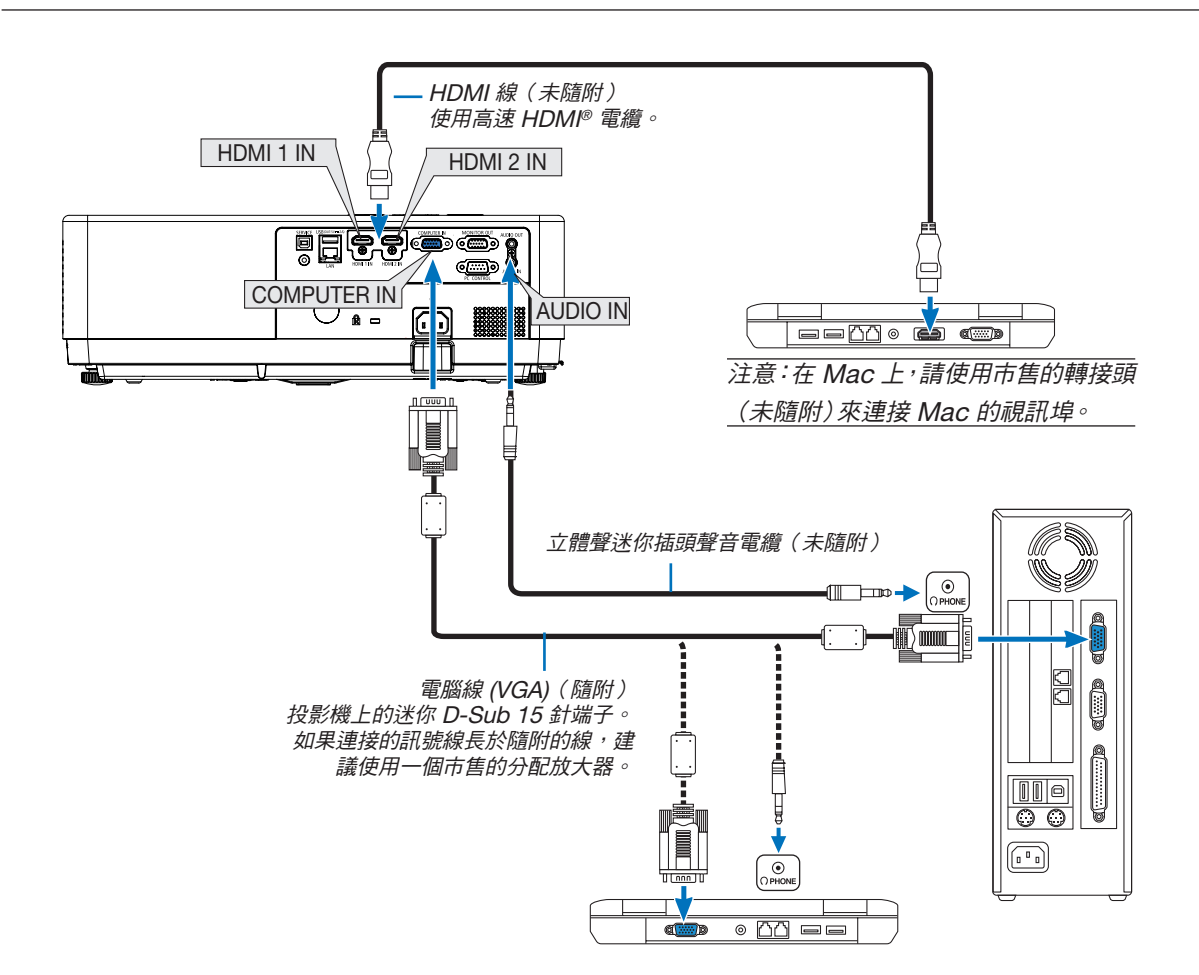

#### • 開啟投影機後,為其相應的輸入端子選擇訊號來源名稱。

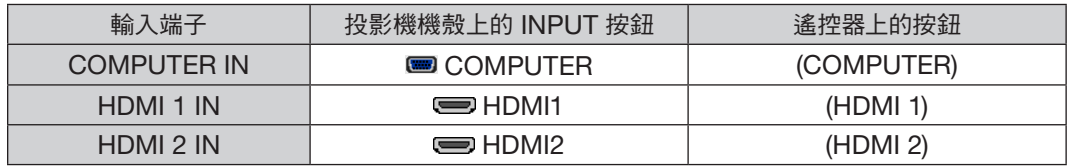

注意:本投影機與 NEC ISS-6020 交換機的視訊解碼輸出不相容。

注意:透過市售的掃描轉換器播放視訊訊號來源時,可能不會正確顯示影像。 這是因為投影機的預設設定會將視訊訊號作為電腦訊號處理。此時,請採取以下措施。 \* 當螢幕的上下黑色部分或黑暗影像未正確顯示時:

投影一個影像填滿螢幕並按下遙控器或投影機機殼上的 AUTO ADJ. 按鈕。

#### 啟動電腦的外部顯示

在筆記型電腦螢幕上顯示影像並不一定表示會向投影機輸出訊號。

使用相容的筆記型電腦時,組合功能鍵將啟動/停用外部顯示。

通常,將「Fn」按鍵與 12 個功能鍵上的任何一個組合可開啟或關閉外部顯示。例如,NEC 筆記型電腦使用 Fn + F3, 而 Dell 筆記型電腦使用 Fn + F8 組合鍵來切換外部顯示選項。

#### 使用 DVI 訊號時的注意事項

• 電腦有 DVI 輸出端子時,請使用市售的轉換電纜將電腦連接至投影機的 HDMI 1 或 HDMI 2 輸入端子(僅可輸入數 位視訊訊號)。

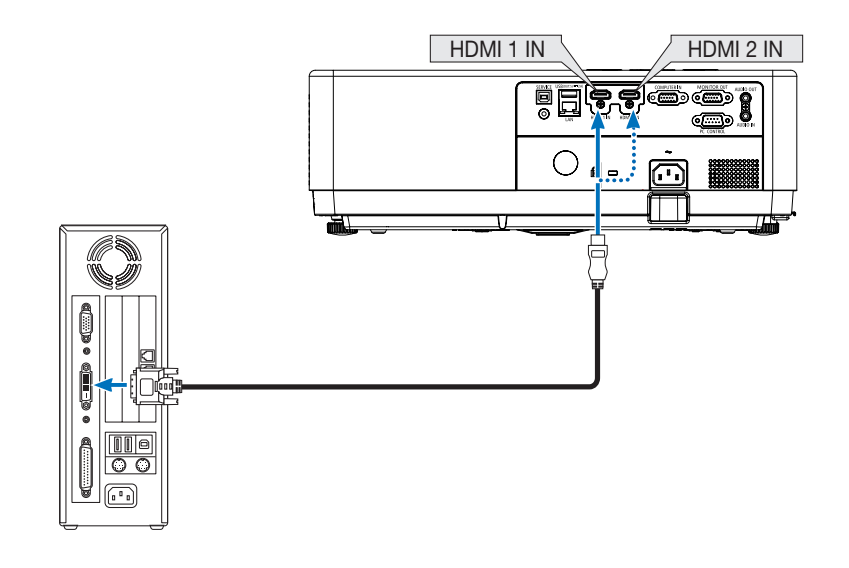

注意:瀏覽 DVI 數位訊號時

- 連接前,請關閉電腦和投影機的電源。
- 透過掃描轉換器等連接視訊轉錄裝置時, 在快進及倒帶期間可能會出現錯誤顯示。
- 使用的 DVI-至-HDMI 線應與 DDWG(數位顯示工作組)DVI(數位視訊介面)1.0 修正標準相容。 線長不應超過 197 英吋/5 米。
- 連接 DVI-至-HDMI 線前關閉投影機和電腦。
- 投影 DVI 數位訊號:連接電纜,開啟投影機,然後選擇 HDMI 輸入。最後,開啟你的電腦。 否則會因未啟動顯示卡的數位輸出而導致無畫面顯示。如果發生這種情況,請重新啟動您的 PC。
- 投影機正在運作時,請勿斷開 DVI 至 HDMI 電纜的連接。如果訊號線已斷開並重新連接,可能無法正確顯示影像。如 果發生這種情況,請重新啟動您的 PC。
- COMPUTER 視訊輸入端子支援 Windows 隨插即用。
- 連接 Mac 電腦時需使用 Mac 訊號轉接器(市售)。

### 連接外接監視器

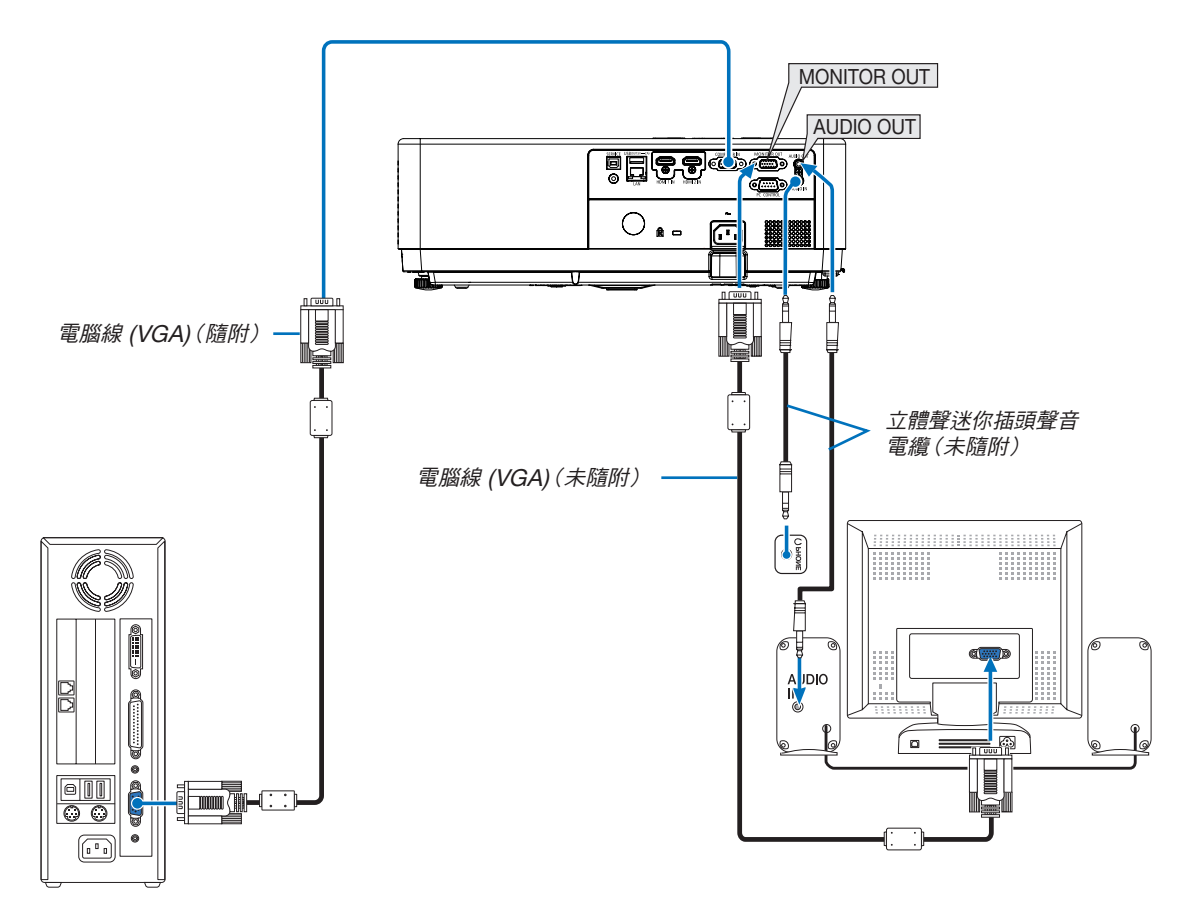

您可連接一個單獨的外接監視器至您的投影機,以便可在監視器上同時查看正在投射的電腦類比影像。

注意:

- AUDIO OUT 迷你插孔不支援耳機端子。
- 連接音訊設備時,投影機揚聲器停用。
- 從投影機的 MONITOR OUT 輸出的訊號僅用於在單螢幕上投射影像。
- 在待機模式下,將無法使用 MONITOR OUT 功能:正常與待機模式:網路待機。

### 連接色差輸入

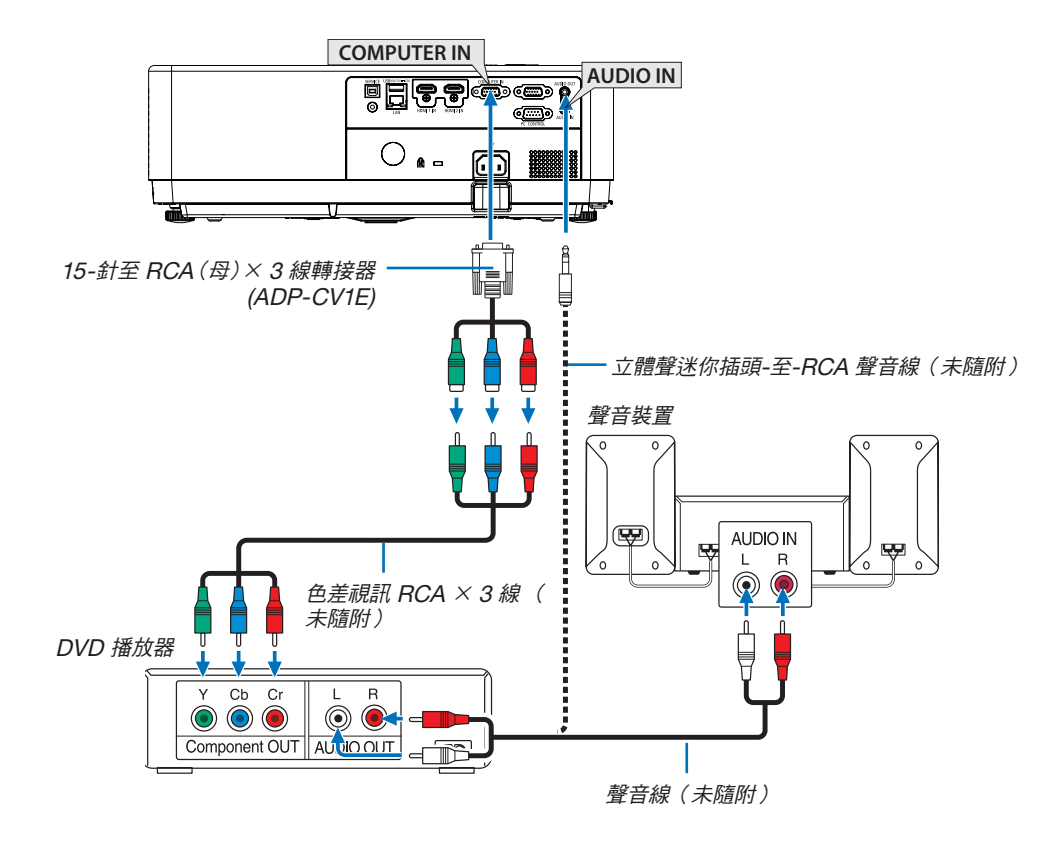

• 開啟投影機後,為其相應的輸入端子選擇訊號來源名稱。

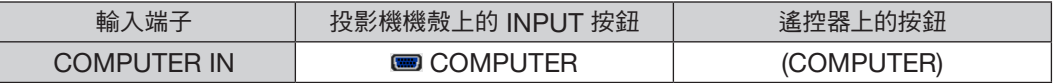

注意:更多有關您的 DVD 播放器的視訊輸出要求的資訊,請參閱 DVD 播放器的使用者手冊。

### 連接 HDMI 輸入

您可將 DVD 播放器、硬碟播放器、藍光播放器或筆記型電腦的 HDMI 輸出連接至投影機的 HDMI IN 端子。

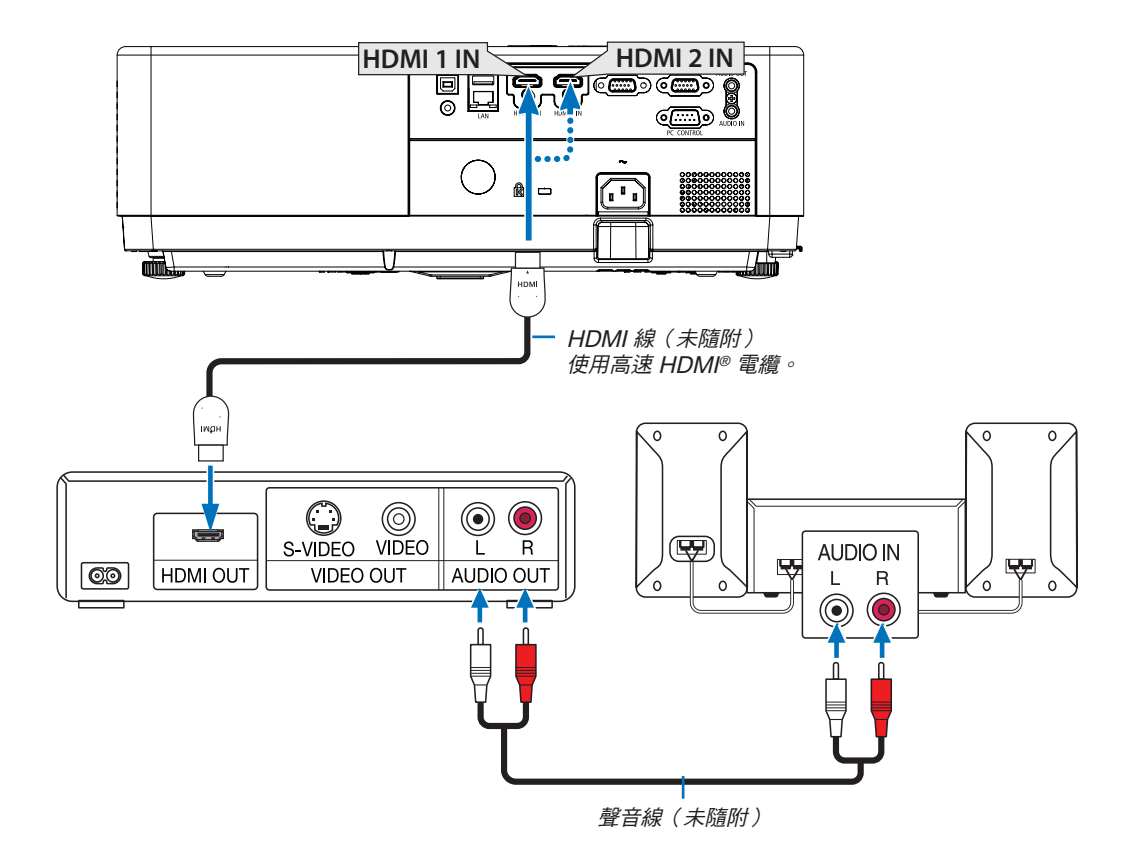

• 開啟投影機後,為其相應的輸入端子選擇訊號來源名稱。

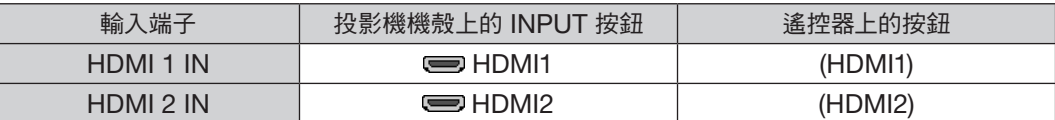

#### <span id="page-98-0"></span>連接至有線局域網

本投影機標配有一個局域網連接埠 (RJ-45),可透過局域網線進行局域網連接。 要使用局域網連接,您需要在投影機選單上設定局域網。(→ 第 [55](#page-73-0) 頁 )

#### 局域網連接範例

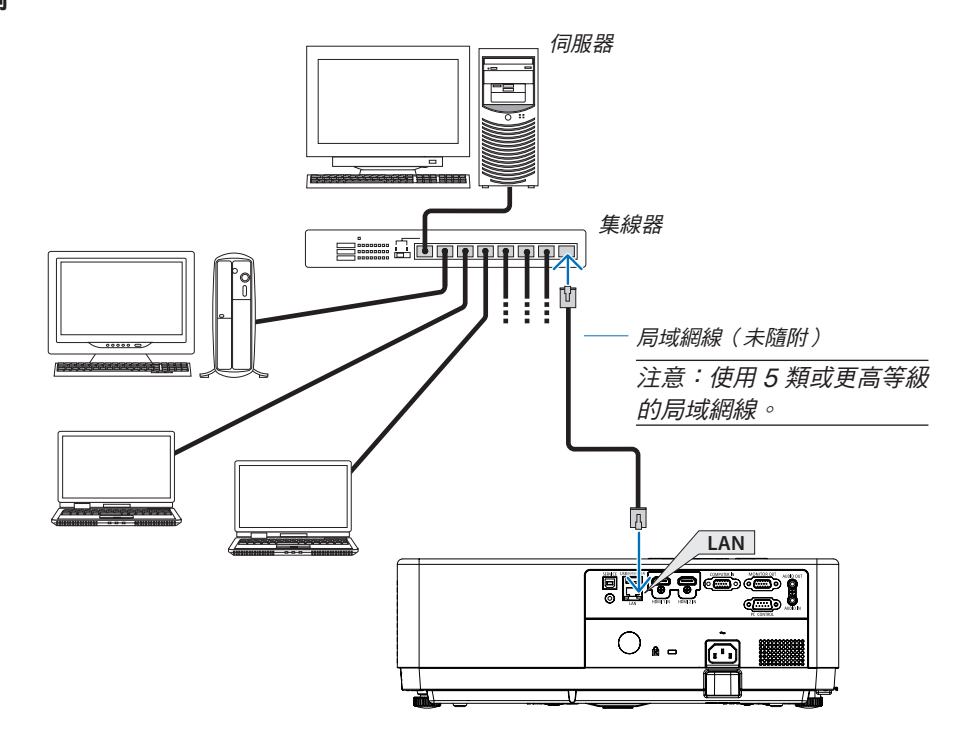

#### <span id="page-98-1"></span>連接至無線局域網

USB 無線局域網裝置還提供無線局域網連接。

#### 重要:

- 如果在禁止使用無線局域網裝置的地區使用帶有 USB 無線局域網裝置的投影機,請從投影機上移除 USB 無線局 域網裝置。
- 請購買適用於您的國家或地區的 USB 無線局域網裝置。

注意:

- USB 無線局域網裝置上的綠色 LED 燈閃爍,表示 USB 無線局域網裝置正在運作。
- 您電腦的無線局域網轉接器(或裝置)須相容於 IEEE802.11b/g/n 標準。
- 同時連接 USB 裝置與網路纜線時,有會因使用的 USB 裝置太大而發生干擾的高度可能性。建議使用者使用較小的 USB 裝置。

#### 安裝 USB 無線局域網裝置

注意:

- USB 無線局域網裝置必須以正確的方向插入 USB 無線局域網裝置連接埠。不能反向插入。如果用力反向插入 USB 無線局域網裝置,USB 連接埠可能會損壞。
- 在接觸 USB 無線局域網裝置之前,先觸摸一個金屬物品(例如,門把手或鋁製窗框)以釋放您手上的靜電。
- 請務必在主電源關閉時插入或移除 USB 無線局域網裝置。否則可能會導致投影機故障或損壞 USB 無線局域網裝 置。如果投影機無法正常工作,請關閉投影機,斷開電源線,然後重新連接。
- 投影機的 USB 連接埠是閱讀器的常用連接埠。安裝 USB 記憶體並啟動閱讀器後,您將無法使用無線局域網。

80

1. 按 POWER 按鈕關閉投影機並將其設定為待機狀態, 然後切 斷電源線。

2. 將 USB 無線局域網裝置緩慢插入 USB 連接埠。

取下 USB 無線局域網裝置的蓋子,然後將其表面(指示燈一側) 朝下插入。保留蓋子以備未來使用。

```
注意:
```
• 請勿強行插入 USB 無線局域網裝置。

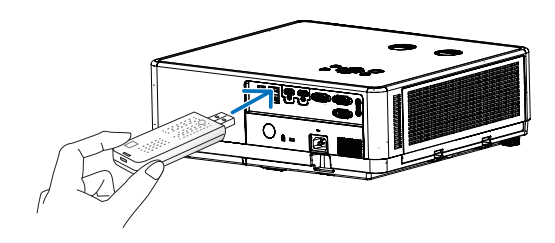

若要移除 USB 無線局域網裝置,請斷開電源線並使用上述程序。

注意:

- USB 無線局域網裝置上的綠色 LED 燈閃爍,表示 USB 無 線局域網裝置正在運作。如果 USB 無線局域網裝置連接不正 確,藍色 LED 將不會閃爍。
- 請勿按下 USB 無線局域網裝置上的按鈕。該按鈕不適用於 此型號。

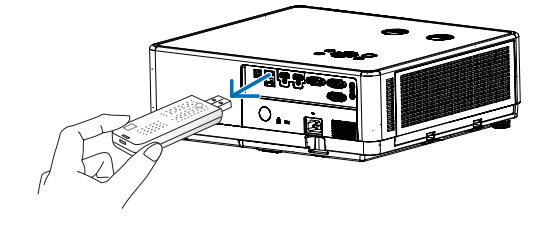

#### 連接範例 [簡易存取點]

將投影機設定為簡易存取點以連接到電腦和智慧型手機等終端。

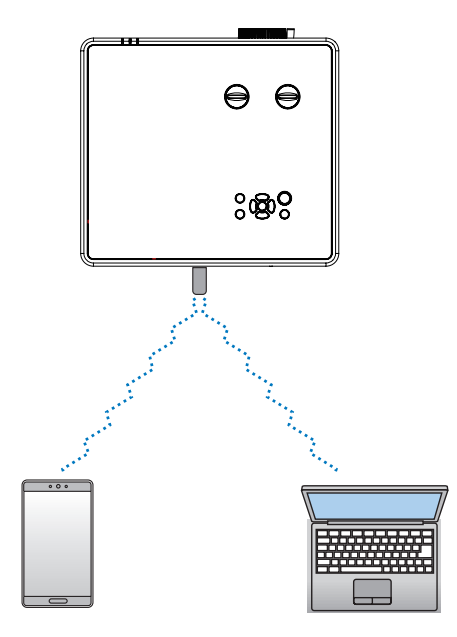

- (1) 按下遙控器或頂部控制面板上的 MENU 按鈕,按下 ▲▼ 按鈕選擇 [擴展] 圖示。按下 ENTER 或 ▶ 按鈕。
- (2) 按下 ▲▼按鈕選擇[網絡設置],然後按下 ENTER 或按下 ▶ 按鈕。
- (3) 按下 ▲▼ 選擇 [網絡設置],然後按下 ENTER 按鈕進入。
- (4) 按下 ▲▼按鈕將無線局域網設定設定為「開」,然後按下 ENTER 按鈕確認。
- (5) 按下 ▲▼按鈕選擇 [確定],然後按下 ENTER 按鈕並等待出現 「請稍候...」訊息。

#### 注意:

• 無法在無線局域網和有線局域網之間傳輸資料。 最多可同時連接 20 部裝置。建議連接約 10 部裝置以便能正常運作。

# 8. 與 MultiPresenter 應用程式連接

# ❶ 將投影機連線至 MultiPresenter 應用程式時可執行的操作

- 您可從已安裝我們的 MultiPresenter 應用程式的終端機,經有線/無線局域網傳送畫面影像至投影機,再將影像投 射到螢幕上。 請參閱本公司的網站,瞭解 MultiPresenter 的更多詳情。 <https://www.sharp-nec-displays.com/dl/en/soft/multipresenter/index.html>
- 可同時連接多台電腦或平板終端。最多可連接 16 部裝置。

# **@ 連接至 MultiPresenter**

#### 準備:

- 將投影機連線至有線局域網時,將局域網連接至投影機。(→ 第 [80](#page-98-0) 百)
- 將投影機連線至無線局域網時,在投影機上安裝另售的局域網裝置 (NP05LM)。(→ 第 [80](#page-98-1) 頁)
- 設定投影機的網路設定。(→ 第 [55](#page-73-0) 頁)
- 在電腦或平板電腦終端機上,安裝 MultiPresenter 應用程式。 <https://www.sharp-nec-displays.com/dl/en/soft/multipresenter/index.html>
- ① 使用有線局域網連接時
- 1. 開啟投影機的電源,然後按下遙控器上的 APPS 按鈕。 系統會顯示 MultiPresenter 的開始畫面。

#### 2. 啟動 MultiPresenter。

系統會顯示目標裝置畫面。

3. 輸入目標裝置畫面的開始畫面上顯示的 4 位數密碼。

完成投影機連線後,電腦或平板電腦終端機的畫面便會投射到螢幕上。

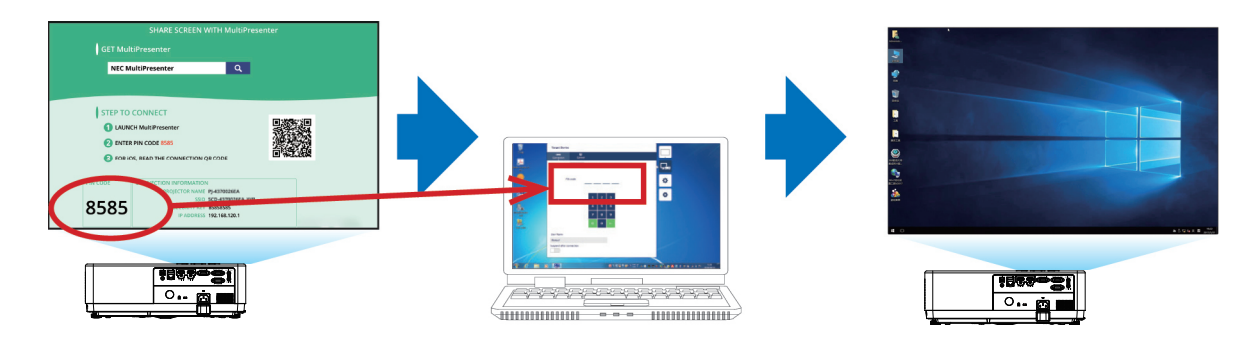

#### ② 使用無線局域網連接時

1. 開啟投影機的電源,然後按下遙控器上的 APPS 按鈕。

系統會顯示 MultiPresenter 的開始畫面。

- 2. 將電腦或平板電腦連線至存取點。存取點須與開始畫面中顯示的「SSID」相配。
- 3. 啟動 MultiPresenter。

系統會顯示目標裝置畫面。

4. 輸入目標裝置畫面的開始畫面上顯示的 4 位數密碼。

完成投影機連線後,電腦或平板電腦終端機的畫面便會投射到螢幕上。

# 9. 保養

本節介紹在清潔濾網、鏡頭、機殼時應遵循的簡單保養步驟。

# ❶ 清潔濾網

空氣濾網海綿可避免灰塵進入投影機內部,應經常清潔。如果濾網變髒或堵塞,投影機可能會過熱。

## ⚠ 警告

• 請勿使用含可燃氣體的噴霧除去濾網表面附著的灰塵。否則可能引起火災。

注意:開啟或關閉投影機後,濾網清潔資訊將顯示一分鐘。顯示訊息時,請清潔濾網。清潔濾網的時間在出貨時設定 為 [1000小時]。

要取消訊息,請按下投影機機殼或遙控器上的任意按鈕。

要清潔濾網,請拆下濾網裝置和濾網蓋。

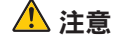

● 在清潔濾網之前,請關閉投影機,斷開電源線,然後讓機殼冷卻。否則可能會導致觸電或燒傷。

1. 按下按鈕以鬆開濾網裝置,並將其拉出。

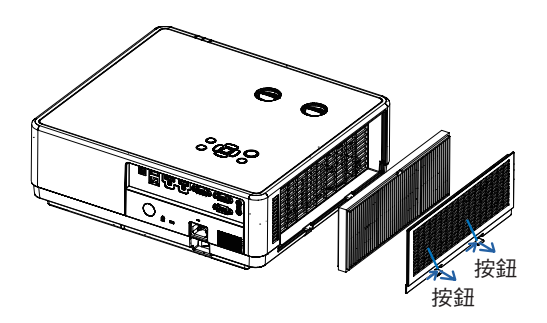

#### 2. 取下濾網。

- 將濾網從濾網蓋中取出。
- 3. 去除濾網和濾網蓋上的灰塵。
	- 清潔外部和內部。

注意:

- 每當您為濾網除塵時,請使用軟刷附件除塵。這是為了避免損壞 濾網。
- 請勿用水清洗濾網。否則會導致濾網堵塞。
- 4. 將濾網裝回投影機。

注意:

• 安裝濾網時,請確認濾網的扣子面朝外,否則即為反向安裝。

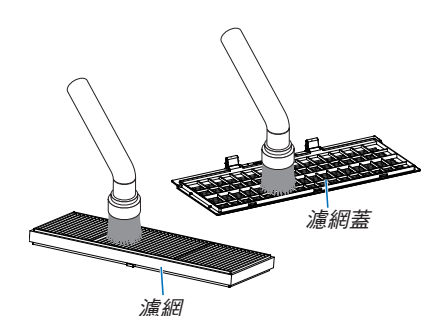

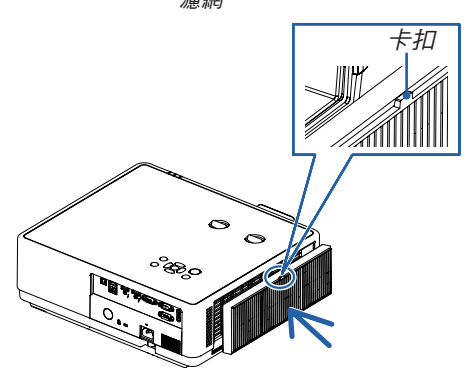

#### 5. 將濾網裝置重新安裝至投影機殼上。

將濾網蓋的三個扣子頂部插入到機櫃的凹槽,然後推入按鈕A 以關閉濾網蓋。

• 推動過濾網蓋直至其卡入到位。

注意:

• 將濾網蓋裝回機殼後,請以手動方式按下濾網蓋的左與右端 (B), 以確保濾網蓋已穩固安裝。

#### 6. 清除濾網已用時數。

將電源線插入牆壁插座中,然後開啟投影機。 從選單中選擇 [濾網] → [濾網計數器重設]。(→ 第 [54](#page-72-0) 頁) 出廠時,清潔濾網的間隔時間設定為 [1000 小時]。以現狀使用 投影機時,您不用清除濾網用量。

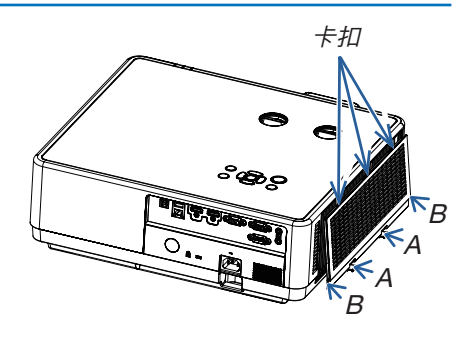

# ❷ 清潔鏡頭

- 清潔前請關閉投影機。
- 投影機有一個塑料鏡頭。請使用市售的塑料鏡頭清潔劑。
- 塑膠鏡頭容易刮壞,故不要刮擦或弄髒鏡頭表面。
- 切勿使用酒精或玻璃鏡頭清潔劑,否則會損壞塑膠鏡頭表面。

## ⚠ 警告

• 請勿使用含可燃氣體的噴霧除去鏡頭表面附著的灰塵。否則可能引起火災。

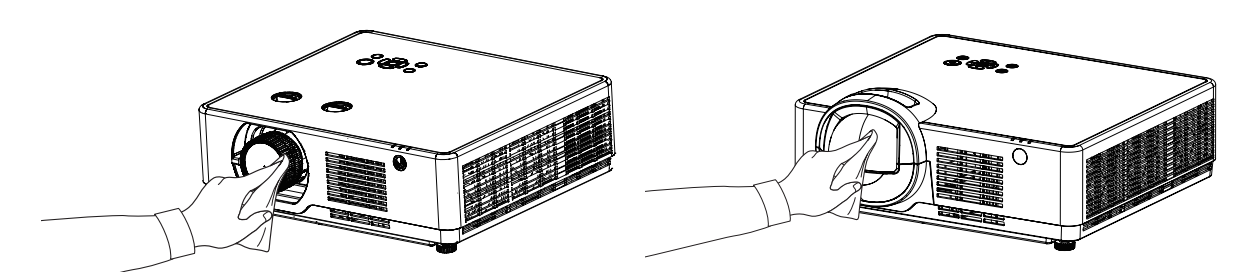

# ❸ 清潔機殼

清潔前,請關閉投影機並拔下投影機的電源插頭。

- 使用乾布擦去機殼上的灰塵。 如果太髒,可使用溫和的清潔劑。
- 切勿使用酒精或稀釋劑之類的強力清潔劑。
- 使用真空吸塵器清潔通風口或揚聲器時,勿將吸塵器的刷子強力插入機殼的開縫中。

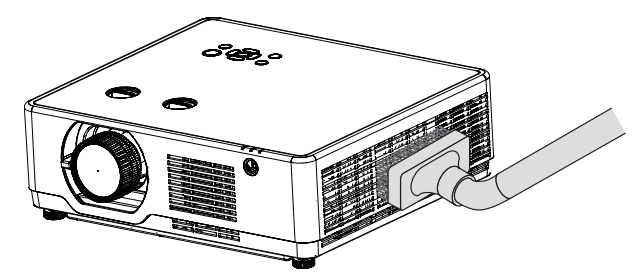

將通風口中的灰塵吸出。

- 通風口堵塞可能引起投影機內部溫度過高並導致功能異常。
- 請勿用手指或任何堅硬物體刮或撞擊機殼。
- 要清潔投影機內部時,請諮詢您的經銷商。

注意:請勿在機殼、鏡頭或螢幕上塗抹殺蟲劑等揮發性劑。請勿讓橡膠或乙烯基產品與其長時間接觸。否則表面光潔 度會變差或塗層可能會剝落。

# ❶ 故障排除

本章節可協助您解決在設定或使用投影機的過程中可能會遇到的問題。

### 常見問題及解決方案

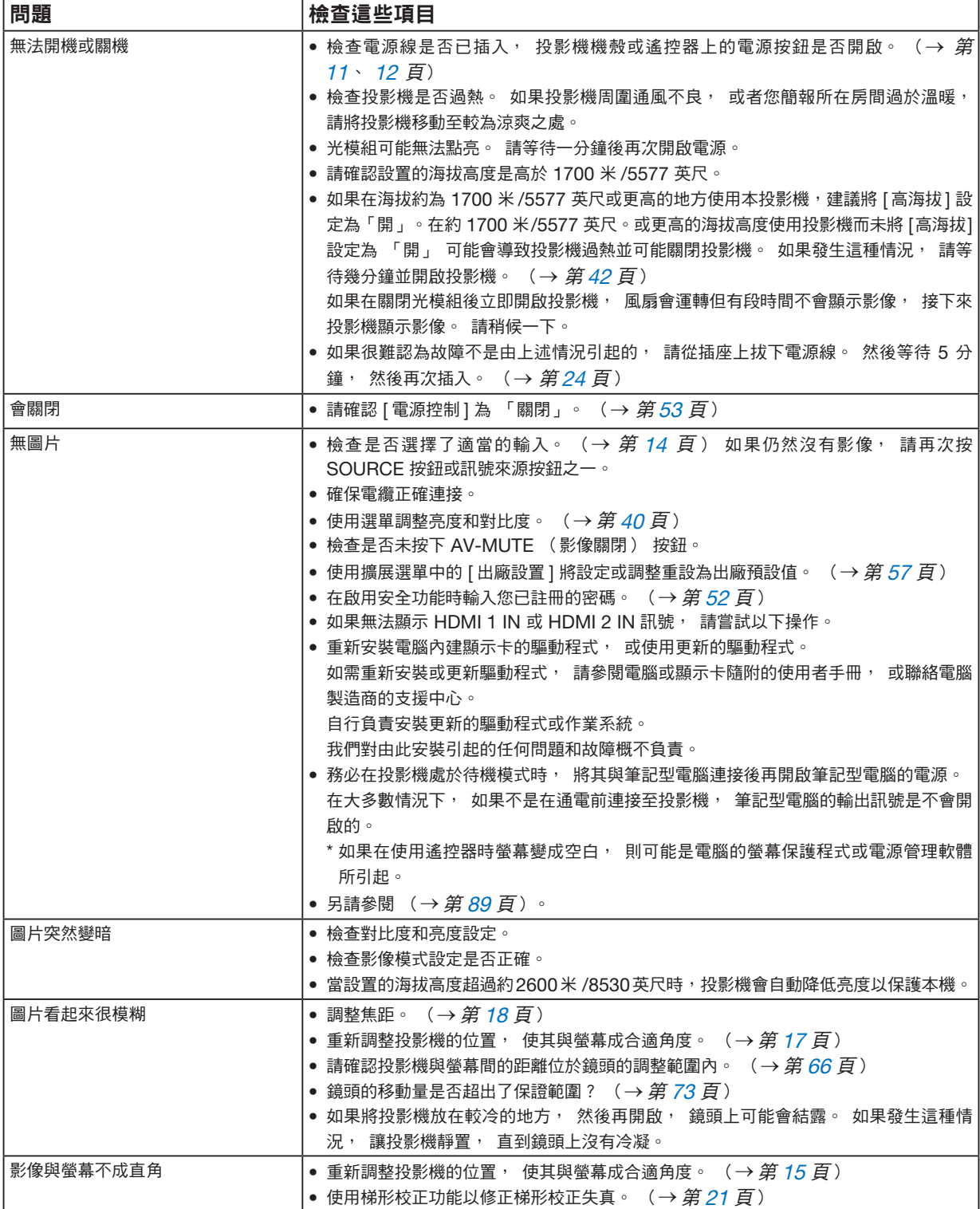

88

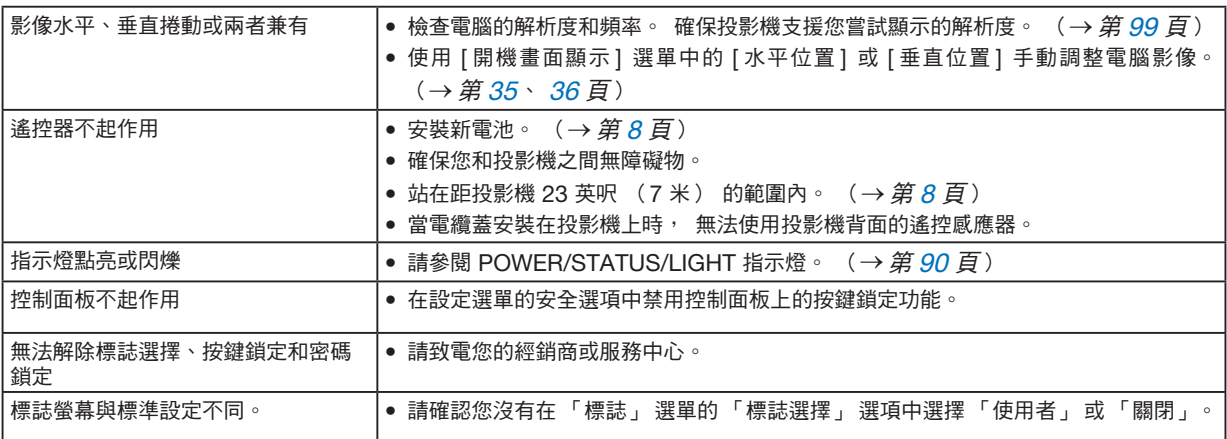

更多詳情請聯絡您的經銷商。

#### <span id="page-107-0"></span>如果沒有圖片或圖片顯示有誤。

● 投影機與雷腦的通雷程序。務必在投影機處於待機模式時,將其與筆記型雷腦連接後再開啟筆記型雷腦的雷源。 在大多數情況下,如果不是在通電前連接至投影機,筆記型電腦的輸出訊號是不會開啟的。

注意:

- 您可以在「資訊」下的投影機選單中檢查目前訊號的水平頻率。如果為「0kHz」,則表示電腦無訊號輸出。(<sup>→</sup> 第 [60](#page-78-0) 頁,或移至下一步)
- 啟動電腦的外部顯示。

在筆記型電腦螢幕上顯示影像並不一定表示向投影機輸出訊號。使用與 PC 相容的筆記型電腦時,組合功能鍵將 啟動/停用外部顯示。通常,將「Fn」按鍵與 12 個功能鍵上的任何一個組合可開啟或關閉外部顯示。例如,NEC 筆記型電腦使用 Fn + F3,而 Dell 筆記型電腦使用 Fn + F8 組合鍵來切換外部顯示選項。

• 從電腦輸出非標準訊號 如果筆記型電腦的輸出訊號不是產業標準,則可能無法正確顯示投影影像。如果發生這種情況,請在使用投影機 顯示器時關閉筆記型電腦的 LCD 螢幕。如上一步所述,每部筆記型電腦都有不同的停用/重新啟動本機 LCD 螢 幕的方法。如需詳細資訊,請參閱電腦的文件。

• 使用 Mac 時影像顯示有誤 要將 Mac 搭配投影機使用時,請根據您的解析度設定 Mac 轉接器(投影機未隨附)的 DIP 開關。設定後,請 重新啟動 Mac 以使變更生效。 要設定 Mac 和投影機支援的顯示模式以外的顯示模式,請變更 Mac 轉接器上的 DIP 開關,此可能會輕微反射影 像或可能不顯示任何內容。如果發生這種情況,請將 DIP 開關設定為 13" 固定模式,然後重新啟動 Mac。之後, 再將 DIP 開關還原到可顯示模式,然後再次重新啟動 Mac。

#### 注意:

• 使用無迷你 D-Sub 15-針端子的 MacBook 時需要由 Apple Inc. 生產的視訊轉接器線。

- 在 MacBook 上鏡映
	- \* 要將投影機搭配 MacBook 使用時,除非您的 MacBook 上已經關閉「鏡映」功能,否則可能無法將顯示解析 度到投影機。如需鏡映相關資訊,請參閱 Mac 電腦隨附的使用者手冊。
- Mac 螢幕上的資料夾或圖示被隱藏 螢幕上可能看不到資料夾或圖示。如果發生這種情況,請從 Apple 選單中選擇 [檢視] → [排列] 並排列圖示。

89
#### 各指示燈的功能

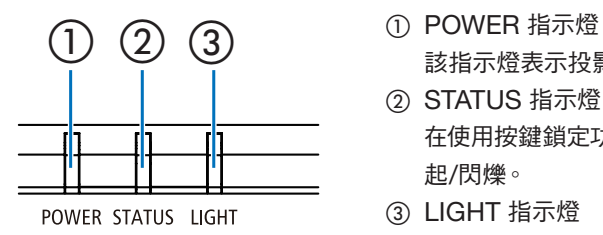

該指示燈表示投影機的電源狀態。

- ② STATUS 指示燈 在使用按鍵鎖定功能或進行特定操作行為時,按下某個按鈕時該指示燈亮 起/閃爍。
- ③ LIGHT 指示燈 該指示燈將通知光源的狀態,以及光源的使用時間。

#### 指示燈訊息(狀態訊息)

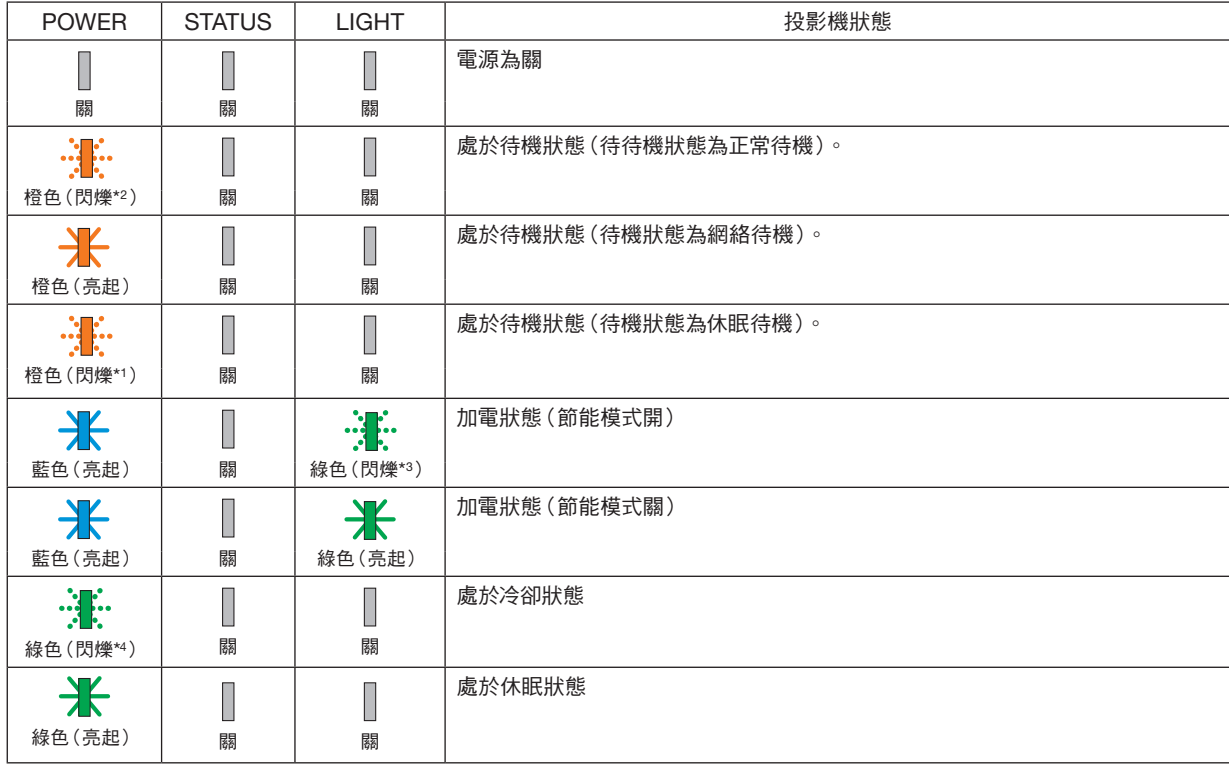

\*1 重複至亮起約 1.5 秒/熄滅約 1.5 秒

\*2 重複至亮起約 1.5 秒/熄滅約 7.5 秒

\*3 重複至亮起約 2.5 秒/熄滅約 0.5 秒

\*4 重複至亮起約 0.5 秒/熄滅約 0.5 秒

#### 指示燈訊息(錯誤訊息)

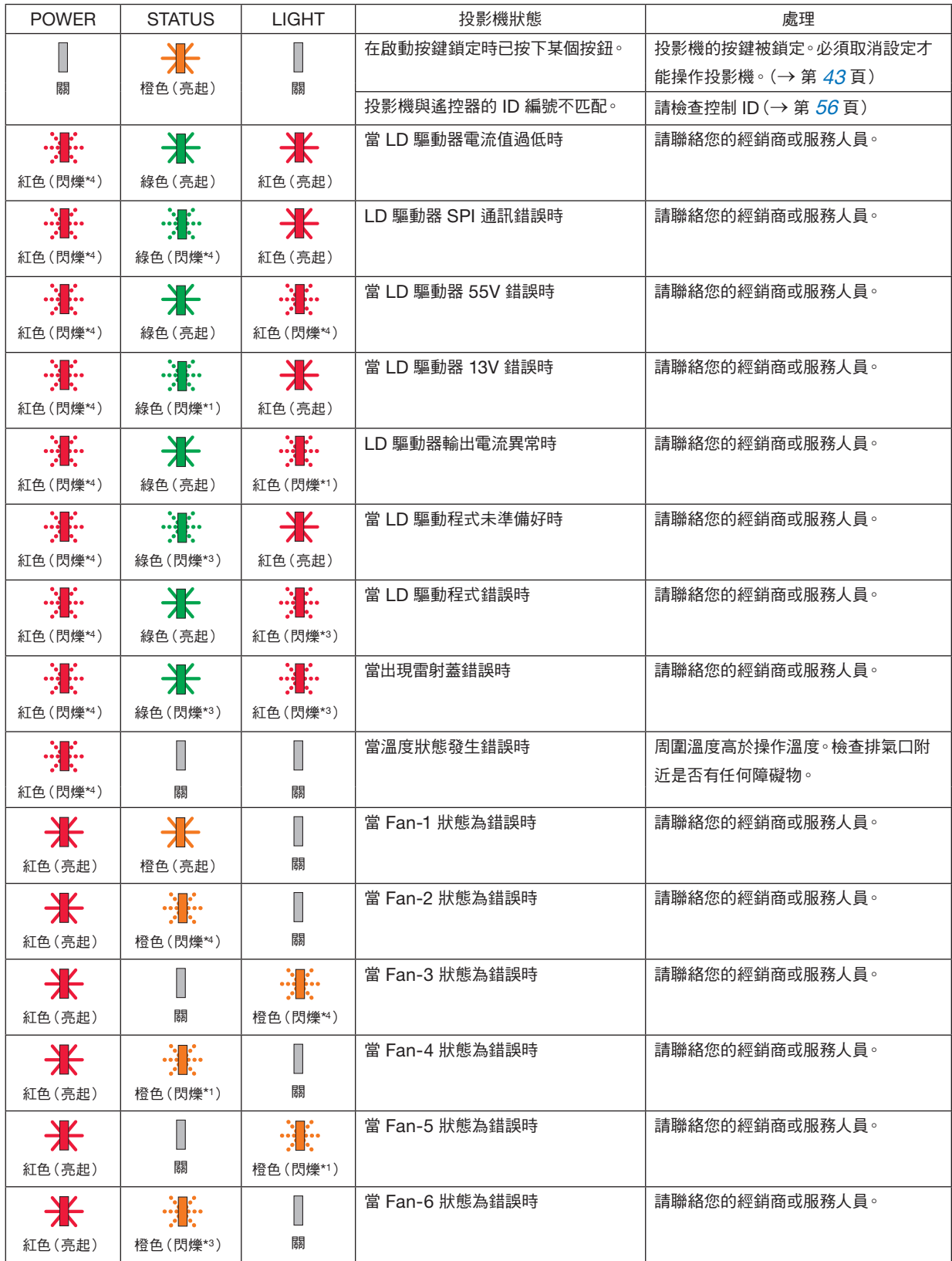

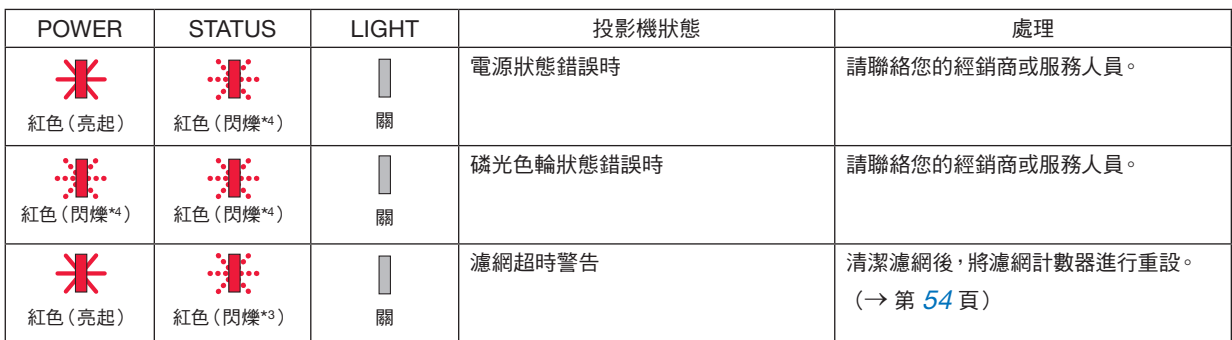

\*1 重複至亮起約 1.5 秒/熄滅約 1.5 秒

\*2 重複至亮起約 1.5 秒/熄滅約 7.5 秒

\*3 重複至亮起約 2.5 秒/熄滅約 0.5 秒

\*4 重複至亮起約 0.5 秒/熄滅約 0.5 秒

• 熱保護器啟動時:

當投影機內部溫度過高或過低時,POWER 指示燈開始呈紅色短週期閃爍。發生這種情況後,熱保護器將啟動,投 影機可能會關閉。

在這種情況下,請採取以下措施:

- 從牆壁插座中拉出電源線。
- 如果投影機現處於高溫環境中,請將其放置於陰涼之處。
- 排氣口如有灰塵積聚,請清除。
- 將投影機靜置約 1 小時,等待其內部溫度下降。

## ❷ 規格

本節說明有關投影機性能的技術資訊。

#### 光學

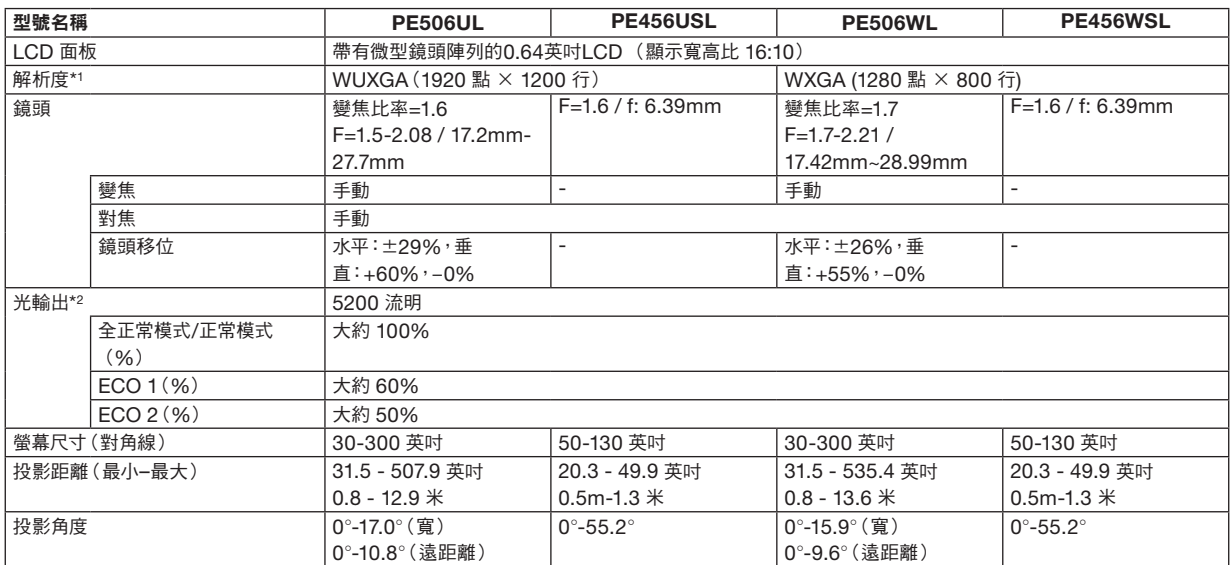

\*1 有效畫素超過 99.99%。

\*2 這是 [影像模式] 設定為 [動態] 且 [ECO模式] 設定為 [正常模式] 時的光輸出值(流明)。 符合 ISO21118-2012。

#### 電氣規格

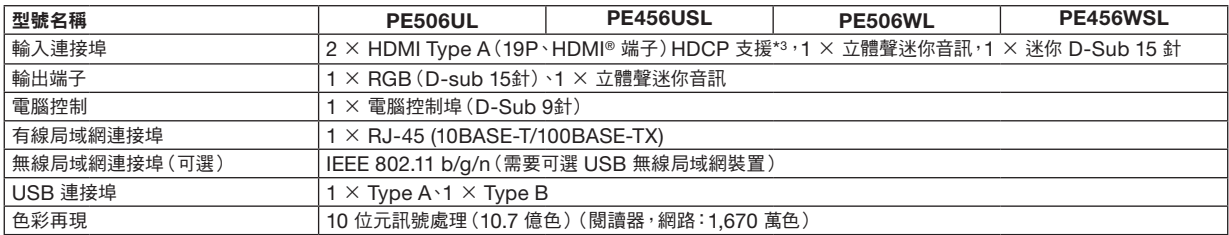

\*3 如果您無法透過 HDMI 輸入查看內容,並不一定表示投影機工作不正常。隨著 HDCP 技術的實施,可能會出現某些內容受 HDCP 保護且由於 HDCP 社群 (Digital Content Protection, LLC) 的決定/意圖而無法顯示的情況。

音訊: LPCM; 最多 2 聲道; 取樣率 32/44.1/48 KHz, 取樣位元; 16/20/24 位元

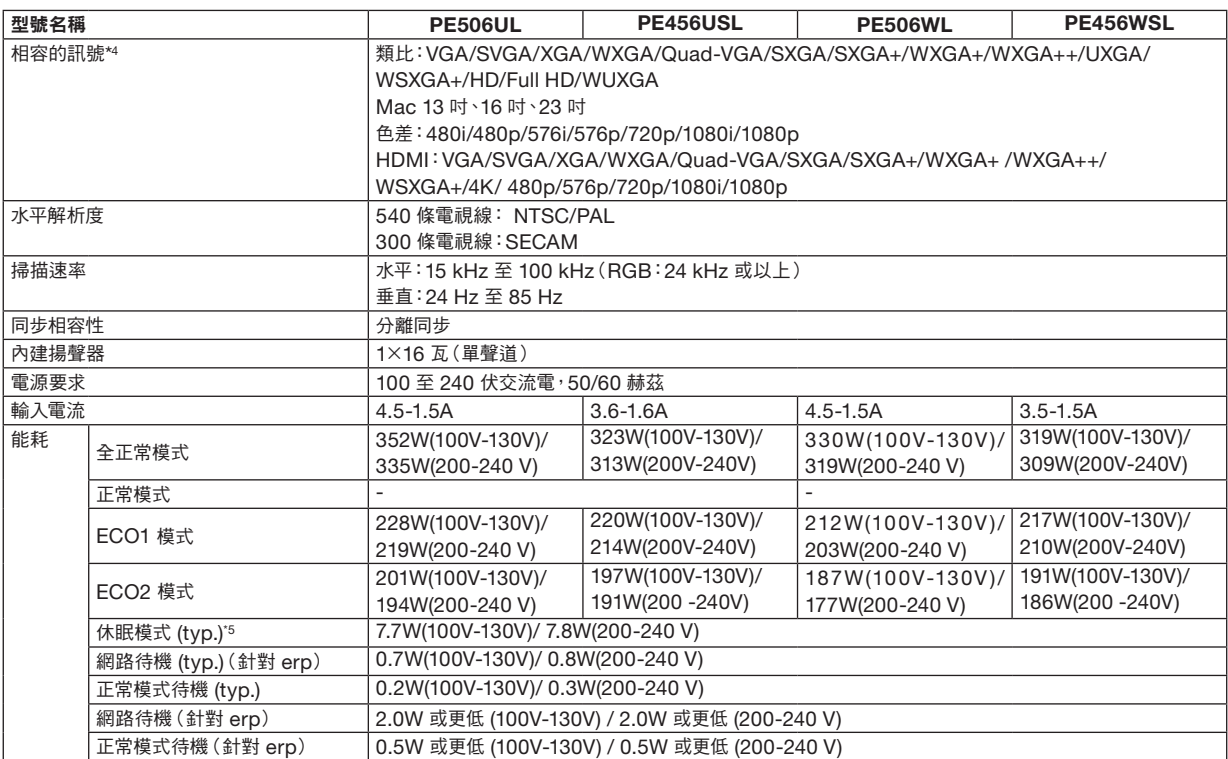

\*4 解析度高於或低於投影機原始解析度 (PE506WL/PE456USL: 1280 × 800 PE506UL/PE456USL: 1920 × 1200) 將與 Advanced AccuBlend 一起顯示。(→ 第 [99](#page-117-0) 頁)

\*5 所有有線網路連接埠均已連接並作用中。

#### 機械規格

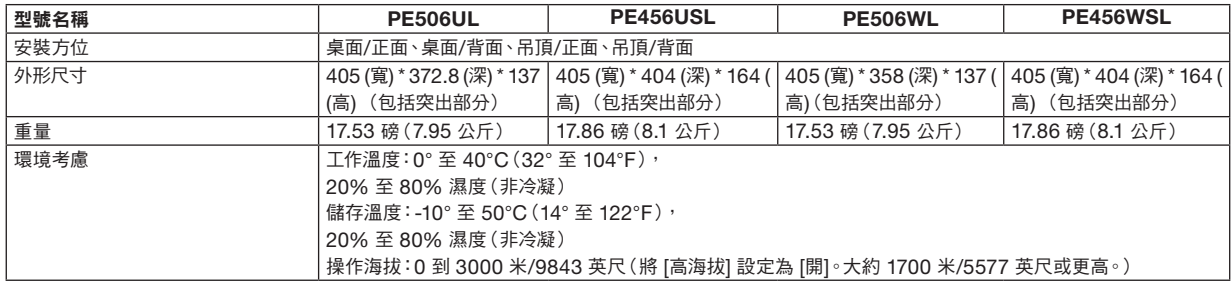

更多資訊請造訪:

美國:[https://www.sharpnecdisplays.us](https://www.sharpnecdisplays.eu)

歐洲:<https://www.sharpnecdisplays.eu>

全球:<https://www.sharp-nec-displays.com/global/>

有關我們的選件的更多資訊,請造訪我們的網站或參閱相關手冊。

規格如有變更,恕不另行通知。

## ❸ 機殼尺寸

單位:釐米(英吋)

## [PE506UL]

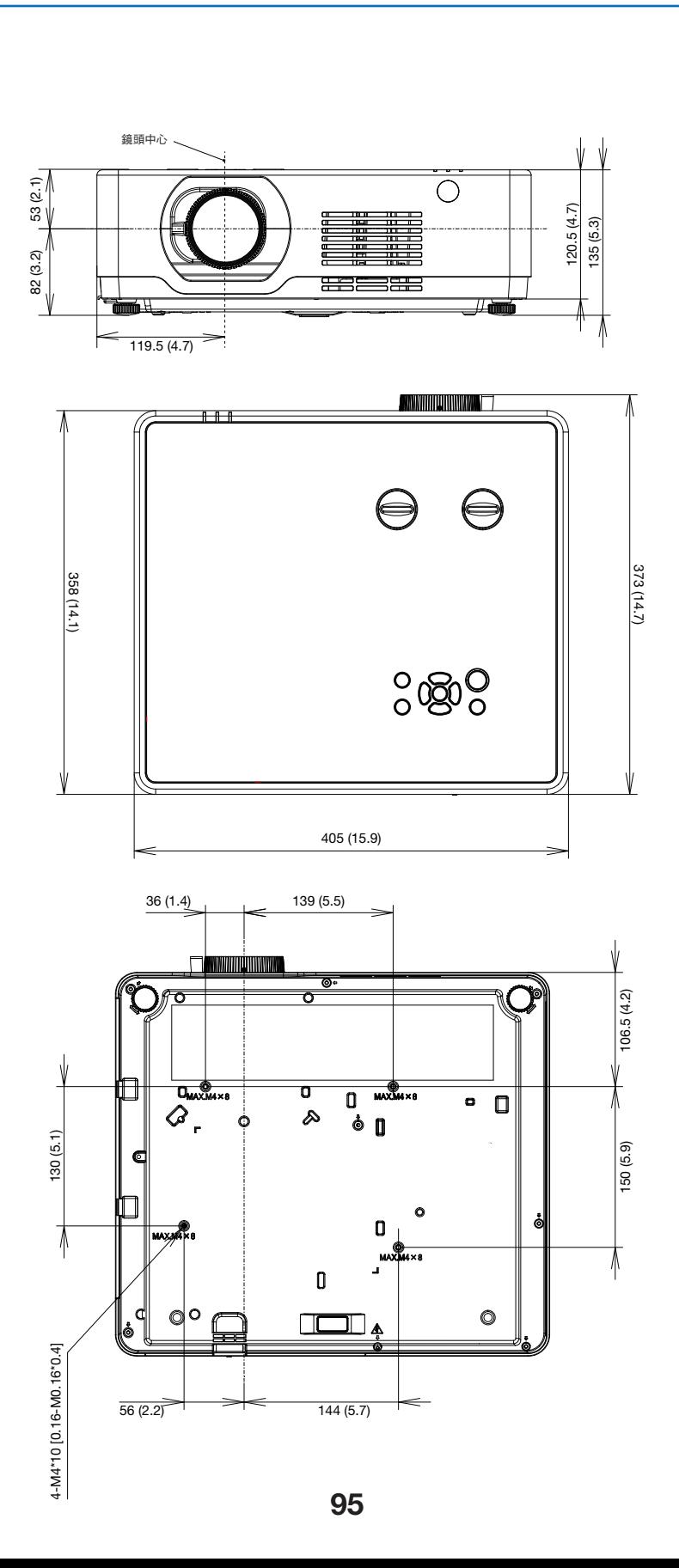

單位:釐米(英吋)

### [PE506WL]

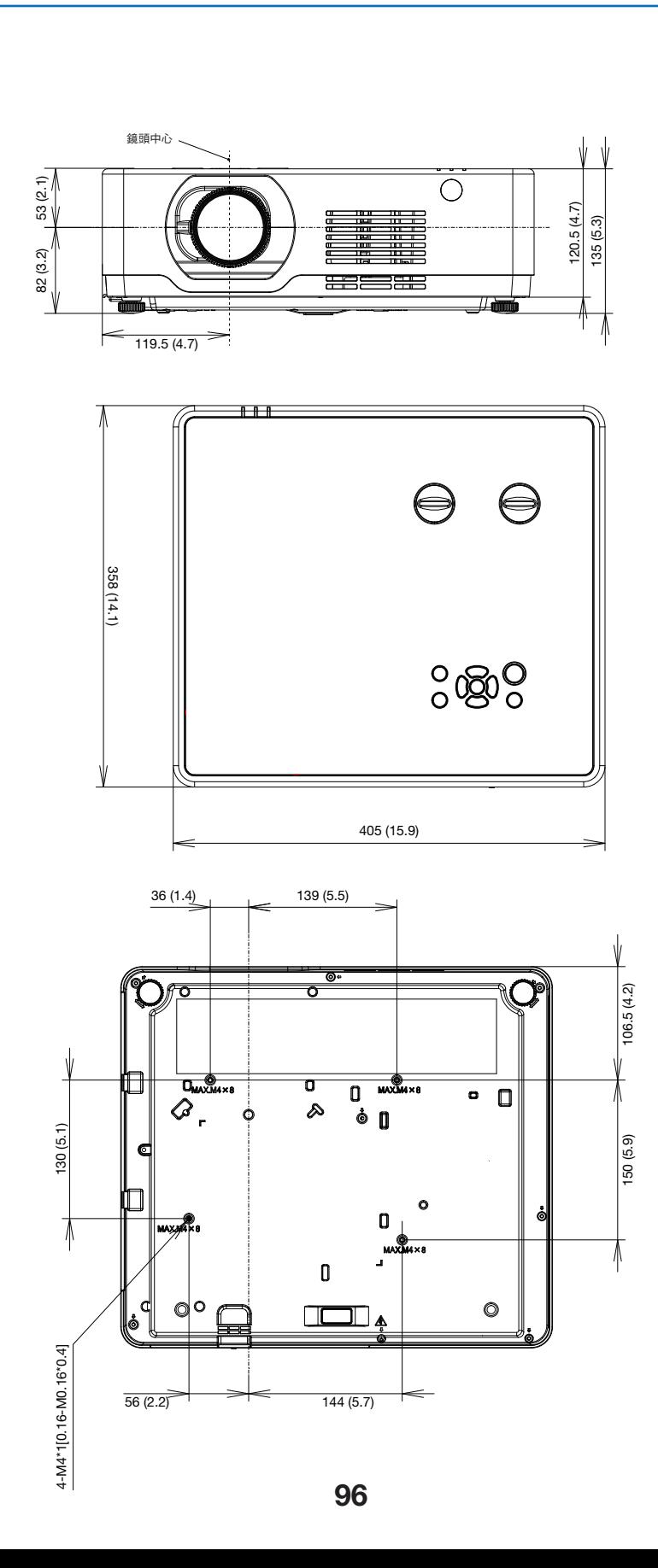

#### 單位:釐米(英吋)

## [PE456USL/456WSL]

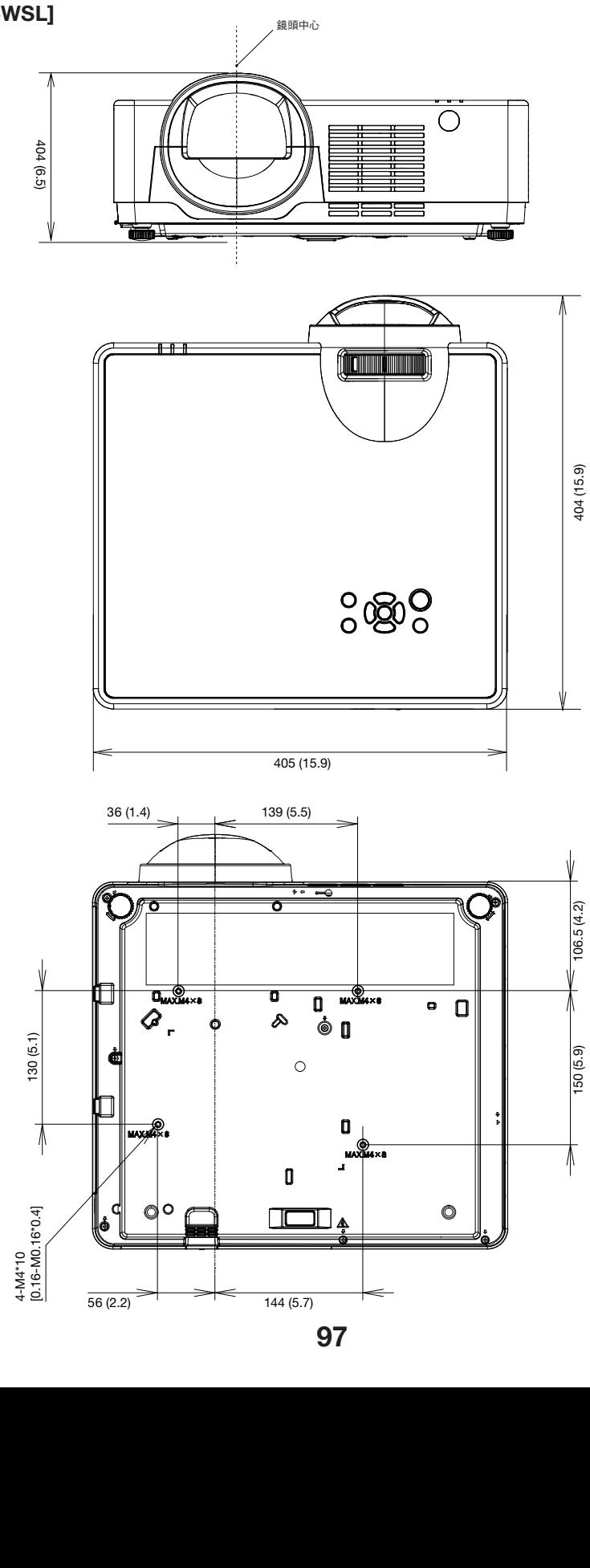

## D-Sub COMPUTER 輸入端子的針腳分配

#### 迷你 D-Sub 15 針端子

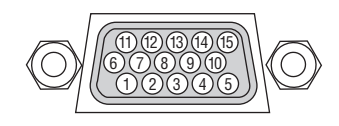

訊號電平 視訊訊號:0.7Vp-p(類比) 同步訊號:TTL 電平

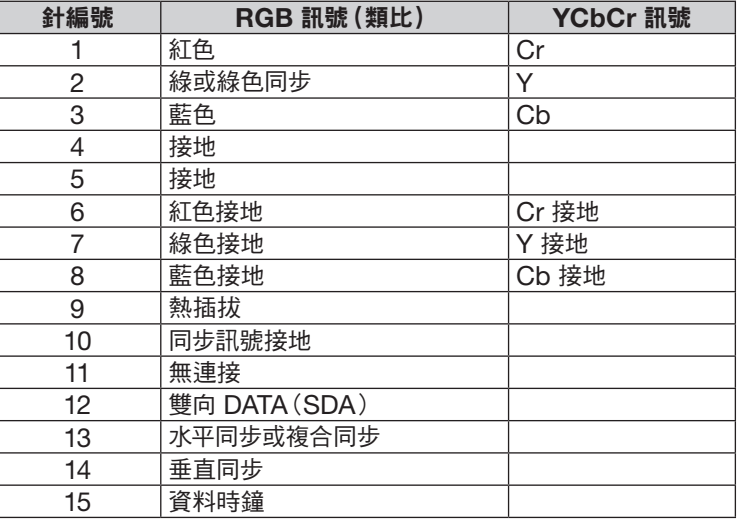

#### COMPUTER IN

注意:DDC/CI 所需針腳為 12 和 15。

## <span id="page-117-0"></span>❺ 相容的輸入訊號清單

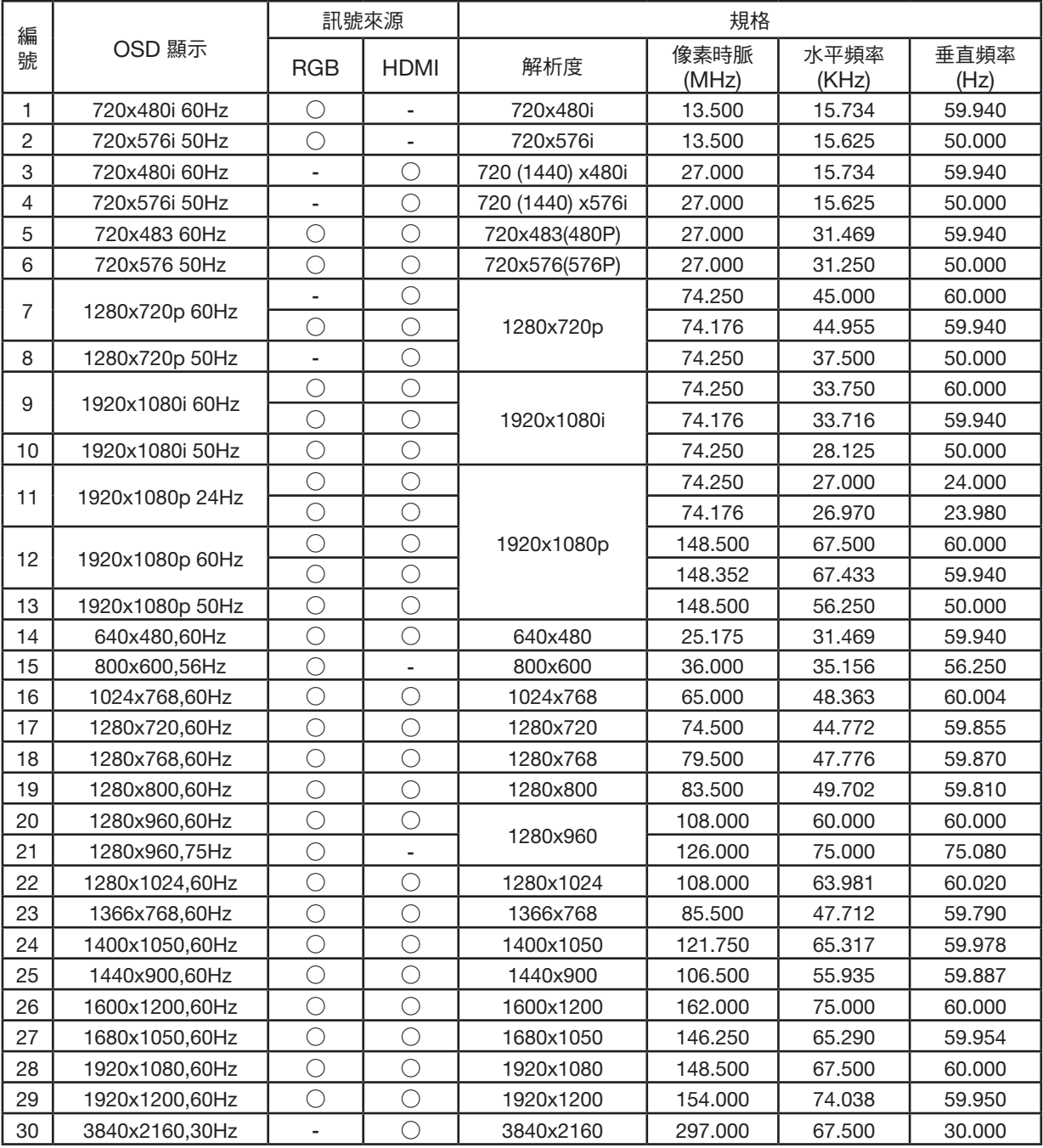

注意:

「○」顯示此格是的輸入訊號來源支援。

「-」顯示不支援的輸入訊號來源。

## ❻ 電腦控制代碼和電纜連接

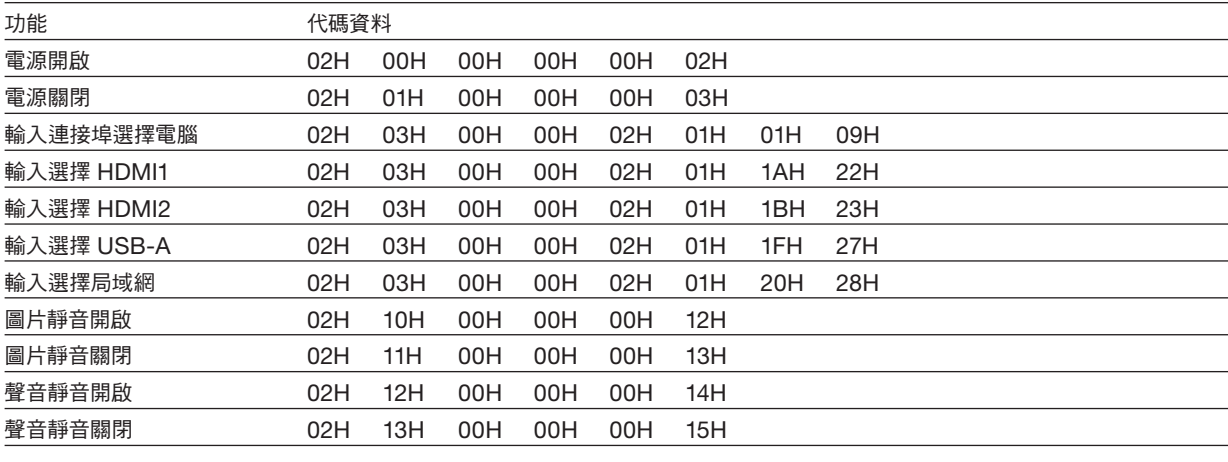

注意:如果需要電腦控制代碼的完整清單,請聯絡您的當地經銷商。

#### 電纜連接

通訊協定

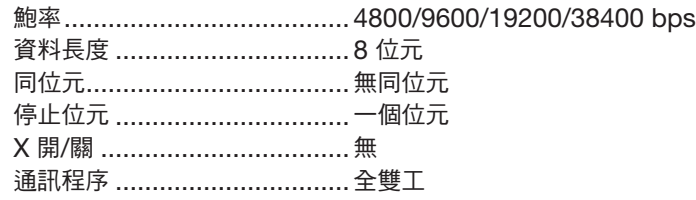

注意:使用較長電纜運作時,建議使用較低鮑率,具體視裝置而異。

#### 電腦控制端子 (D-SUB 9P)

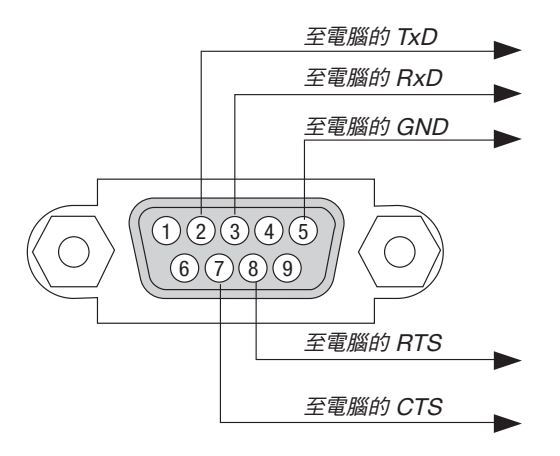

註 1:針腳 1、4、6 和 9 未使用。

注意 2:在電纜兩端將「請求傳送」和「清除傳送」跨接在一起可簡化電纜連接。

注意 3:使用較長電纜運作時,建議在投影機選單中將通訊速率設定為 9600 bps。

#### 關於 ASCII 控制指令

本裝置支援透過通用 ASCII 控制指令對投影機與監視器進行控制。 有關指令的更多詳情請造訪我們的網站。 [https://www.sharp-nec-displays.com/dl/en/pj\\_manual/lineup.html](https://www.sharp-nec-displays.com/dl/en/pj_manual/lineup.html)

#### 如何連接外部裝置

有兩種方法可將投影機與電腦等外部裝置進行連接。

- 1. 透過序列埠進行連接。 透過序列纜線(交叉電纜)連接投影機與電腦。
- 2. 透過網路進行連接 (LAN) 透過局域網電纜連接投影機到電腦。 關於局域網電纜的種類,請詢問您的網路管理員。

#### 連接介面

1. 透過序列埠進行連接。

通訊協定

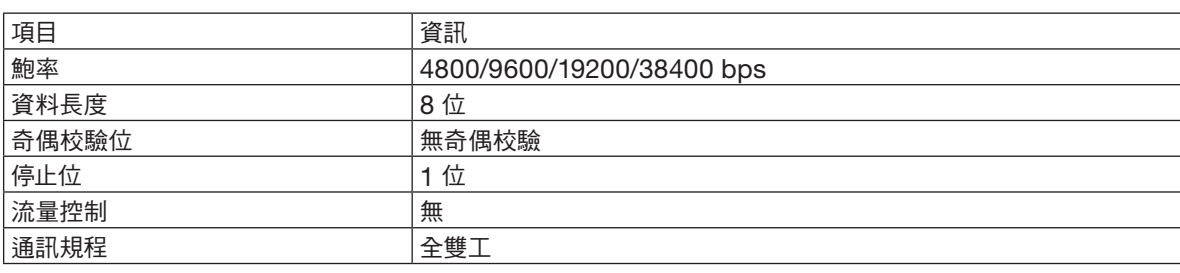

#### 2. 透過網路連接

通訊協定(透過局域網連接)

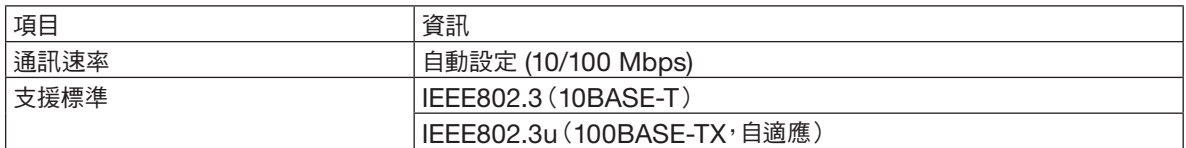

使用 TCP 埠號 7142 傳送和接收指令。

#### 本裝置的引數

#### 輸入指令

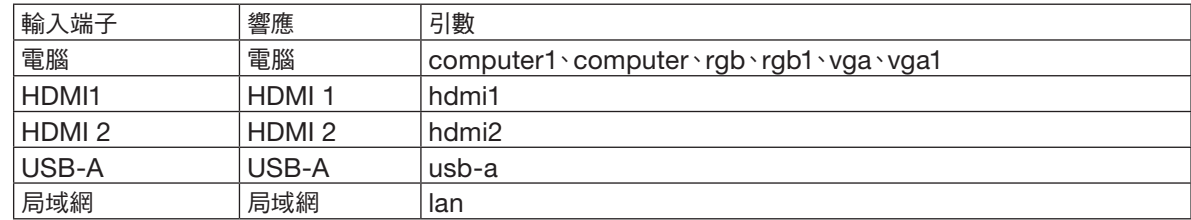

#### 狀態指令

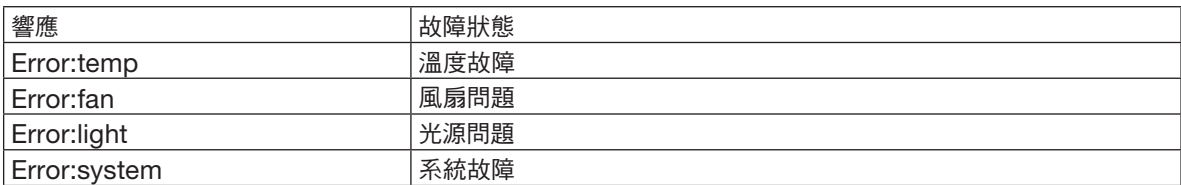

## ❼ 故障排除核對清單

在聯絡您的經銷商或維修人員之前,請核對下表,同時參閱使用手冊中的「故障排除」部分以判斷確實需要進行維修。下 面的清單將協助我們更有效地解決您的問題。

\* 請將本頁和下頁列印出來進行核對。

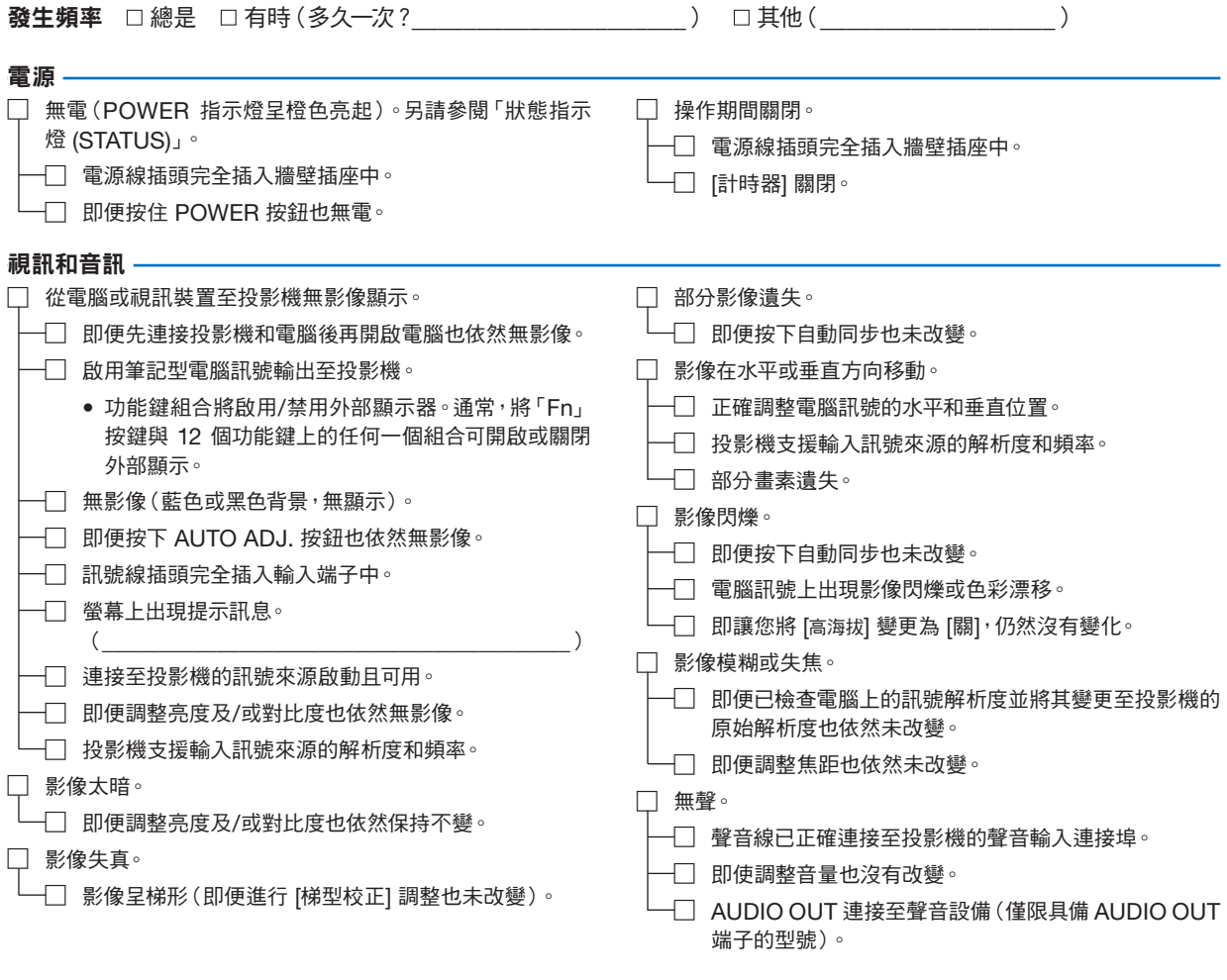

其他

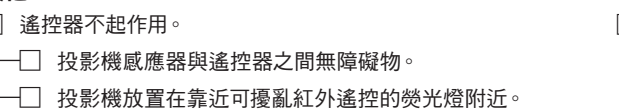

- $\Box$  電池是新的且在安裝時極性正確。
- $\Box$  投影機和遙控器的 ID 相同。
- □ 投影機機殼上的按鈕不起作用
	- $\overline{\Box}$  選單中的 [按鍵鎖定] 未開啟或被停用。

#### 在以下空白處詳細描述您的問題。

#### 關於投影機所用應用程式及環境的資訊

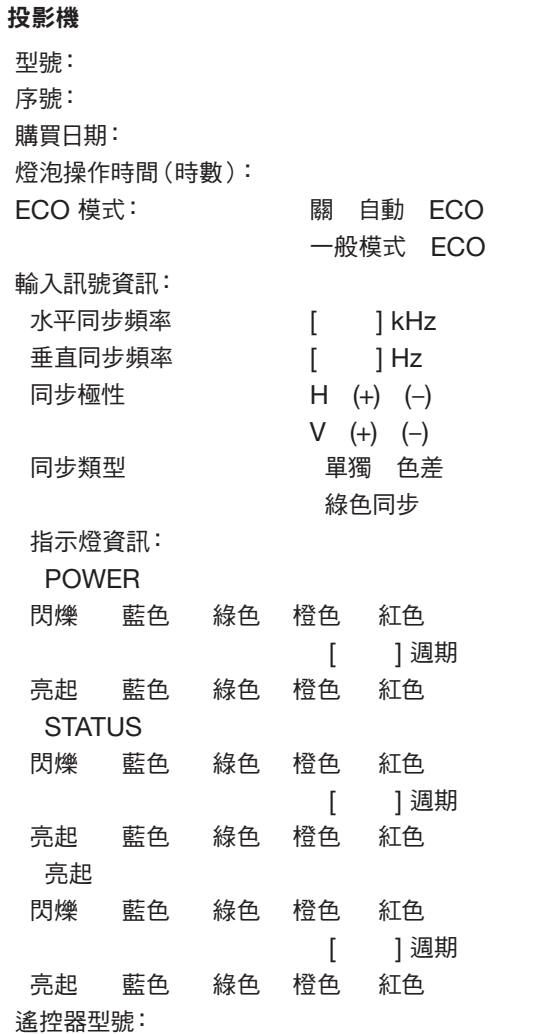

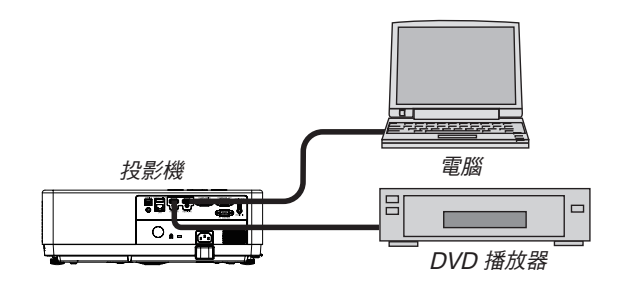

#### 安裝環境 螢幕尺寸: 李时 螢幕類型: 白色啞光 珠光 偏光 廣角 高對比度 投影距離: 英呎/英吋/米 方位: 吊頂安裝 桌面 電源插座連接: 直接連接至牆壁插座 連接至延長線或其他 (連接裝置數量  $\qquad \qquad$ 連接至電源線捲線器或其他 (連接裝置數量  $\rightarrow$ 電腦 訊號線 NEC 標準線還是其他生產商生產的電纜? 型號: 長度: 英吋/米 訊號分配放大器 型號: 切換器 型號: 轉接器 型號:

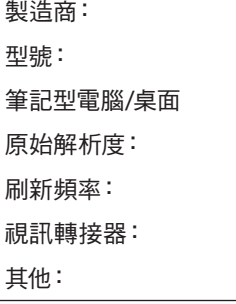

#### 視訊裝置

VCR、DVD 播放器、攝影機、視訊遊戲或其他 製造商: 型號:

## ❽ 註冊您的投影機!(適用於美國、加拿大及墨西哥居民)

請花時間註冊您的新投影機。

這將啟動您的有限部件和人工保固以及 InstaCare 服務計劃。

造訪我們的網站 https://www.sharpnecdisplays.us,點選支援中心/註冊產品並將填好的表格於線上提交。

在收到後,我們會傳送一封確認郵件,裡面包含關於享樂產業領袖 Sharp NEC Display Solutions of America, Inc. 為您所提供的快捷、可靠的保固與服務計劃的所有細節。

# **NEC**

© Sharp NEC Display Solutions, Ltd. 2021